# S GENESYS

# **Letter Console**

# **Printable Help**

Version 12.0

Last updated October 24, 2019

# **Abstract**

This document is a printable version of Letter Console help.

*For copyright and trademark information, see [https://help.genesys.com/latitude/Liquid/Copyright\\_and\\_Trademark\\_Information.htm.](https://help.genesys.com/latitude/Liquid/Copyright_and_Trademark_Information.htm)*

# **Table of Contents**

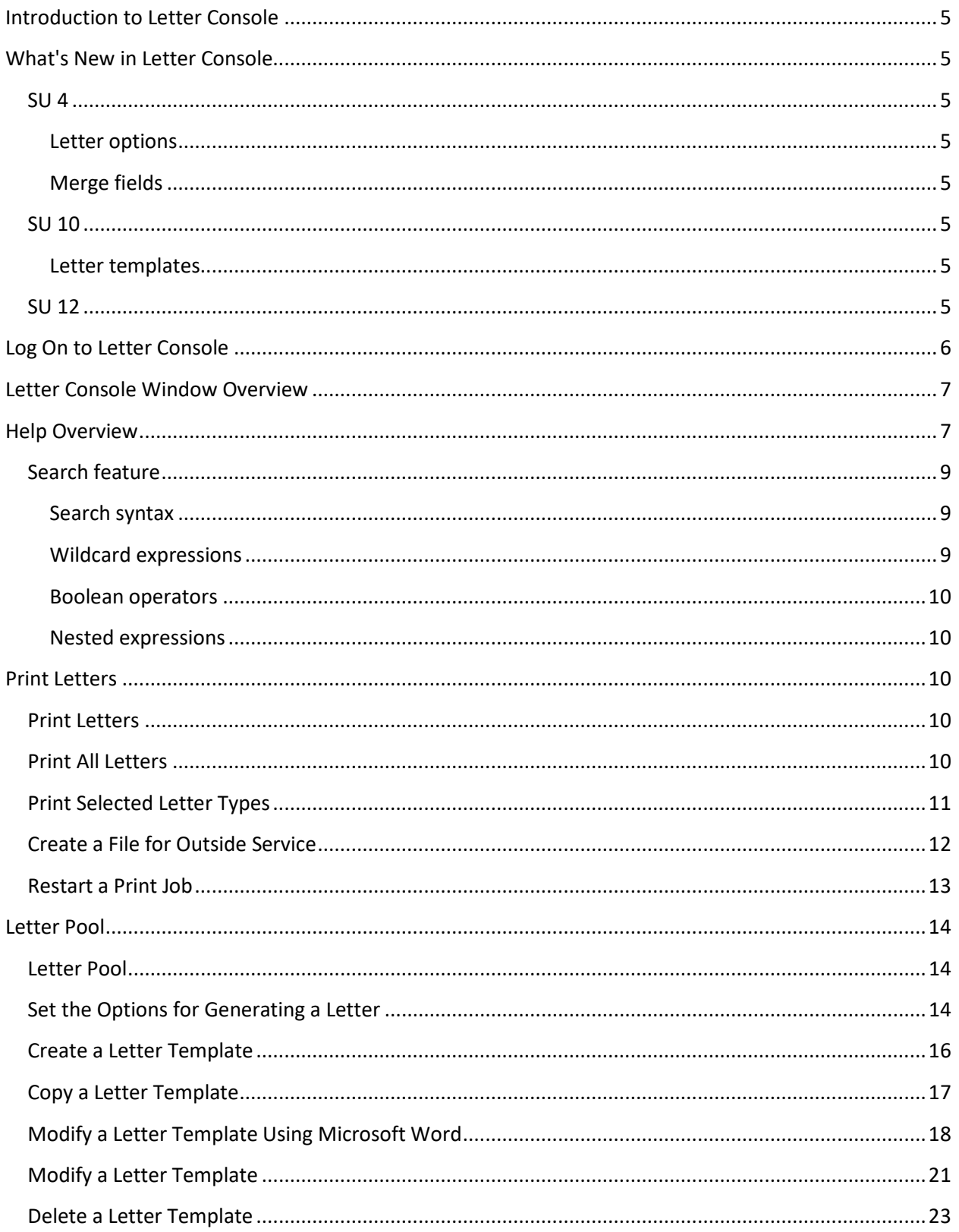

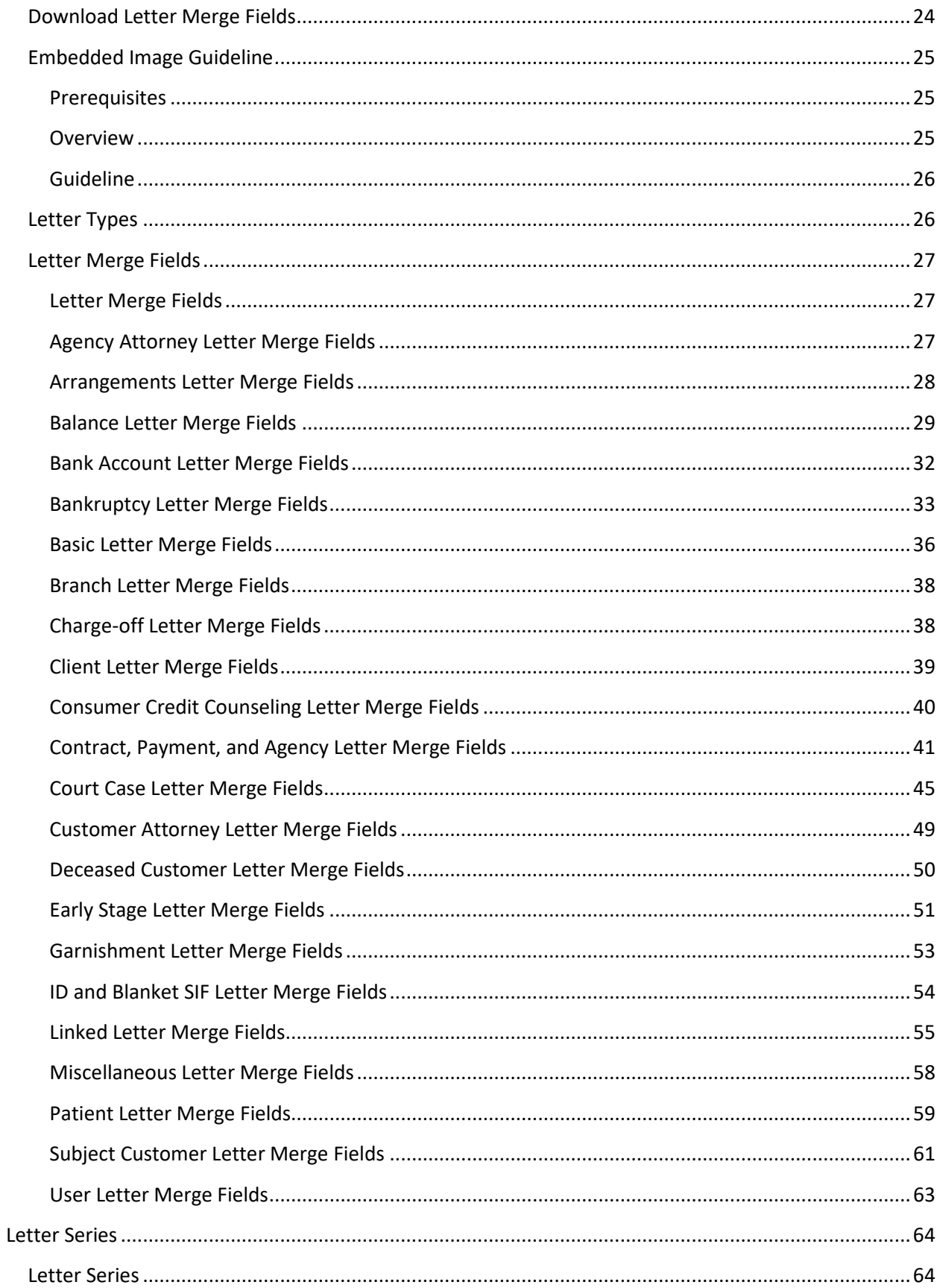

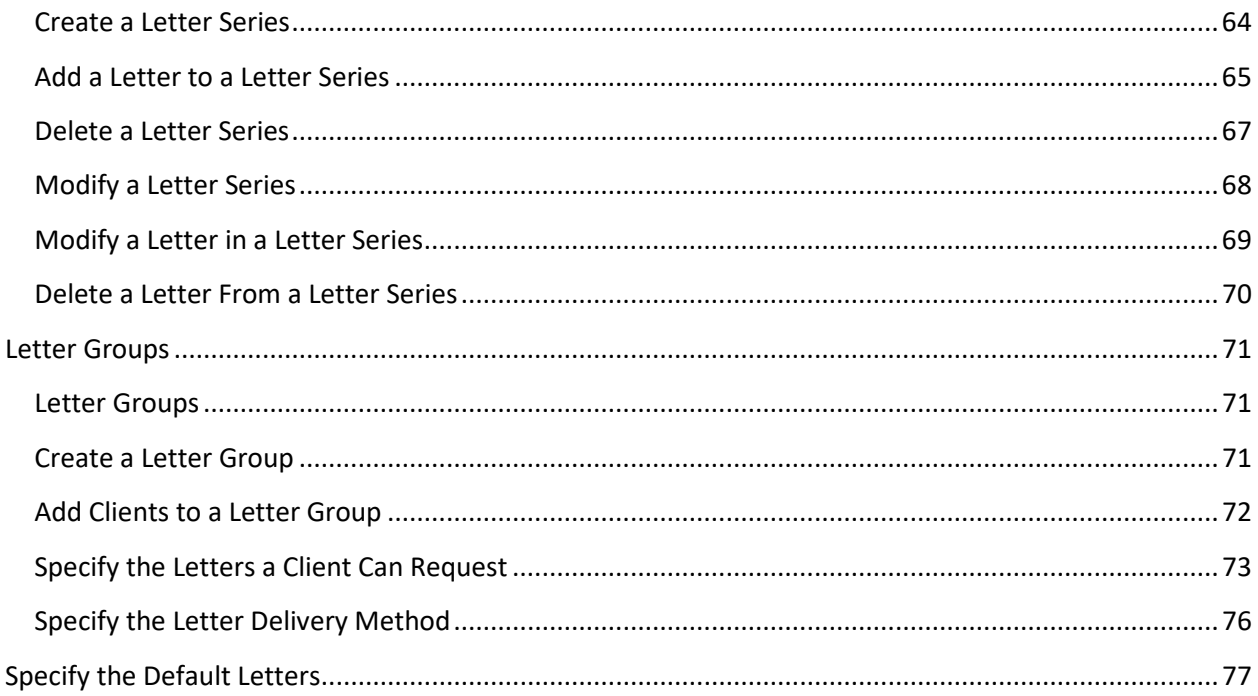

# <span id="page-4-0"></span>**Introduction to Letter Console**

The Letter Console program works with Latitude to generate letters for accounts. Your organization can create and modify custom letters to merge with account data for any classification of client. You can send custom letters to a third-party letter service for printing, along with data files containing the account information you specify. You can also save an electronic image of each letter sent and attach it to the customer's account for viewing at any time.

**Note**: Ensure that you have Microsoft Word installed on the workstation that you use to print or generate letters.

# <span id="page-4-1"></span>**What's New in Letter Console**

The following Service Updates (SU) introduced changes and enhancements to Letter Console 12.0:

# <span id="page-4-3"></span><span id="page-4-2"></span>**SU 4**

#### **Letter options**

Added **Allow letter when account on hold** check box to the **Letter Pool** tab to allow sending letters for accounts that are on hold. For more information, see [Set the Options for Generating a Letter.](#page-13-3)

#### <span id="page-4-4"></span>**Merge fields**

- Added merge fields to allow inserting payment arrangement data into letter templates. For more information, se[e Arrangements Letter Merge Fields.](#page-27-1)
- Added merge fields to allow inserting charge-off data into letter templates. For more information, see [Charge-off Letter Merge Fields.](#page-37-2)

#### <span id="page-4-6"></span><span id="page-4-5"></span>**SU 10**

#### **Letter templates**

Added ability to download letter templates in ".docx" format on the **Letter Pool** tab. For more information, see [Modify a Letter Template.](#page-20-1)

#### <span id="page-4-7"></span>**SU 12**

- Renamed the **Download for Editing** button to **Download** on the **Letter Pool** tab.
- Renamed the **Upload Edited Template** button to **Upload** on the **Letter Pool** tab.
- When downloading or uploading letters, the file type defaults to ".doc" and both default to the same folder.
- Added letter code to the default file names for downloaded letters. Previously, the default file name only included the letter ID.

For more information on the **Letter Pool** tab changes, see [Modify a Letter Template.](#page-20-1)

• Added an **Edit** button to the **Letter Pool** tab. This button is only available if your organization enabled the **Merge Using Microsoft Word** permission in Latitude. Latitude by Genesys added this button to restore the ability to open letter templates directly in Microsoft Word without having to use the download and upload feature. For more information about this new feature, se[e Modify a Letter Template Using Microsoft Word.](#page-17-0) For more information about the new permission, see "Merge Using Microsoft Word Permission" in the Latitude documentation.

• When clicking the **Download Merge Fields** button on the **Letter Pool** tab, the output file name defaults to "MergeFields.[Letter Console Version]". For more information, see Download Letter [Merge Fields.](#page-23-1)

# <span id="page-5-0"></span>**Log On to Letter Console**

Use the **Latitude Logon** dialog box to log on to Letter Console.

#### **To log on to Letter Console**

- 1. Click **Start** > **All Programs** > **Interactive Intelligence** > **Interaction Collector** > **Letter Console**. The **Latitude Logon** dialog box appears.
- 2. In the **User Name** box, type your Latitude user name.
- 3. In the **Password** box, type your Latitude password. As you type your password, periods display instead of the typed characters.
- 4. Click **Okay**.

The **Letter Console** window appears.

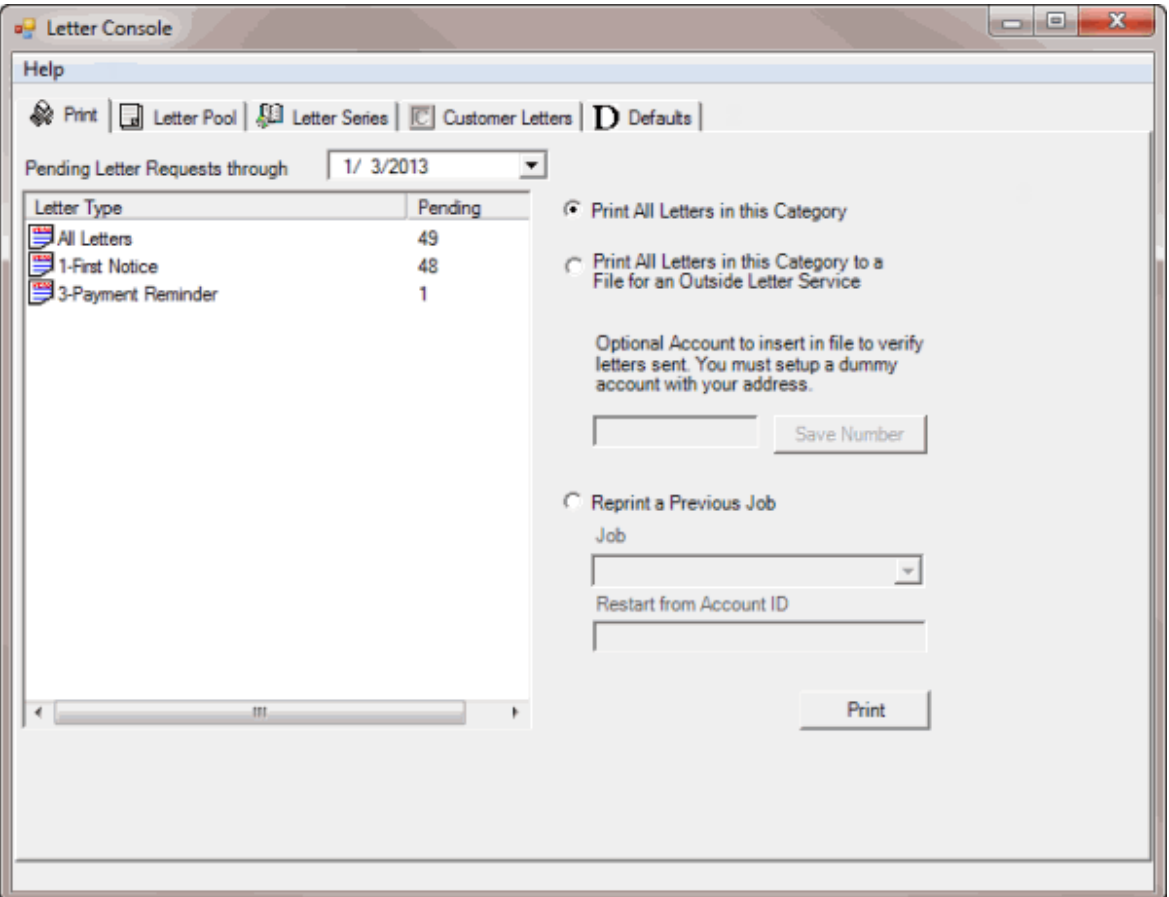

# <span id="page-6-0"></span>**Letter Console Window Overview**

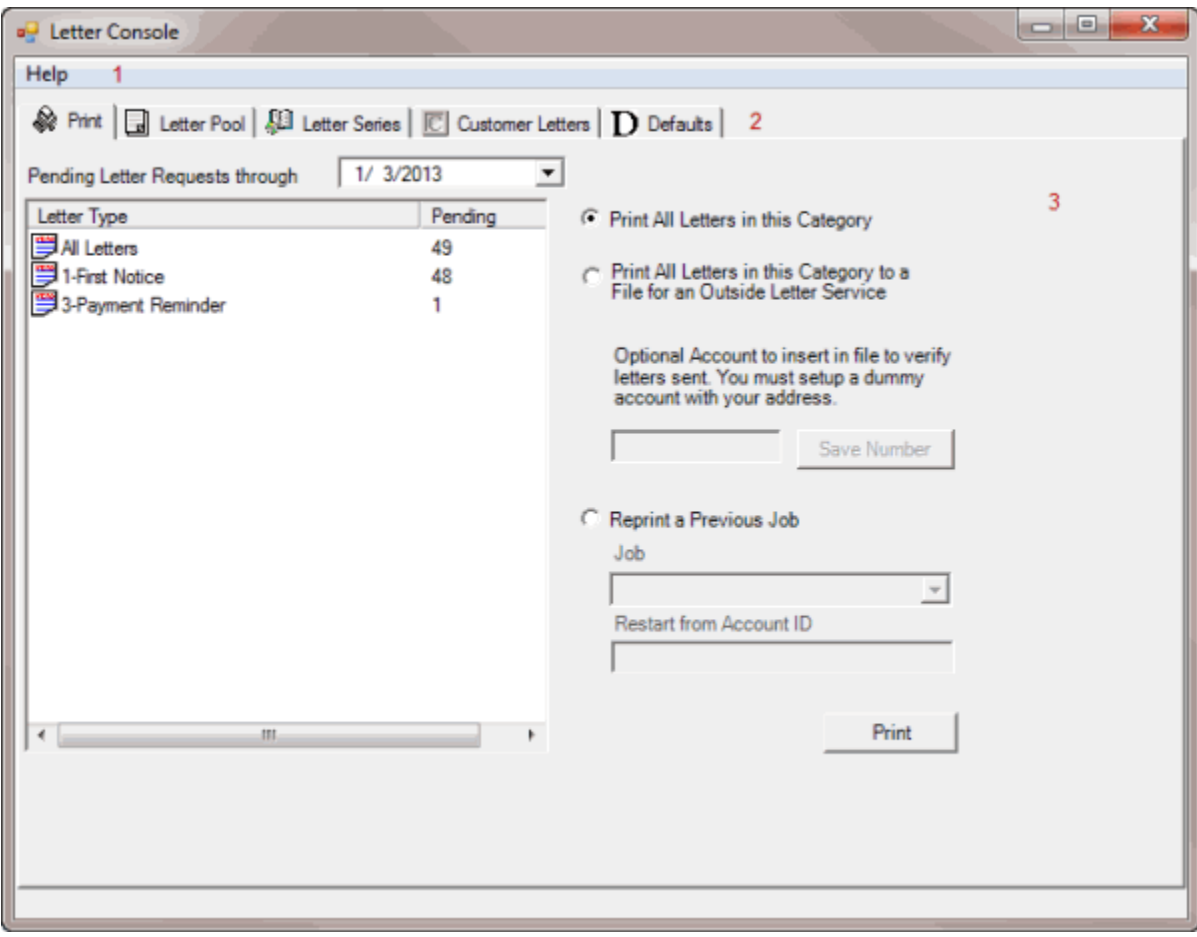

Use the **Letter Console** window to generate letters for accounts.

- 1. **Menu bar:** Provides a link to the Letter Console help.
- 2. **Tabs:** Displays the options available in Letter Console.
- 3. **Tab content:** Displays content for the selected tab.

# <span id="page-6-1"></span>**Help Overview**

Letter Console help provides you with information for using Letter Console. You can locate and view help topics using the table of contents, index, and search features.

#### **To open Letter Console help**

In the "\Interactive Intelligence\Interaction CollectorDocuments" folder, double-click **Letter\_Console.chm**. The **Letter Console Help** window appears.

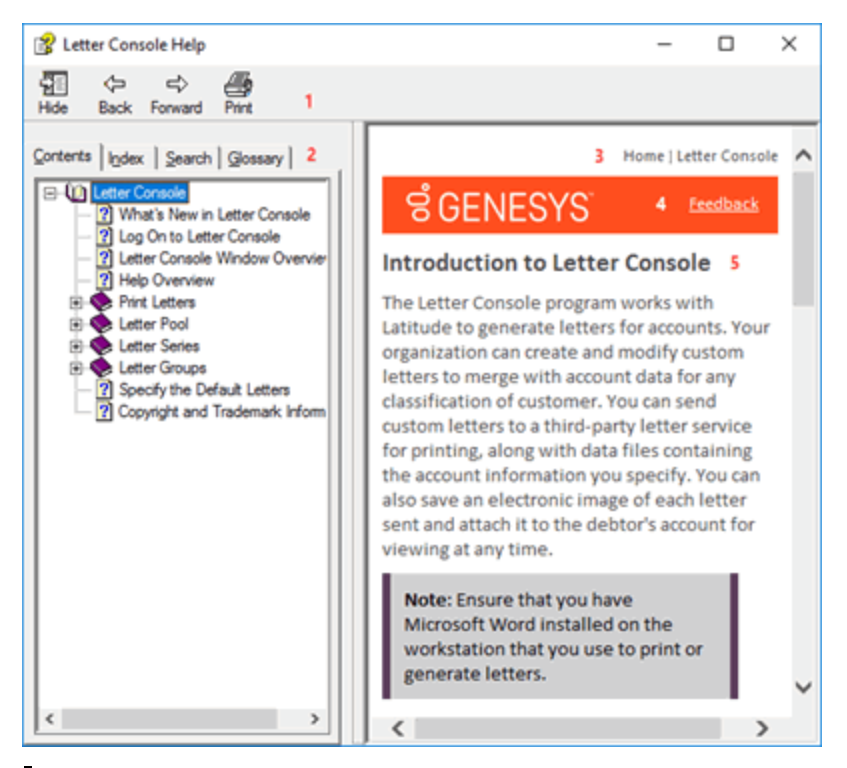

**Tip:** To adjust the width and height of the window or its panes, click the edge of the window or pane and drag it up or down, left or right.

- 1. **Toolbar:** Displays options for the help window.
- 2. **Tabs:** Displays the following:

**Contents:** Displays the table of contents. To display a topic in the **Content** pane, expand a book and then click the link.

**Index:** Displays the index. To display a topic in the **Content** pane, type a keyword or phrase in the box (or scroll through the list) and then click the link in the list.

**Search:** Displays the search feature. To display a topic in the **Content** pane, type a keyword or phrase in the box and then press **Enter**. In the search results, click the link.

**Glossary:** Displays a list of terms and their definitions. To display a definition, click the term.

- 3. **Breadcrumbs:** Displays your current location within the help system. When you click a breadcrumb, the related topic displays.
- 4. **Content toolbar:** Displays an option to send feedback through an email message to Latitude by Genesys Documentation.
- 5. **Content pane:** Displays the contents of a topic. To view the **Content** pane menu, right-click in the **Content** pane.

**Tip**: To adjust the width and height of the page or its panes, click the edge of the page or pane and drag it up or down, left or right.

# <span id="page-8-0"></span>**Search feature**

You can use the search feature to search for topics that contain words or phrases that you specify. You formulate a search query following a specific [set of rules.](#page-8-1) You can includ[e wildcard expressions,](#page-8-2) [Boolean](#page-9-0)  [operators,](#page-9-0) and [nested expressions](#page-9-1) in your search query. A list of topics that match your search criteria appear in the search results. When you click a topic title in the search results, the content of that topic appears in the **Content** pane.

## <span id="page-8-1"></span>**Search syntax**

The basic rules for formulating search queries are:

- Searches are not case-sensitive, meaning you can type uppercase or lowercase characters.
- You cannot search for a single character or the following reserved words: an, and, as, at, be, but, by, do, for, from, have, he, in, it, not, of, on, or, she, that, the, there, they, this, to, we, which, with, you.
- The search engine ignores punctuation marks and special characters such as  $@#\$%^R()=+[] \$ .
- Enclose phrases and terms that include a period (such as a file name with an extension) in double quotation marks.

#### <span id="page-8-2"></span>**Wildcard expressions**

Wildcard expressions allow you to search for one or more characters using a question mark or asterisk. A question mark represents a single character, while an asterisk represents one or more characters.

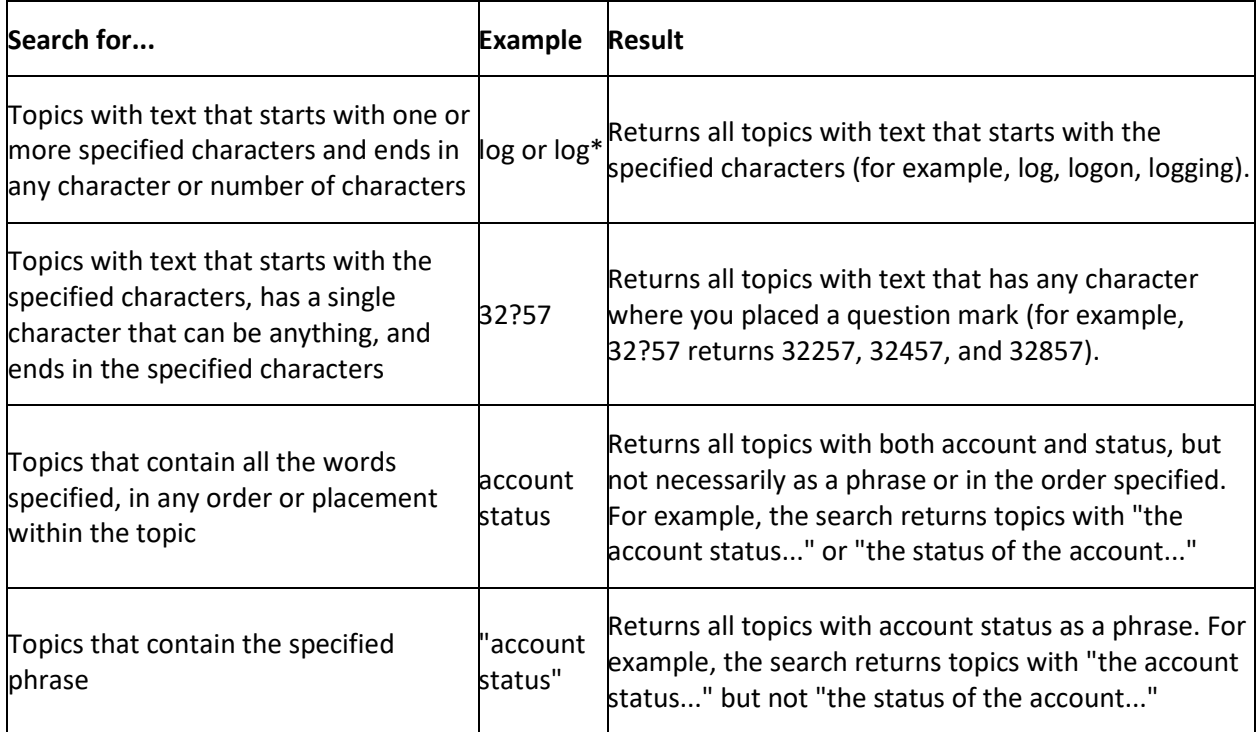

### <span id="page-9-0"></span>**Boolean operators**

Boolean operators (AND, OR, NOT, NEAR) allow you to create a relationship between terms. If you don't specify an operator, the system uses AND by default.

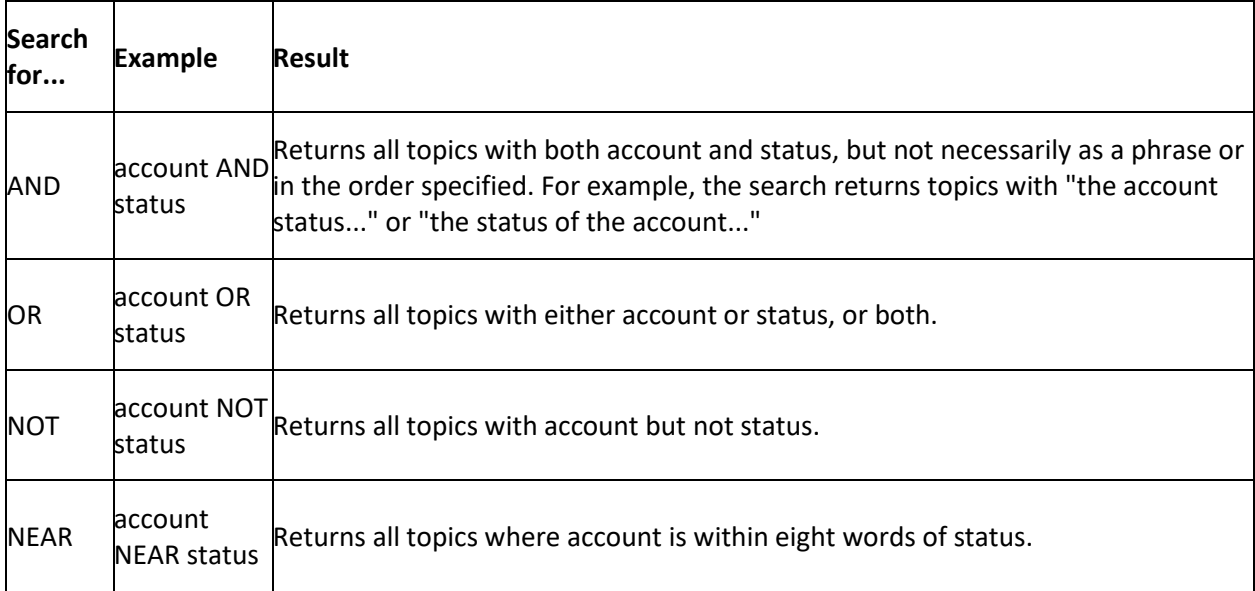

#### <span id="page-9-1"></span>**Nested expressions**

Nested expressions allow you to perform complex searches. For example, queue AND ((collector OR clerical) not supervisor) finds topics containing queue and collector but not supervisor, or containing queue and clerical but not supervisor. As with mathematical expressions, the system evaluates expressions in parentheses first. If there is no parenthesis, the system evaluates the expression from left to right. For example, queue NOT (clerical OR supervisor) finds topics containing queue but not clerical or supervisor. Queue NOT clerical OR supervisor finds topics containing queue but not clerical, or topics containing supervisor.

# <span id="page-9-3"></span><span id="page-9-2"></span>**Print Letters**

# **Print Letters**

Use the **Print** tab to view a list of letters scheduled for printing. The tab displays the number of letter requests for each letter type up to and including the date specified. The "All Letters" letter type indicates the total number of letter requests in the list.

#### <span id="page-9-4"></span>**Print All Letters**

Use the **Print** tab to print all letters in the list.

#### **To print all letters**

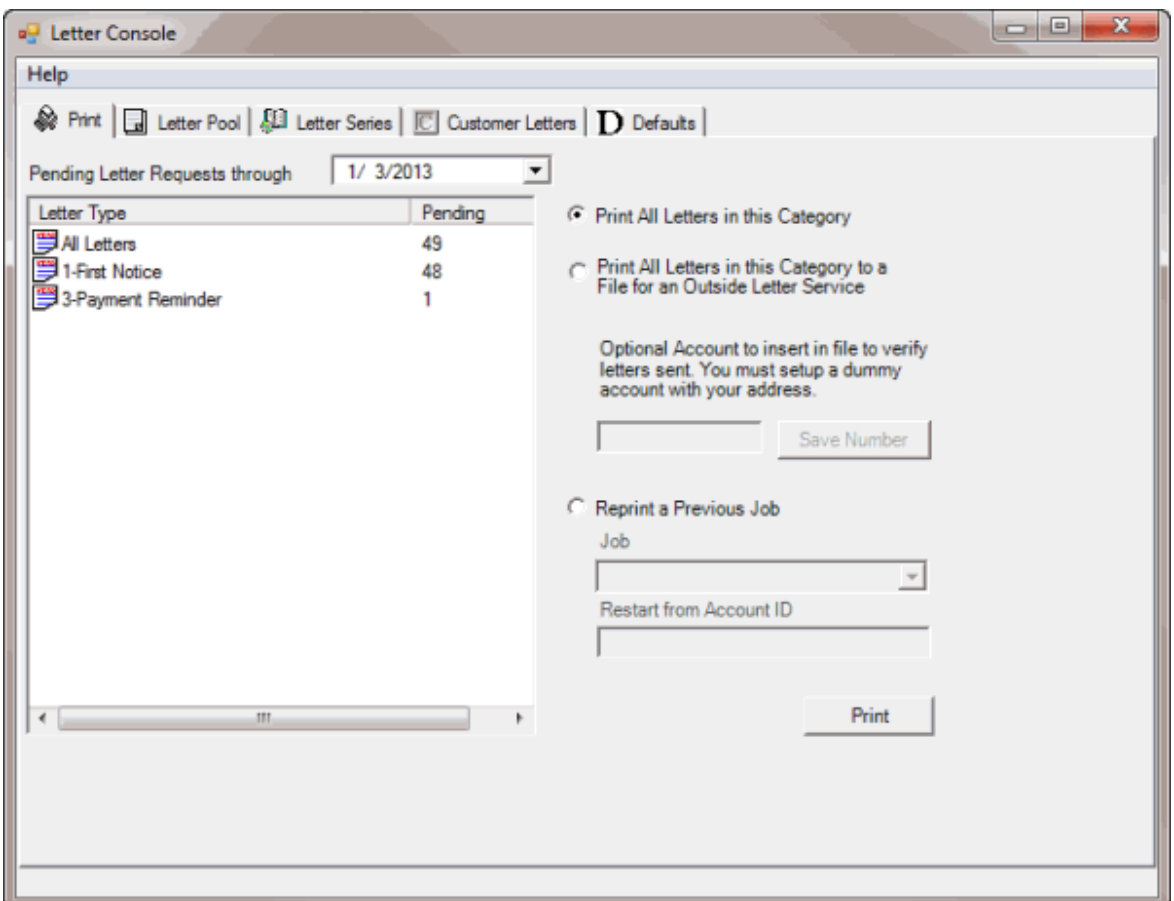

- 2. To change the date for which to display pending letter requests, in the **Pending Letter Requests Through** box, click the arrow and select a date from the calendar.
- 3. In the list box, click **All Letters**.
- 4. Click **Print All Letters in this Category** and then click **Print**. The **Print** dialog box appears.
- 5. Modify the settings as necessary and then click **OK**. Letter Console prints the letters and clears the list box.

#### <span id="page-10-0"></span>**Print Selected Letter Types**

Use the **Print** tab to print the selected letter types.

#### **To print selected letter types**

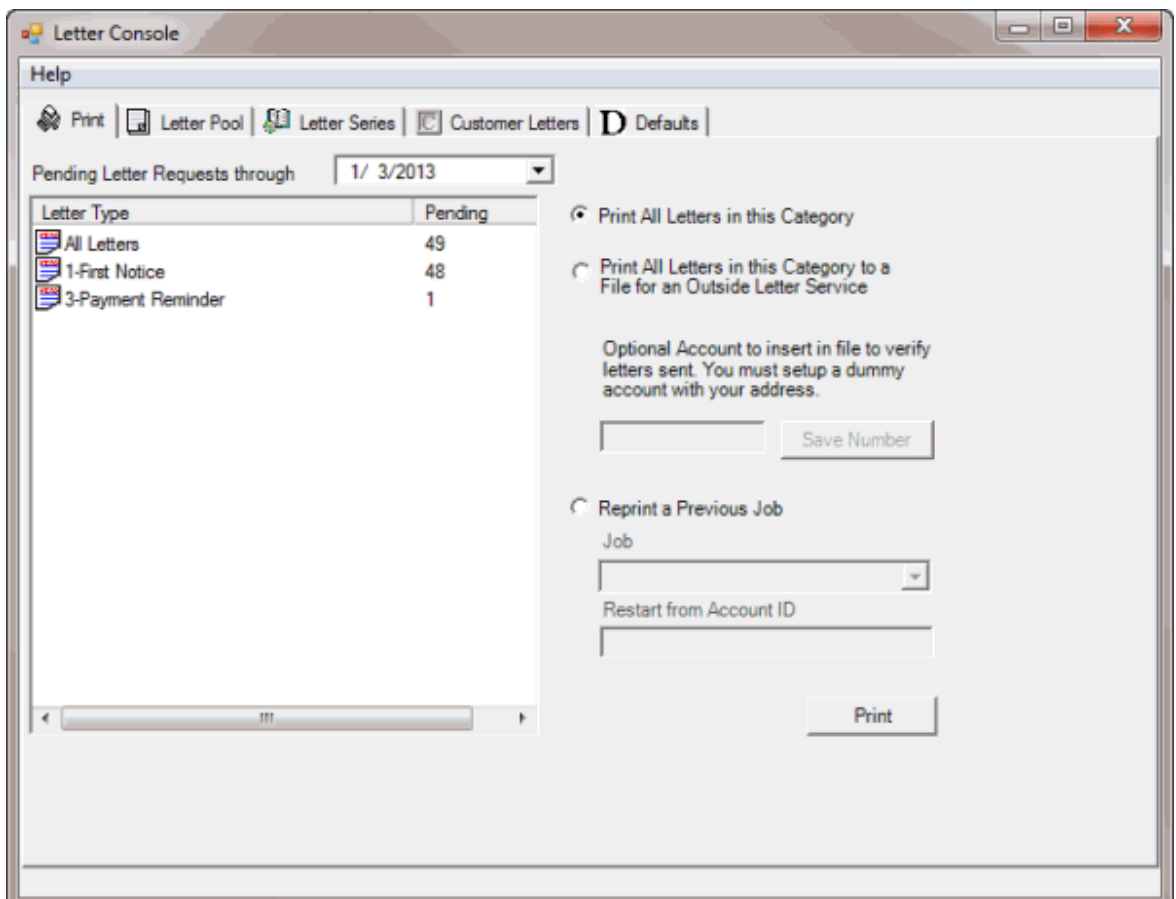

- 2. To change the date for which to display pending letter requests, in the **Pending Letter Requests Through** box, click the arrow and select a date from the calendar.
- 3. In the list box, click the type of letter to print.
- 4. Click **Print All Letters in this Category** and then click **Print**. The **Print** dialog box appears.
- 5. Modify the settings as necessary and then click **OK**. Letter Console prints the letters and removes the letter type from the list box.

#### <span id="page-11-0"></span>**Create a File for Outside Service**

Use the **Print** tab to create a comma delimited file (\*.txt) so you can send the letters to an outside service for printing and distribution. If your agency sets up a "dummy" account with your agency's address, you can choose to generate a letter using this "dummy" account to verify letter distribution.

#### **To create a file for outside service**

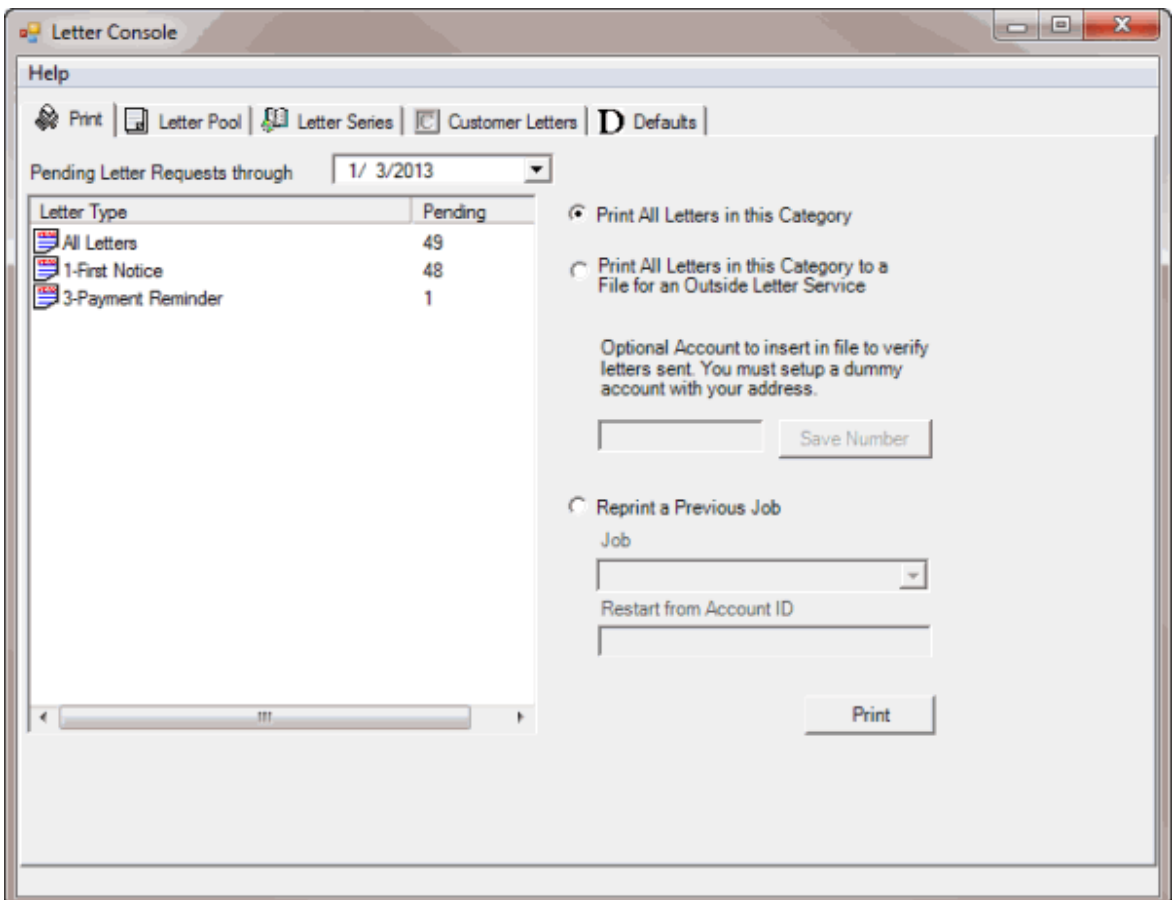

- 2. To change the date for the pending letter requests, in the **Pending Letter Requests Through** box, click the arrow and select a date from the calendar.
- 3. In the list box, click the type of letter to print.
- 4. Click **Print All Letters in this Category to a File for an Outside Letter Service**.
- 5. To verify letter distribution, in the **Optional Account** box, type the "dummy" account number and then click **Save Number**.
- 6. Click **Print**. The **Print** dialog box appears.
- 7. Modify the settings as necessary and then click **OK**. Letter Console prints the letters and removes the letter type from the list box.

#### <span id="page-12-0"></span>**Restart a Print Job**

Use the **Print** tab to restart a print job that you stopped or that didn't complete successfully.

#### **To restart a print job**

<span id="page-13-3"></span>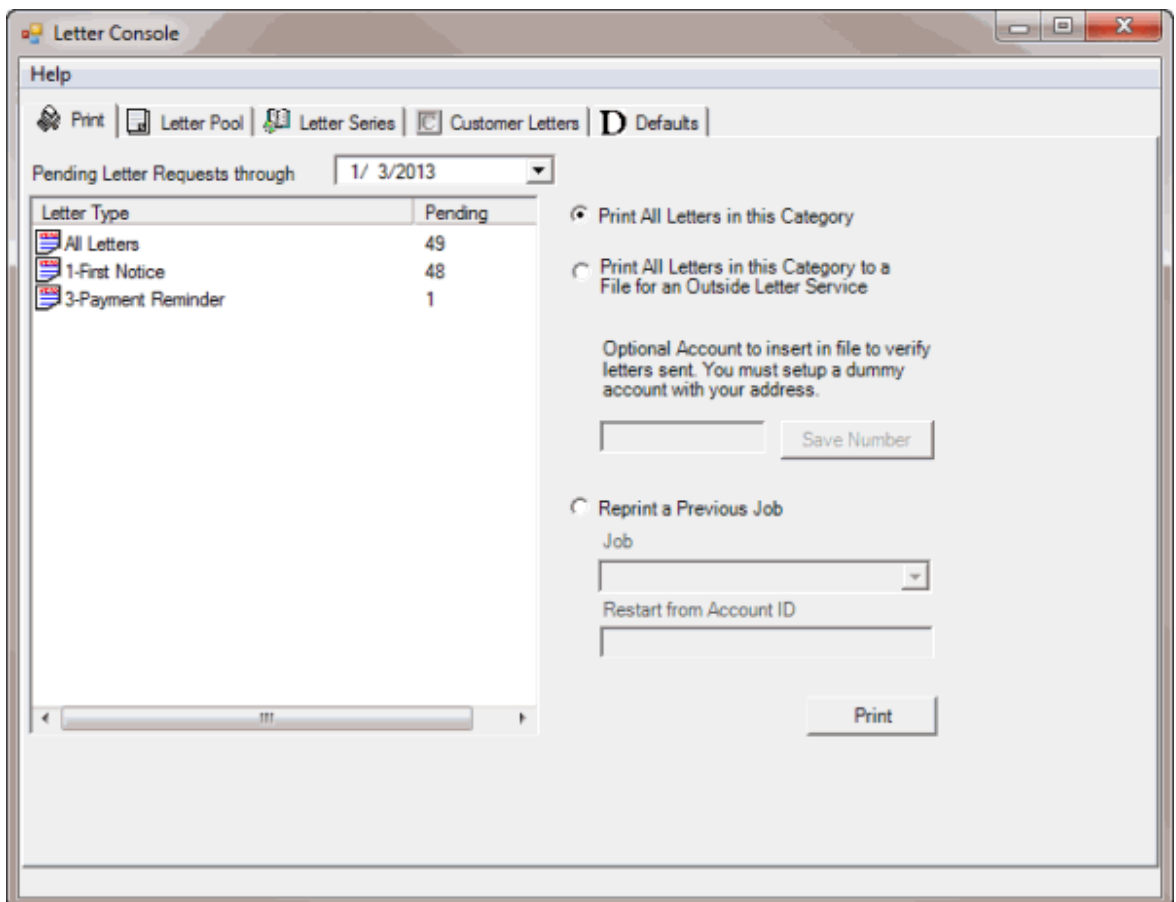

- 2. Click **Reprint a Previous Job**.
- 3. In the **Job** list box, click the print job. The job ID format is: job date time lettercode letterdescription.
- 4. To restart the print job from a specific account number, in the **Restart from Account ID** box, type the last account number printed. To print the entire batch, leave this box blank.
- 5. Click **Print**. The **Print** dialog box appears.
- 6. Modify the settings as necessary and then click **OK**. Letter Console reprints the letters.

#### <span id="page-13-1"></span><span id="page-13-0"></span>**Letter Pool**

#### **Letter Pool**

Use the **Letter Pool** tab to create or modify a letter template, or change the options and restrictions.

#### <span id="page-13-2"></span>**Set the Options for Generating a Letter**

Use the **Letter Pool** tab to set the options for generating a letter.

#### **To set the options for generating a letter**

1. Click the **Letter Pool** tab.

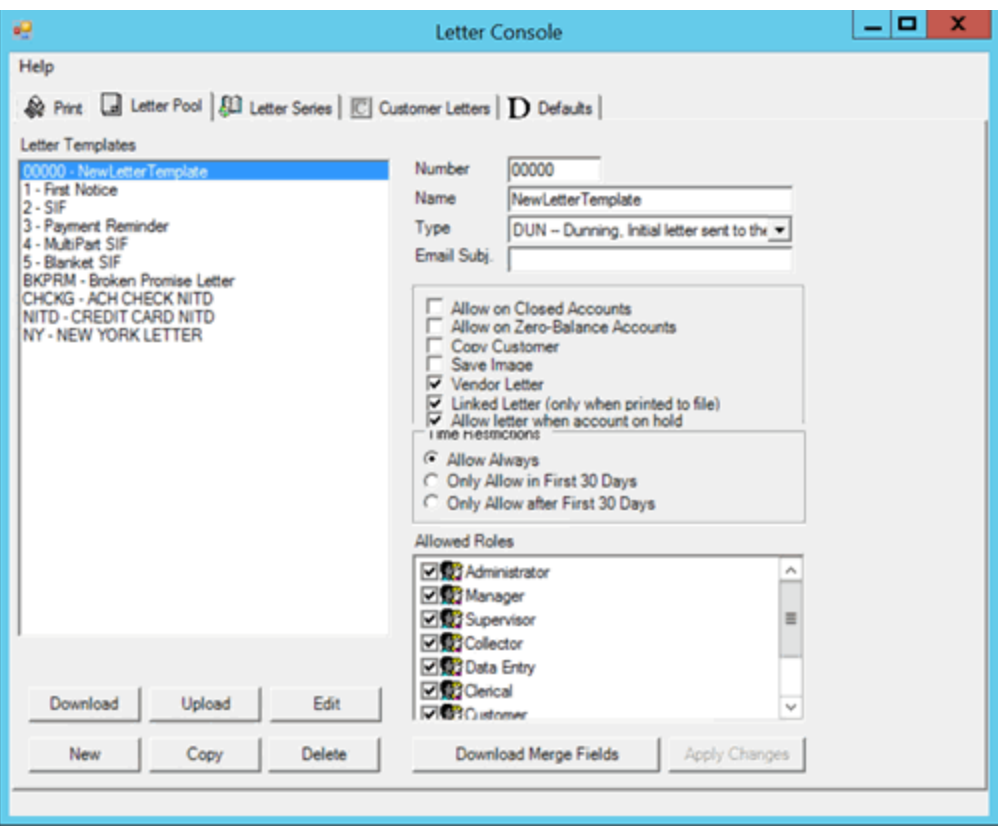

**Number:** Unique five-digit code that identifies the letter template.

**Name:** Name of the letter template.

**Type:** Type of letter. For more information, see **Letter Types**.

**Email Subj.:** Text that appears in the subject line for letters that you send using email.

**Allow on Closed Accounts:** If selected, users can generate the letter for accounts with a closed status.

**Allow on Zero-Balance Accounts:** If selected, users can generate the letter for accounts without an outstanding balance.

**Copy Customer:** If selected here and in the **Allowed Letters** window, the client receives a copy of the letter.

**Save Image:** If selected here and in the **Allowed Letters** window, users can save an image of the letter for future reference.

**Vendor Letter:** If selected, creates a **Custodian** task to output letters to a comma delimited file and send it to an outside service that prints and distributes the letters. Contact Latitude by Genesys Support for file layouts and a complete list of letter service vendors that can accept and process the file.

**Linked Letter (only when printed to file):** If selected, the letter contains detailed information for each linked account. When printing the letter to a file, the file contains a distinct line for each linked account. Latitude cannot process this type of file so a user sends the file to a letter vendor

for processing. The letter vendor merges the information for the linked accounts into a single letter.

**Allow letter when account on hold:** If selected, allows users to send a letter regardless of whether the account is on hold.

**Allow Always:** If selected, you can send the letter at any time during the collection process.

**Only Allow in First 30 Days:** If selected, you can only send the letter within the first 30 days you hold the account.

**Only Allow After First 30 Days:** If selected, you can only send the letter after you've held the account for 30 days.

**Allowed Roles:** If selected, the users assigned to the role can request the letter.

2. Complete the information and then click **Apply Changes**.

#### <span id="page-15-0"></span>**Create a Letter Template**

Use the **Add New Letter** dialog box to create a letter template. You can also copy a letter template, modify it, and save it as a new template. For more information, se[e Copy a Letter Template.](#page-16-1)

#### **To create a letter template**

1. Click the **Letter Pool** tab.

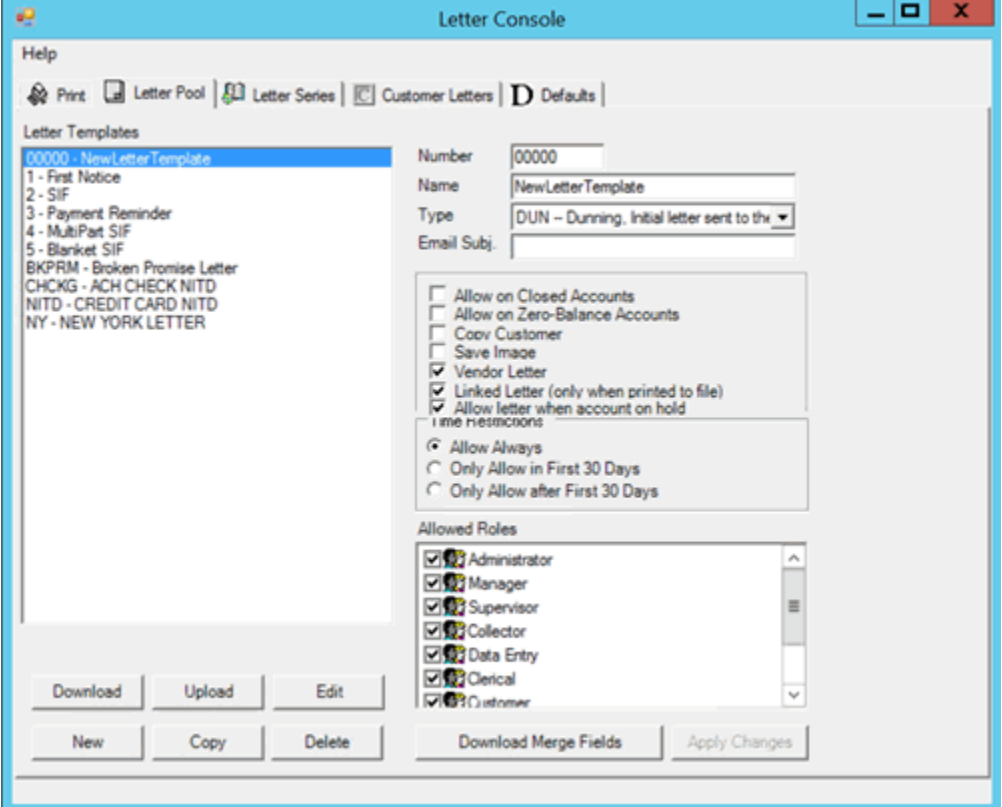

2. Click **New**. The **Add New Letter** dialog box appears.

<span id="page-16-1"></span>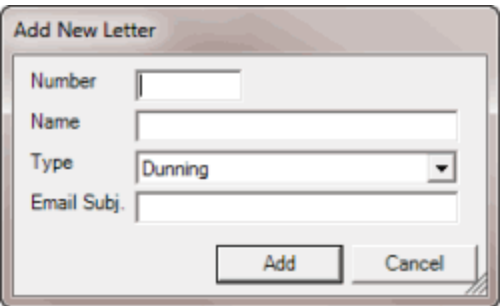

**Number:** Unique five-digit code that identifies the letter template.

**Name:** Name of the letter template.

**Type:** Type of letter. For more information, see [Letter Types.](#page-25-2)

**Email Subj.:** Text that appears in the subject line for letters that you send using email.

- 3. Complete the information and then click **Add**. Letter Console adds the letter template to the letter templates list on the **Letter Pool** tab.
- 4. Do the steps t[o Modify a Letter Template.](#page-20-1)
- 5. Do the steps t[o Set the Options for Generating a Letter.](#page-13-3)

# <span id="page-16-0"></span>**Copy a Letter Template**

Use the **Copy Letter** dialog box to copy a letter template to create a new one. It's best to copy a letter that already contains most of the information you need.

**To copy a letter template**

1. Click the **Letter Pool** tab.

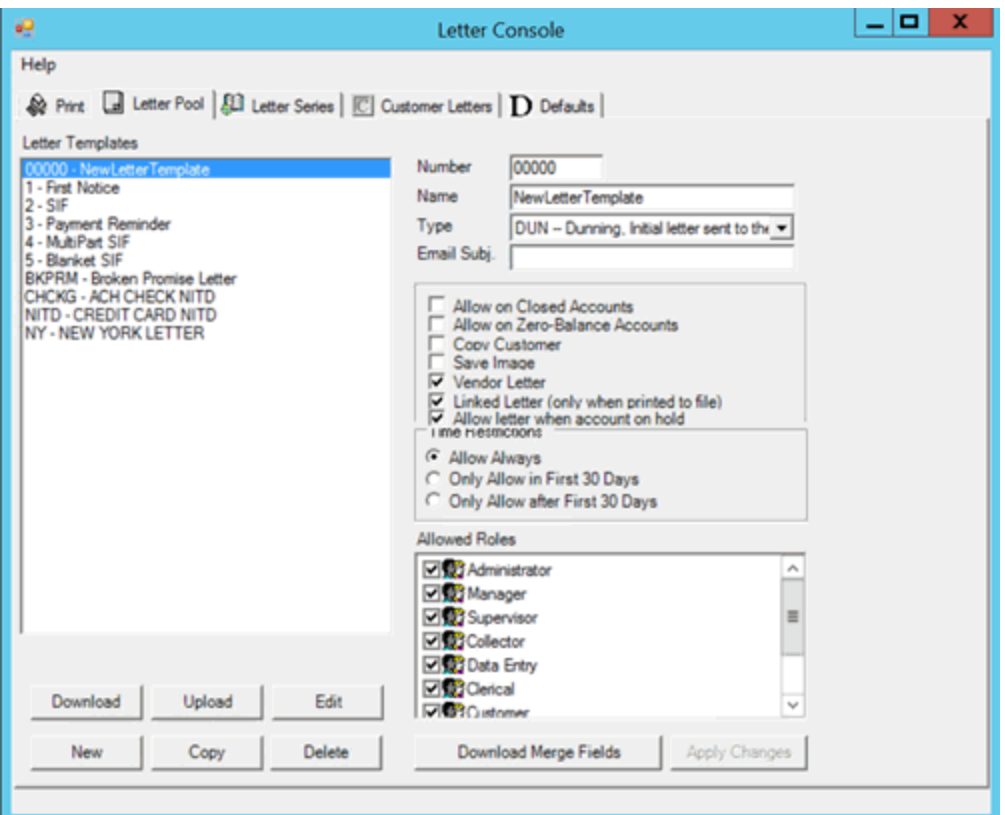

2. In the **Letter Templates** pane, click the letter and then click **Copy**. The **Copy Letter** dialog box appears.

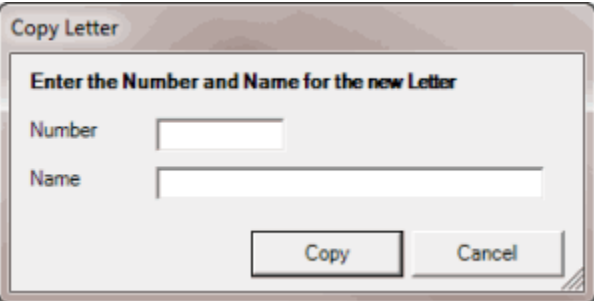

- 3. In the **Number** box, type a unique five-digit code to identify the letter template.
- 4. In the **Name** box, type a name for the letter template and then click **Copy**. Letter Console adds the letter template to the letter templates list on the **Letter Pool** tab.
- 5. To modify the letter template, do the steps to [Modify a Letter Template.](#page-20-1)
- 6. To change the letter options for the template, do the steps to Set the Options for Generating a [Letter.](#page-13-3)

#### <span id="page-17-0"></span>**Modify a Letter Template Using Microsoft Word**

Use the **Letter Pool** tab to modify a letter template using Microsoft Word. When you modify a template, the changes don't carry over to the client letter groups. To have the letter groups use the modified letter

template, clear and then select the letter template in the letter groups that use it. For more information, se[e Specify the Letters a Client Can Request.](#page-72-1)

**Note:** You can use this feature if your organization enabled the **Merge Using Microsoft Word** permission and you have Microsoft Word installed. For more information, see "Merge Using Microsoft Word permission" in the Latitude documentation.

#### **To modify a letter template using Microsoft Word**

1. Click the **Letter Pool** tab.

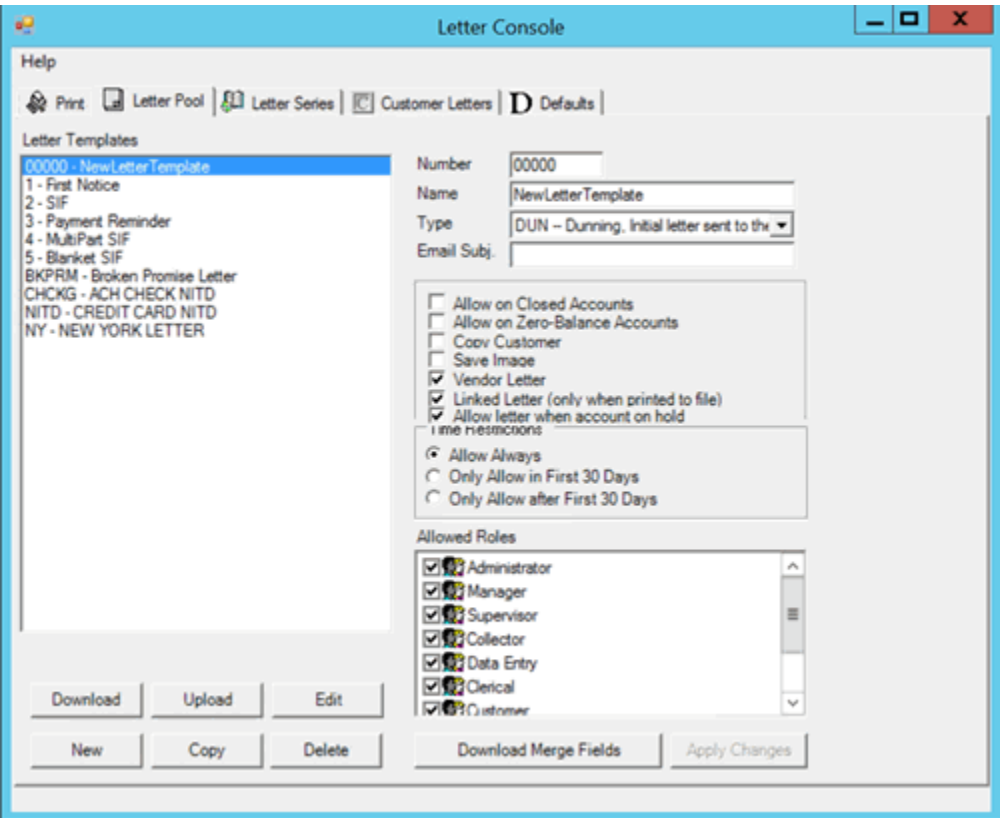

2. In the **Letter Templates** pane, click the letter and then click **Edit**. The letter template opens in Microsoft Word. If you are modifying a new template, the template is blank.

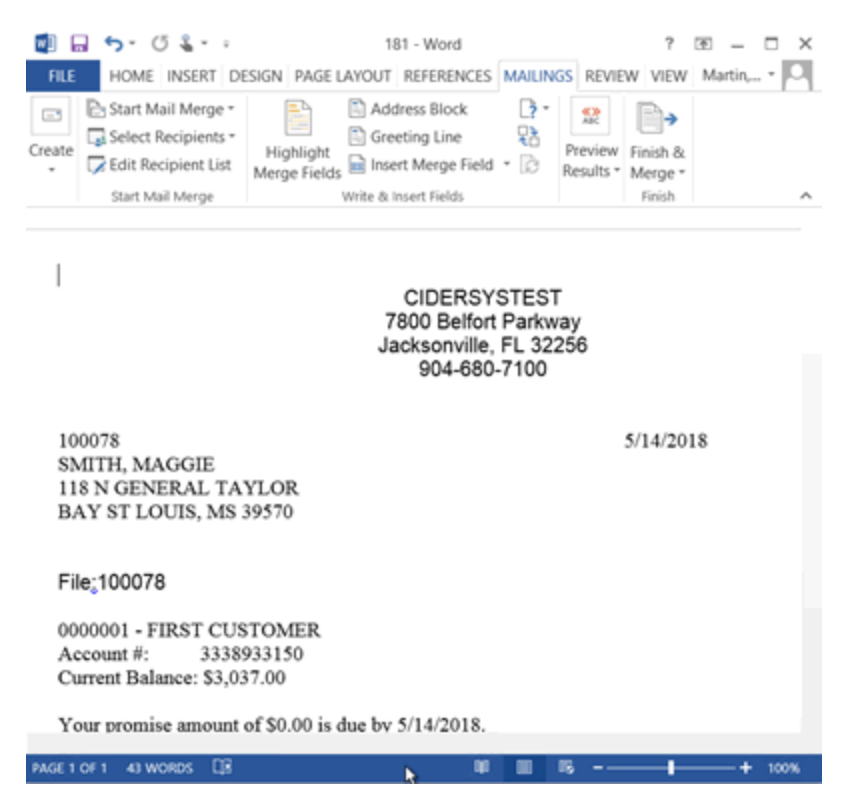

- 3. Type a return address or leave space for your letterhead.
- 4. Type information in the body of the letter.
- 5. To insert merge fields so that the corresponding data pulls from the database when Letter Console generates the letter, do the following:

a. If you haven't downloaded the current list of letter merge fields, do the steps to Download [Letter Merge Fields.](#page-23-1)

b. Open the downloaded letter merge fields file. The file contains a table of all merge fields that includes the field name, merge field code, and field description.

<span id="page-20-1"></span>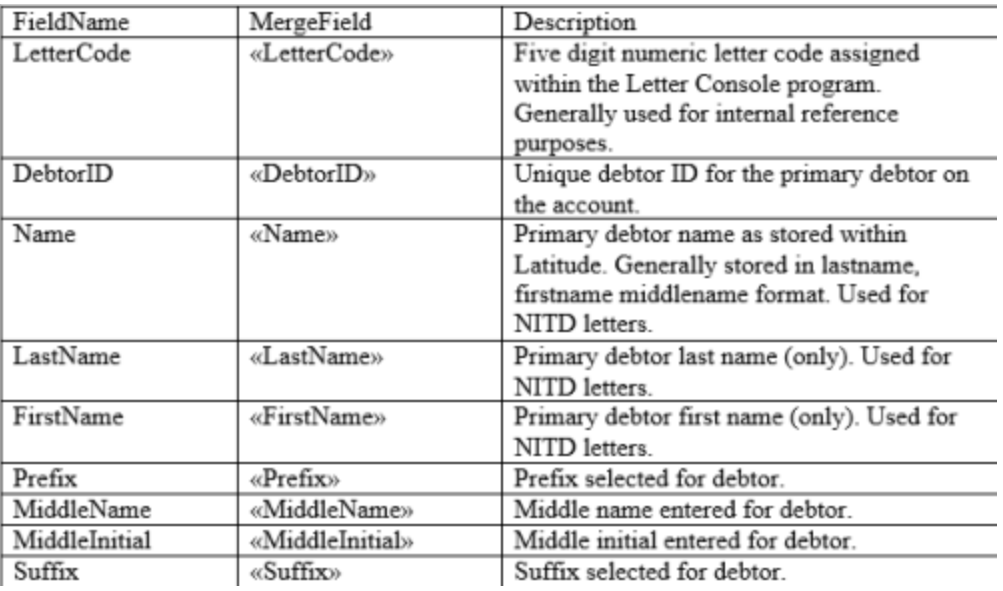

- c. Locate the merge field to insert into the letter template.
- d. Select the entire **MergeField** cell, not just the contents of the cell, and copy it.

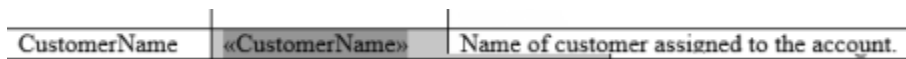

e. Click in the template where you want to insert the merge field and then paste the **MergeField** cell. The merge field appears in the letter template enclosed in brackets. See "<<CustomerName>>" in the following example.

Sincerely,

«CustomerName»

 $\mathbf{L}$ 

6. When finished modifying the letter template, save it. You can send the file to your letter service or use it for compliance verification with state boards.

#### <span id="page-20-0"></span>**Modify a Letter Template**

Use the **Letter Pool** tab to download a letter template, modify it, and then upload it back to Letter Console. When you modify a template, the changes don't carry over to the client letter groups. To have the letter groups use the modified letter template, clear and then select the letter template in the letter groups that use it. For more information, see [Specify the Letters a Client Can Request.](#page-72-1)

**Note:** To view a letter template, you can use Apache OpenOffice, LibreOffice, WordPad, or Microsoft Word. However, Microsoft Word is the only software that allows you to view, insert, and remove merge fields.

#### **To modify a letter template**

1. Click the **Letter Pool** tab.

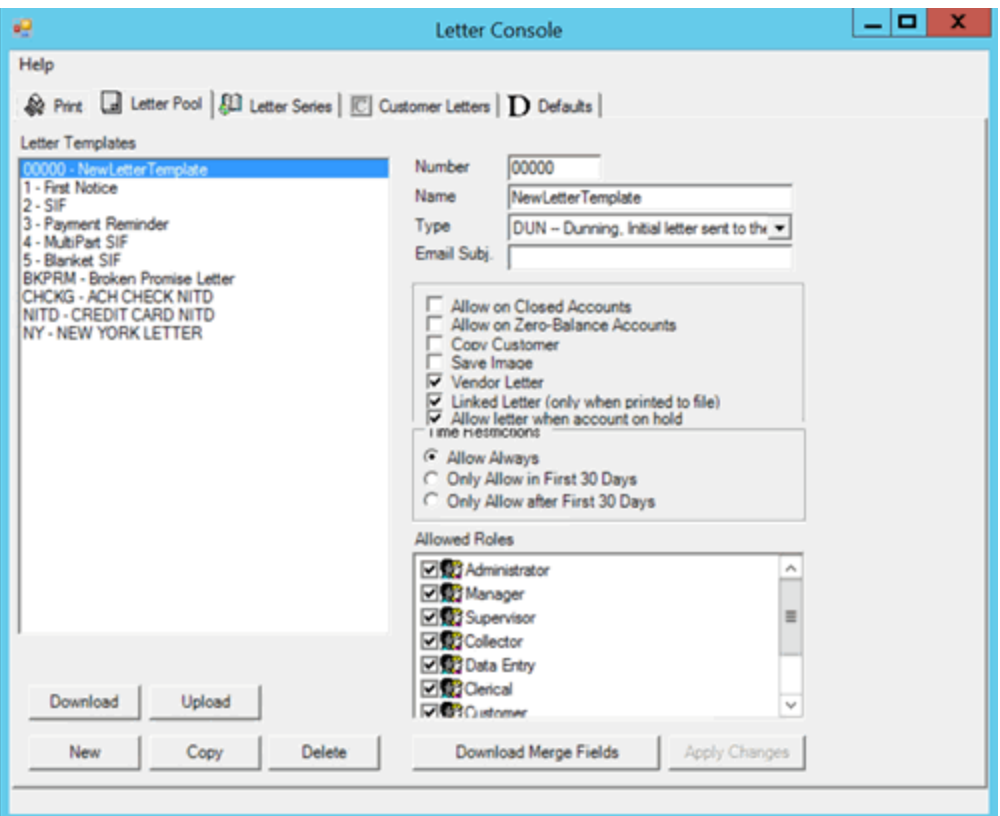

2. In the **Letter Templates** pane, click the letter and then click **Download**. The **Save As** dialog box appears. The output file name defaults to "[LetterID.LetterCode].doc".

**Note:** Letter Console assigns a unique letter ID when you create a letter template and you assign the letter code.

- 3. Optionally, specify a different file name and format.
- 4. Click **Save**.
- 5. Open the letter template. If you are modifying a new template, the template is blank.
- 6. Type a return address or leave space for your letterhead.
- 7. Type information in the body of the letter.
- 8. To insert merge fields so that the corresponding data pulls from the database when Letter Console generates the letter, do the following:

a. If you haven't downloaded the current list of letter merge fields, do the steps to Download [Letter Merge Fields.](#page-23-1)

b. Open the downloaded letter merge fields file. The file contains a table of all merge fields that includes the field name, merge field code, and field description.

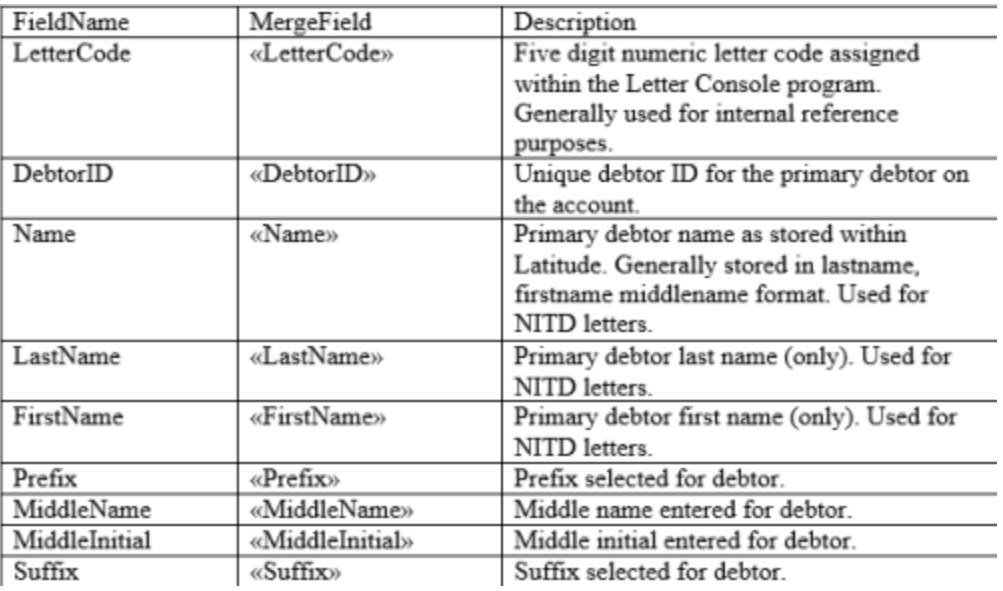

- c. Locate the merge field to insert into the letter template.
- d. Select the entire **MergeField** cell, not just the contents of the cell, and copy it.

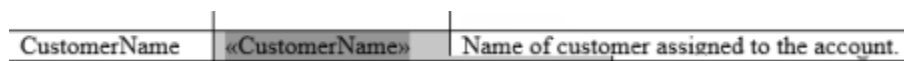

e. Click in the template where you want to insert the merge field and then paste the **MergeField** cell. The merge field appears in the letter template enclosed in brackets. See "<<CustomerName>>" in the following example.

Sincerely,

«CustomerName»

- 9. When finished modifying the letter template, save it.
- 10. Do the following to upload the modified letter template to Letter Console:
- a. Click **Upload**. The **Open** dialog box appears. The file type defaults to ".doc".

b. Click the letter template file name and then click **Open**. Letter Console replaces the original letter template with the modified one. You can send the file to your letter service or use it for compliance verification with state boards.

#### <span id="page-22-0"></span>**Delete a Letter Template**

Use the **Letter Pool** tab to delete a letter template.

**To delete a letter template**

1. Click the **Letter Pool** tab.

<span id="page-23-1"></span>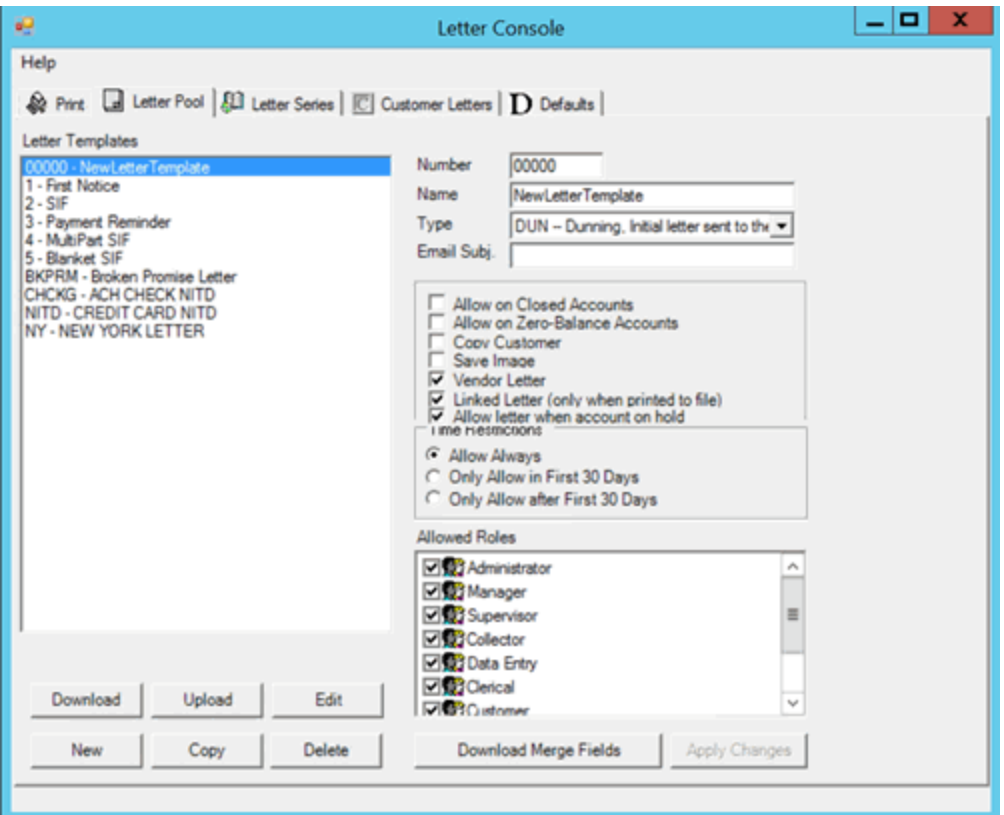

- 2. In the **Letter Templates** pane, click the letter and then click **Delete**. A confirmation dialog box appears.
- 3. Click **Yes**. Letter Console removes the letter template from the letter templates list on the **Letter Pool** tab.

# <span id="page-23-0"></span>**Download Letter Merge Fields**

Use the **Letter Pool** tab to download the available letter merge fields.

**To download letter merge fields**

1. Click the **Letter Pool** tab.

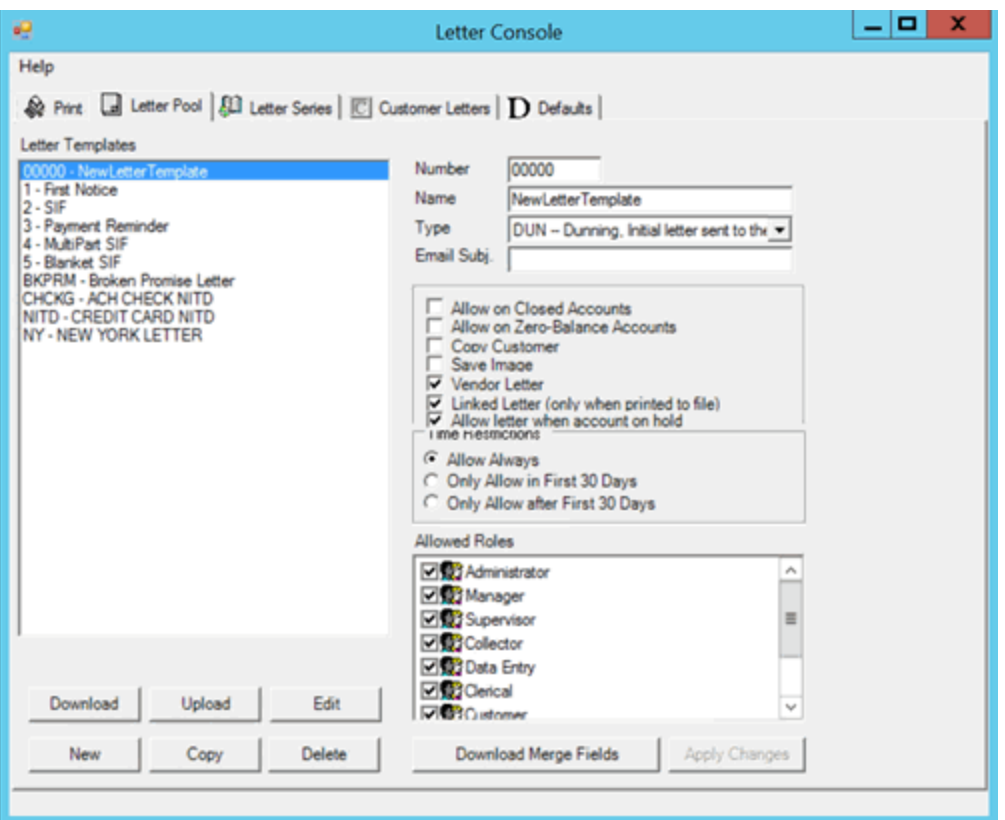

- 2. Click **Download Merge Fields**. The **Save As** dialog box appears. The output file name defaults to "MergeFields.[Letter Console Version].doc".
- 3. Optionally, specify a different file name.
- 4. Click **Save**.
- 5. Open the file to view it.

#### <span id="page-24-0"></span>**Embedded Image Guideline**

This guideline is intended for system users, administrators, and system administrators.

#### <span id="page-24-1"></span>**Prerequisites**

We recommend that you have an understanding of the following systems:

- **Microsoft SQL Server**
- **Windows Server**
- **Latitude**

#### <span id="page-24-2"></span>**Overview**

When creating letter templates, you can include an image within the template so that you can massproduce related information. When the image exceeds the size limit of 100 KB, the database increases exponentially and causes the amount of free disk space to diminish drastically.

# <span id="page-25-2"></span><span id="page-25-0"></span>**Guideline**

Images that you embed in a letter template cannot exceed the size limit of 100 KB. Do not insert an image that exceeds 100 KB and resize it within the page. The stored image retains its original file size and therefore, exceeds the size limitation. For example, if you insert a 5" x 7" image with a file size of 3 MB into a template and resize it to 1" x 3," the image still has a file size of 3 MB. The solution is to resize the image to the proper file size before inserting it into the letter template.

# <span id="page-25-1"></span>**Letter Types**

The following table lists the types of system-created letter templates that are available and their associated merge fields. You can insert the merge fields into the letter template and when Letter Console generates the letter, Letter Console populates the merge fields with the appropriate data.

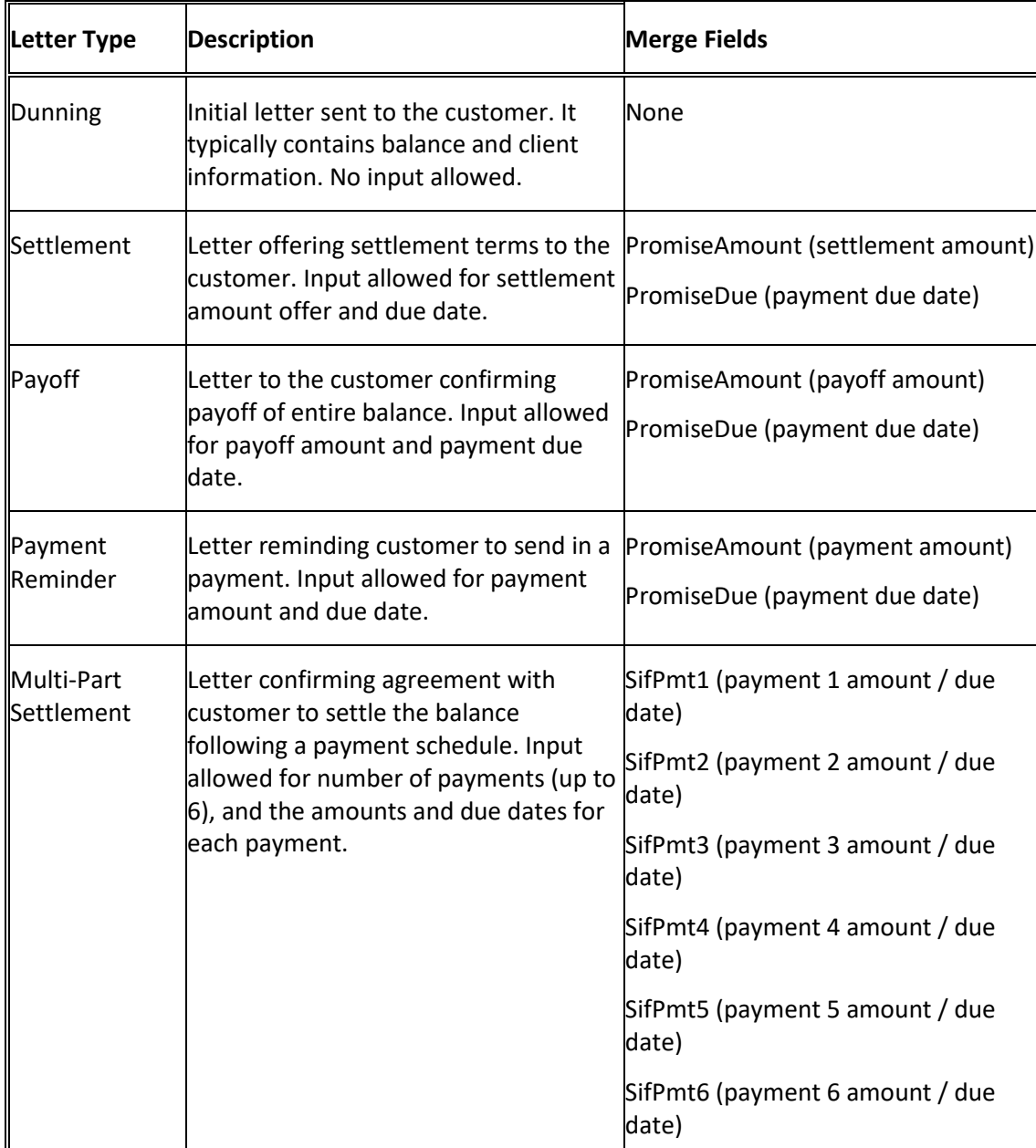

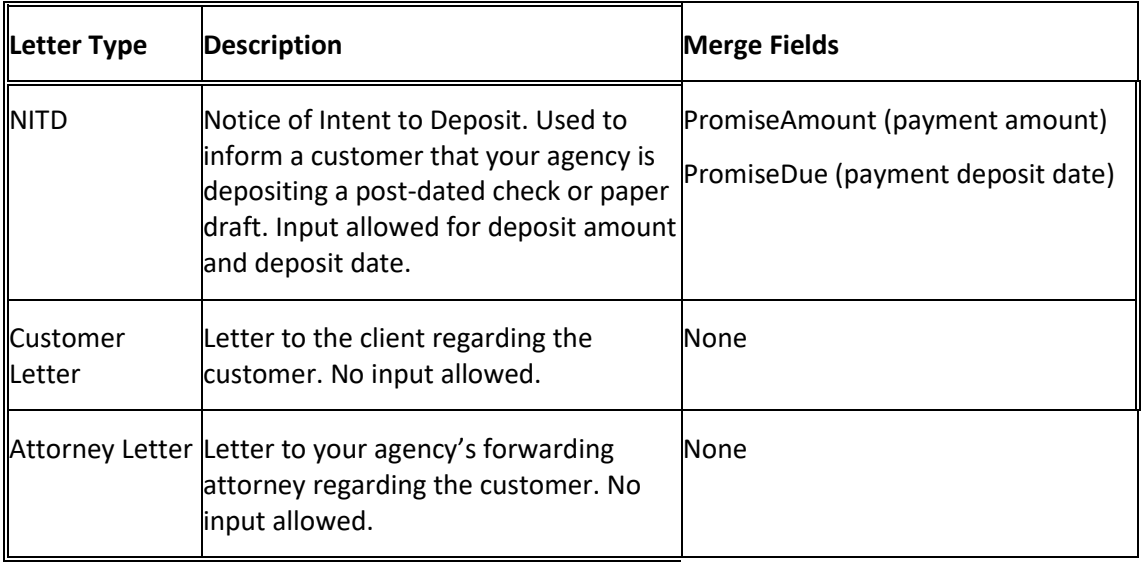

# <span id="page-26-0"></span>**Letter Merge Fields**

#### <span id="page-26-1"></span>**Letter Merge Fields**

The following tables list the fields in the Latitude database that you can insert into letter templates. When Letter Console generates letters, it populates the merge fields with the appropriate data.

**Note:** USPSKeyLine merge field is a unique code that Latitude assigns to identify a customer's address. Letter vendors can include USPS keylines on envelopes to trace mailings back to the customer record in Latitude.

# <span id="page-26-2"></span>**Agency Attorney Letter Merge Fields**

The following table lists the agency attorney fields in the Latitude database that you can insert into letter templates.

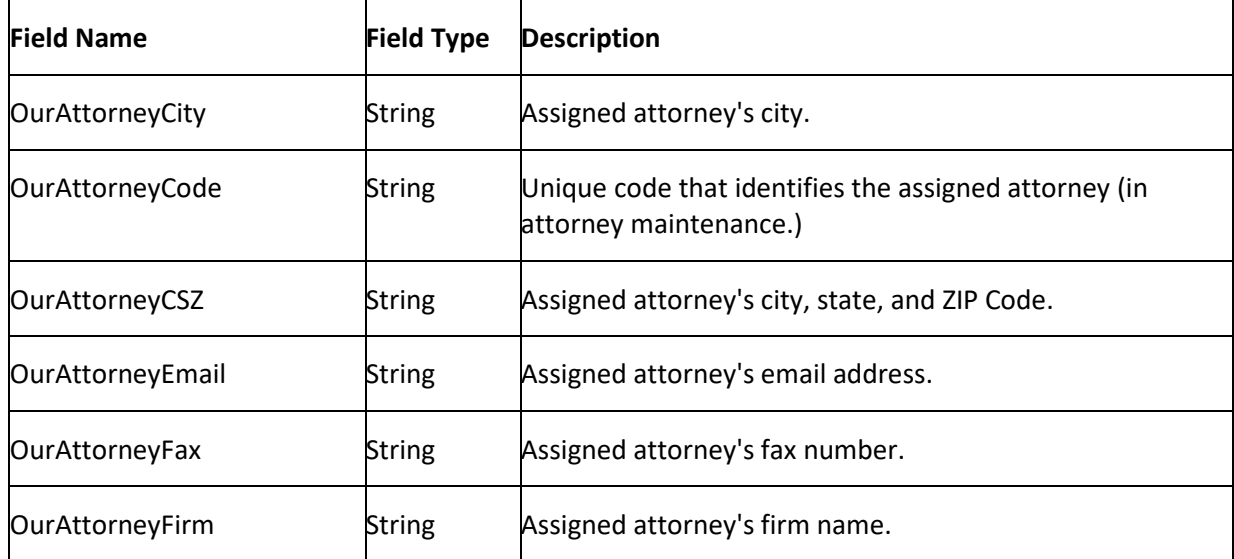

<span id="page-27-1"></span>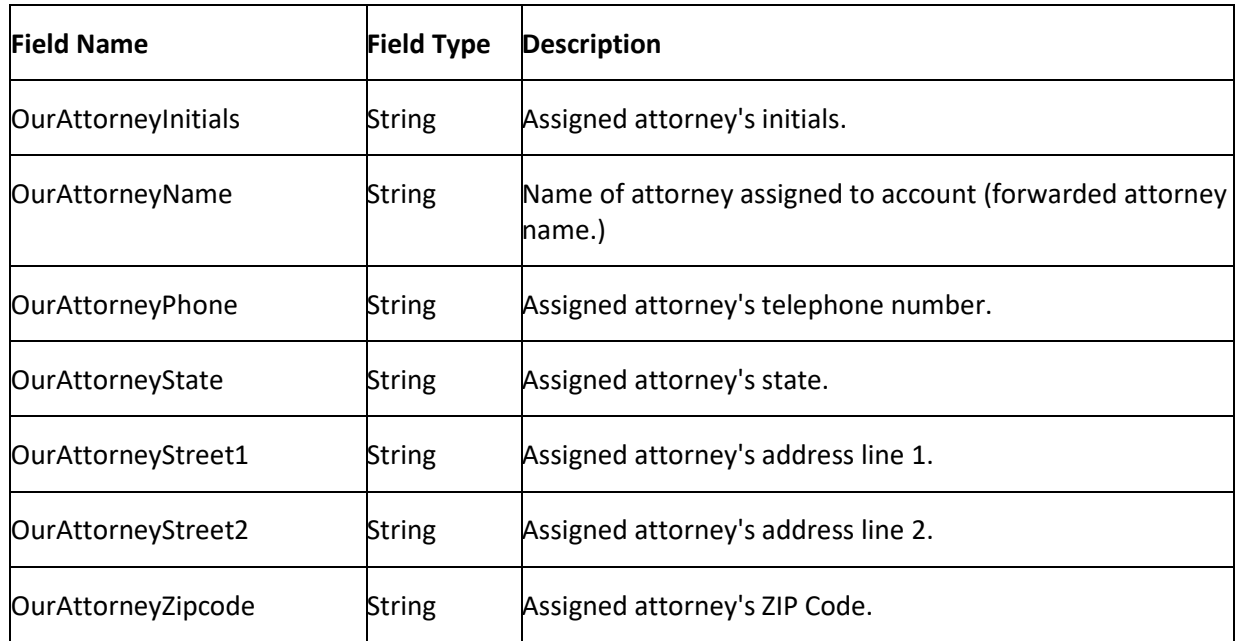

# <span id="page-27-0"></span>**Arrangements Letter Merge Fields**

The following table lists the arrangements fields in the Latitude database that you can insert into letter templates.

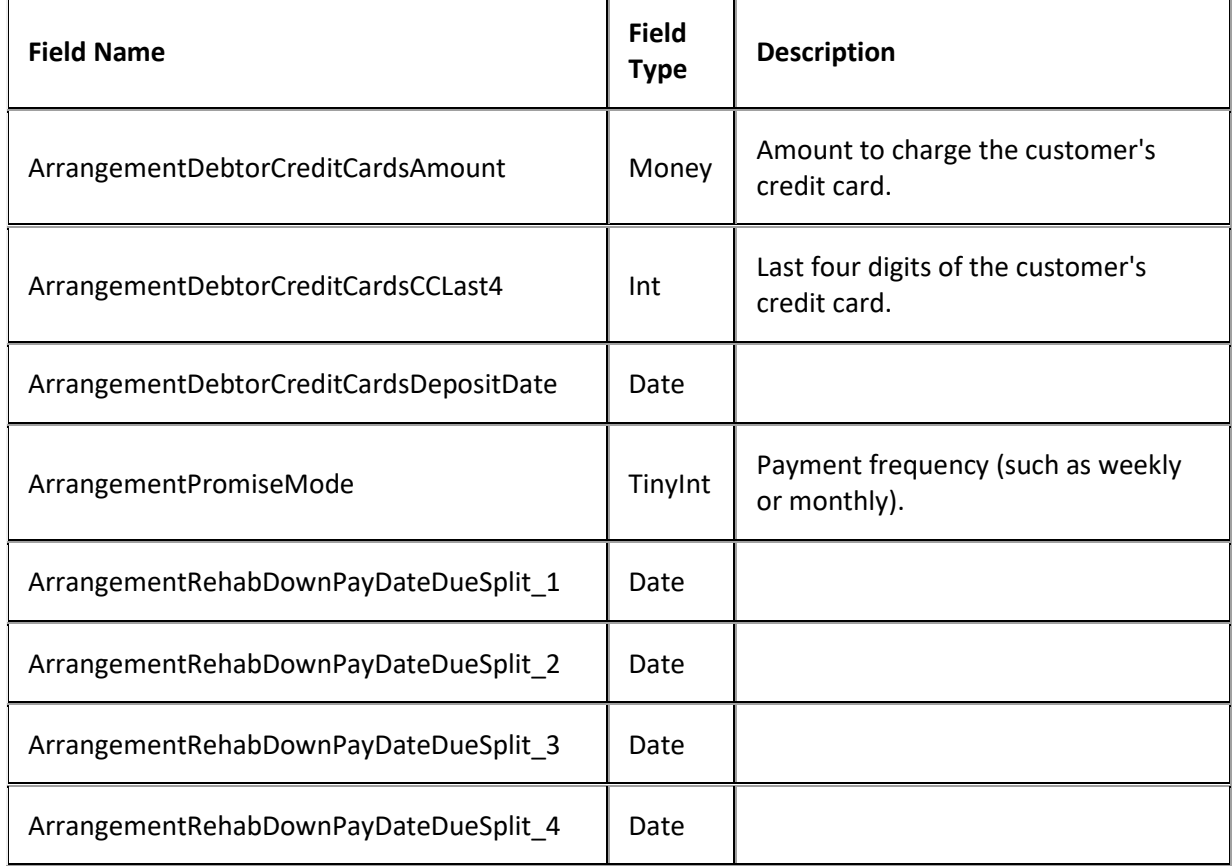

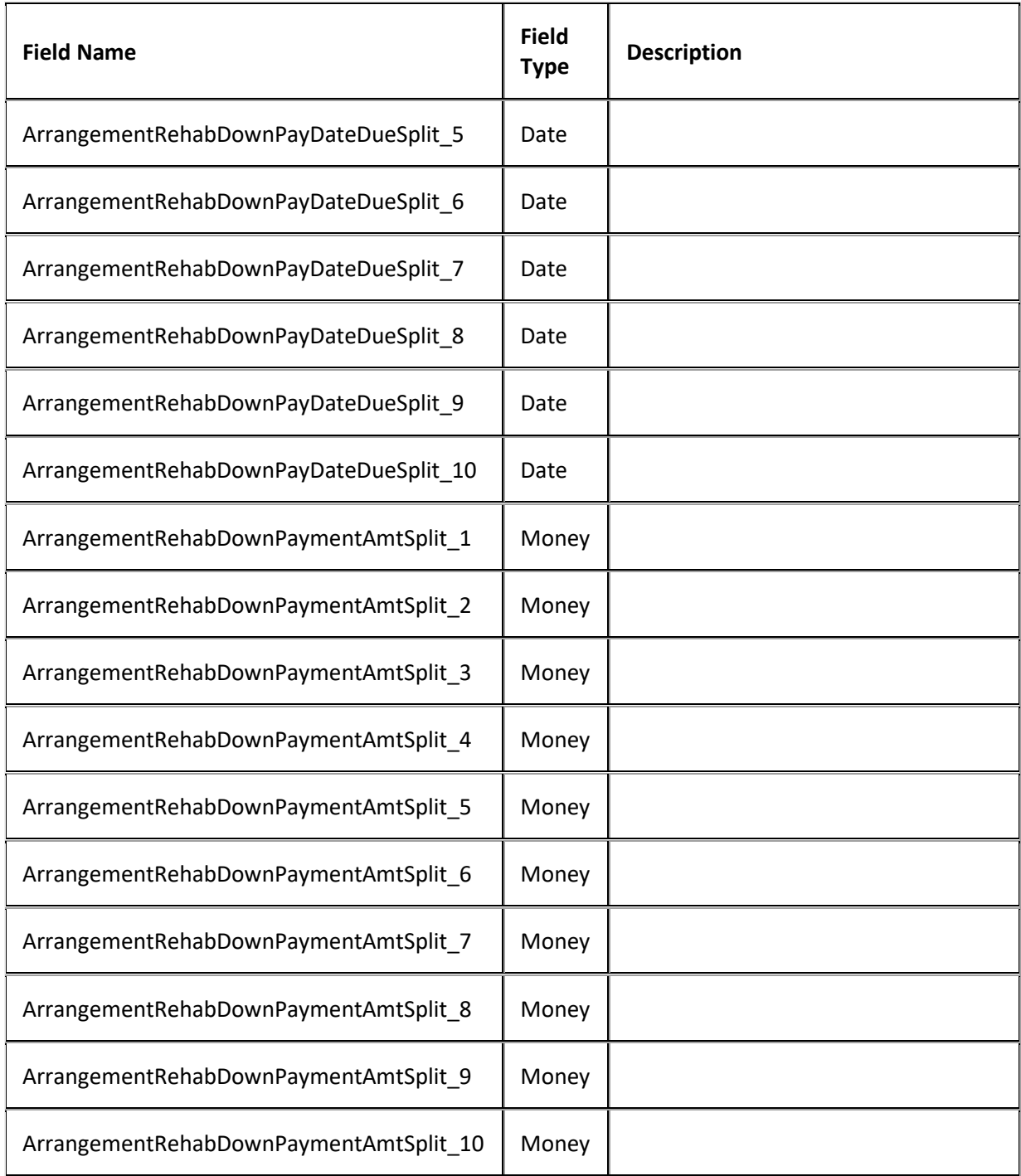

# <span id="page-28-0"></span>**Balance Letter Merge Fields**

The following table lists the account balance fields in the Latitude database that you can insert into letter templates.

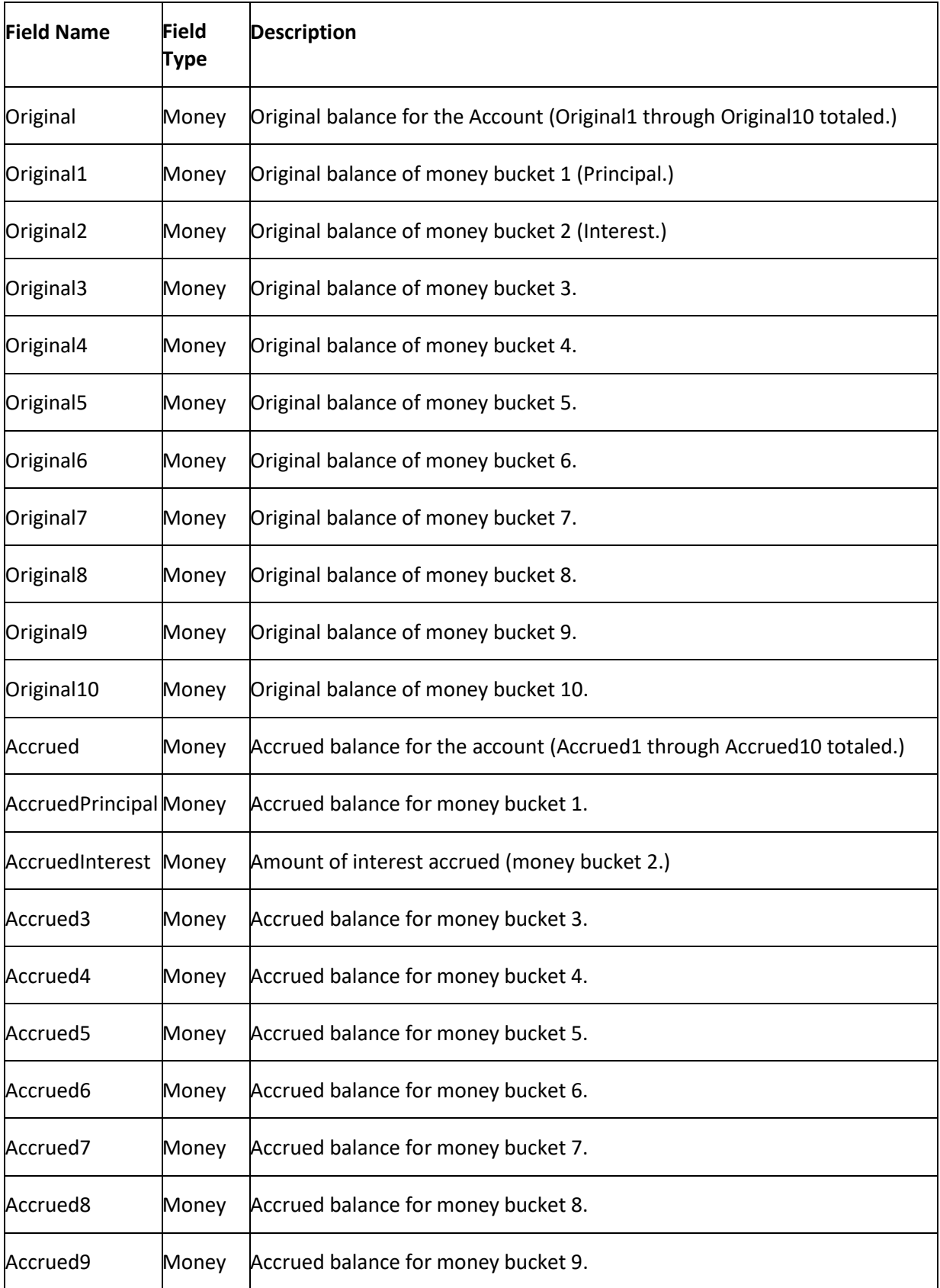

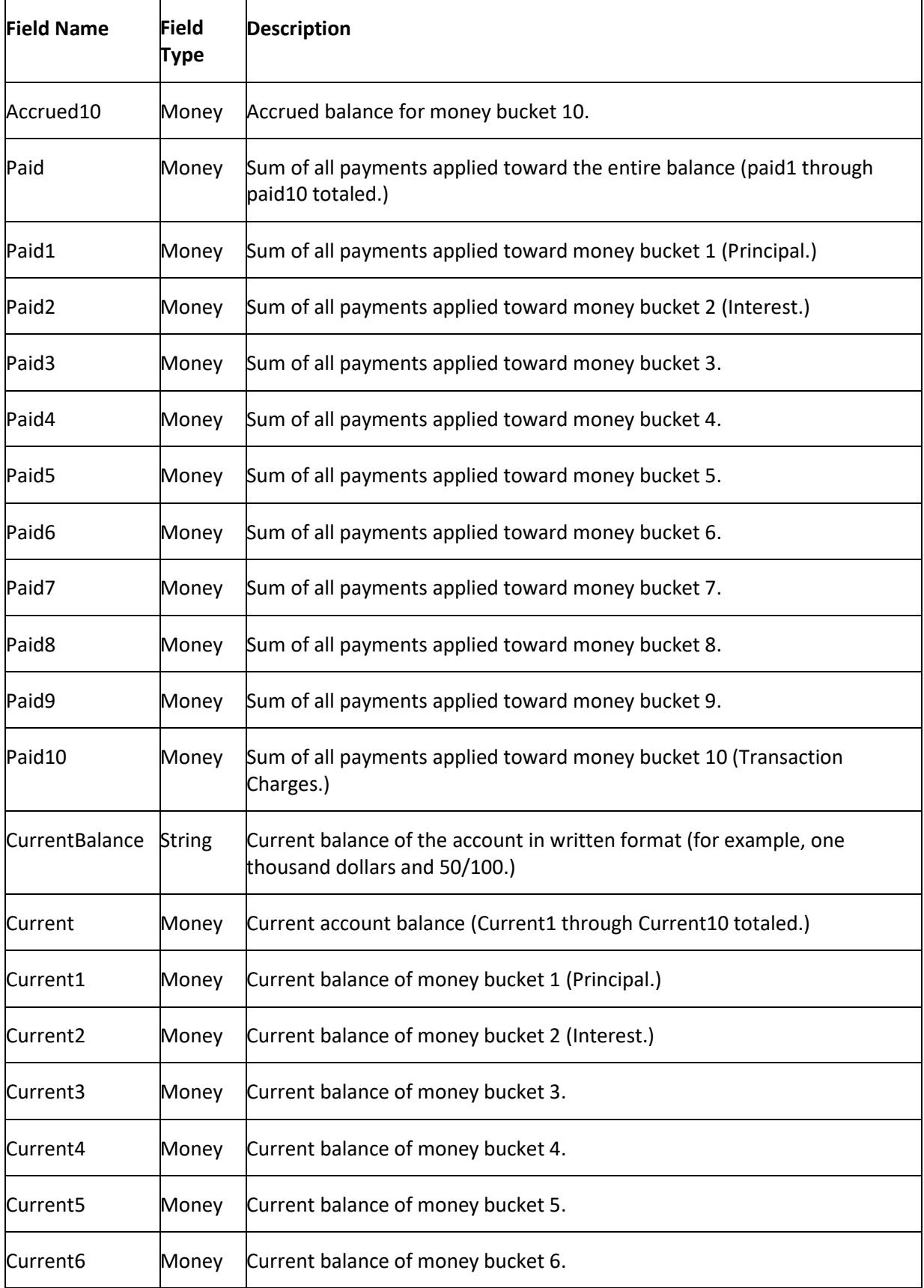

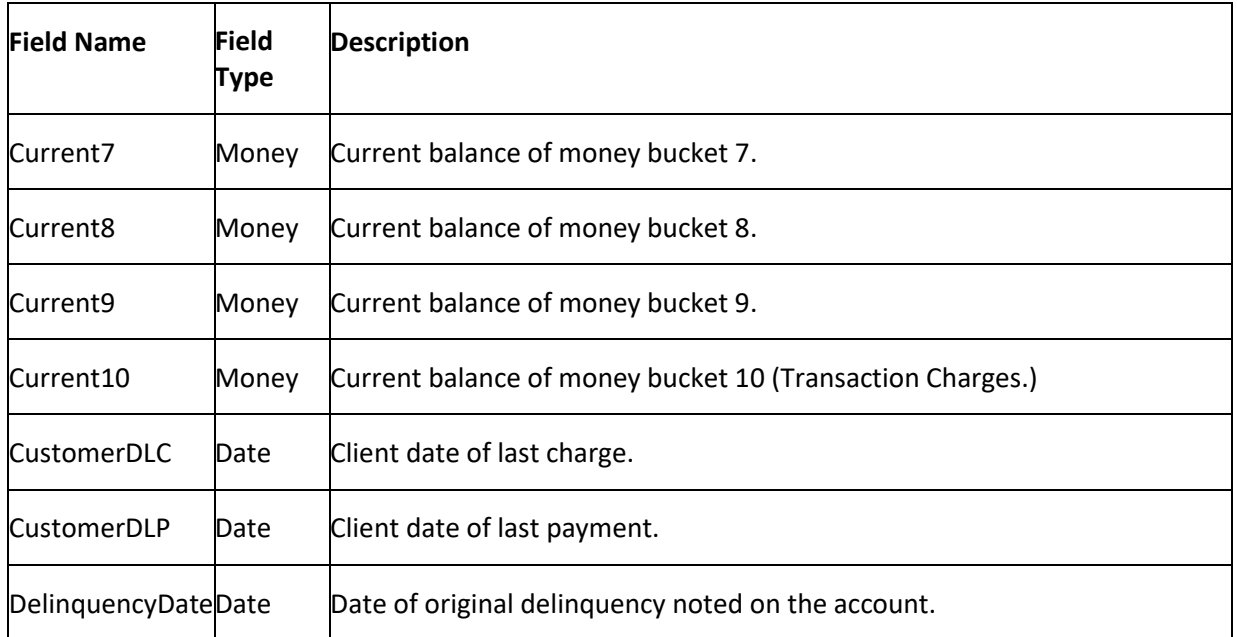

# <span id="page-31-0"></span>**Bank Account Letter Merge Fields**

The following table lists the bank account fields in the Latitude database that you can insert into letter templates.

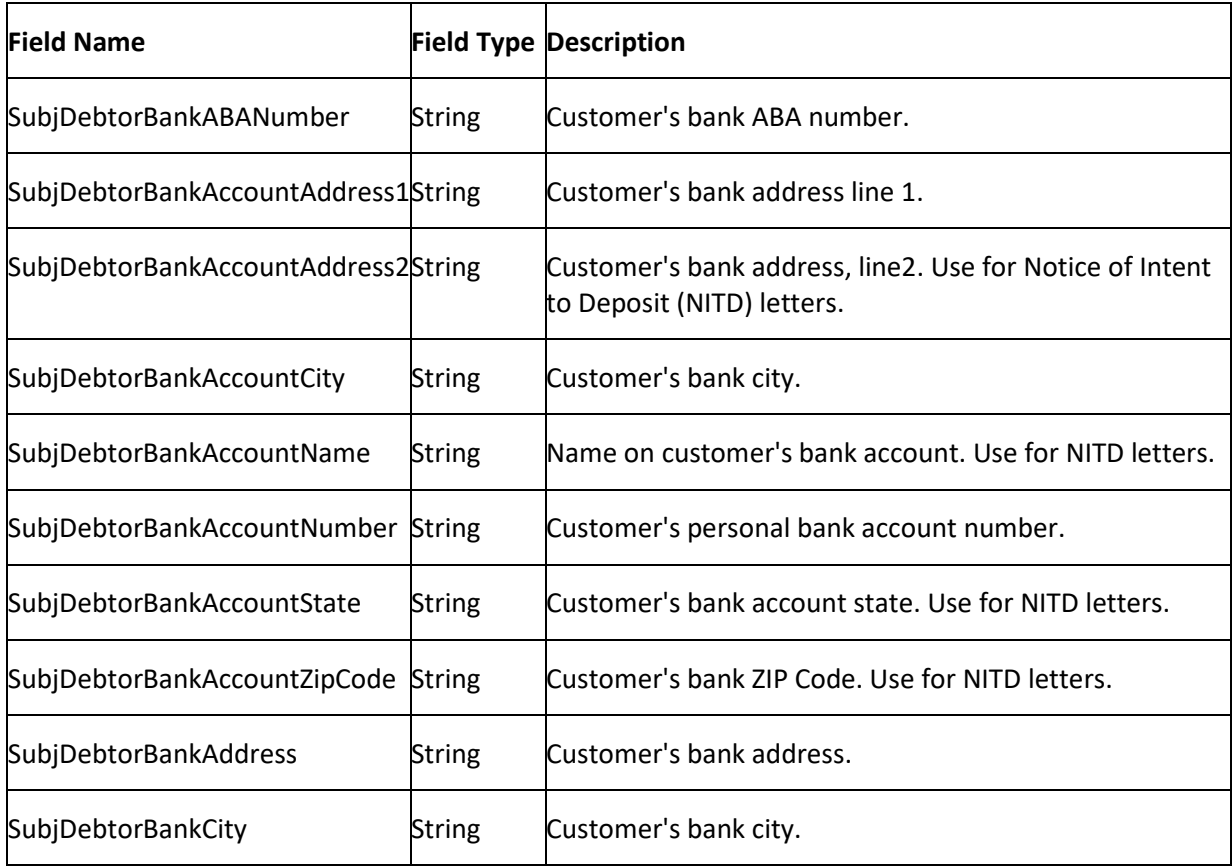

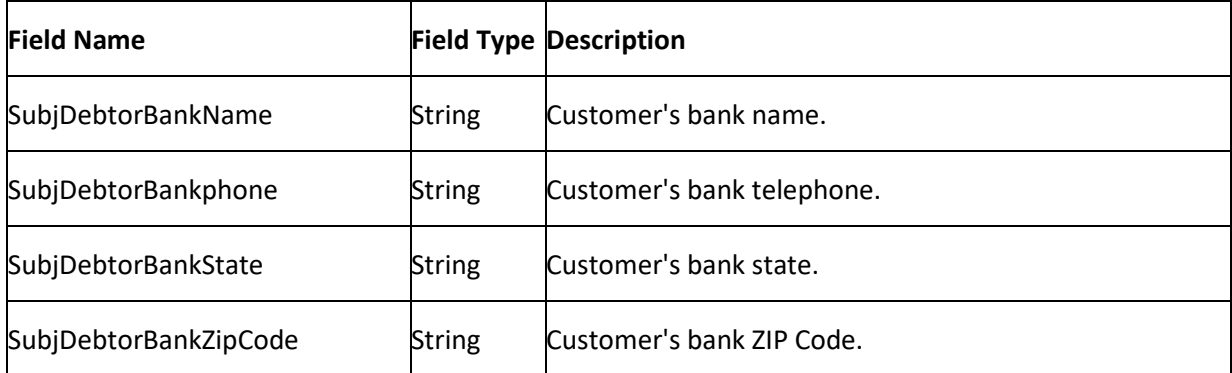

# <span id="page-32-0"></span>**Bankruptcy Letter Merge Fields**

The following table lists the bankruptcy fields in the Latitude database that you can insert into letter templates.

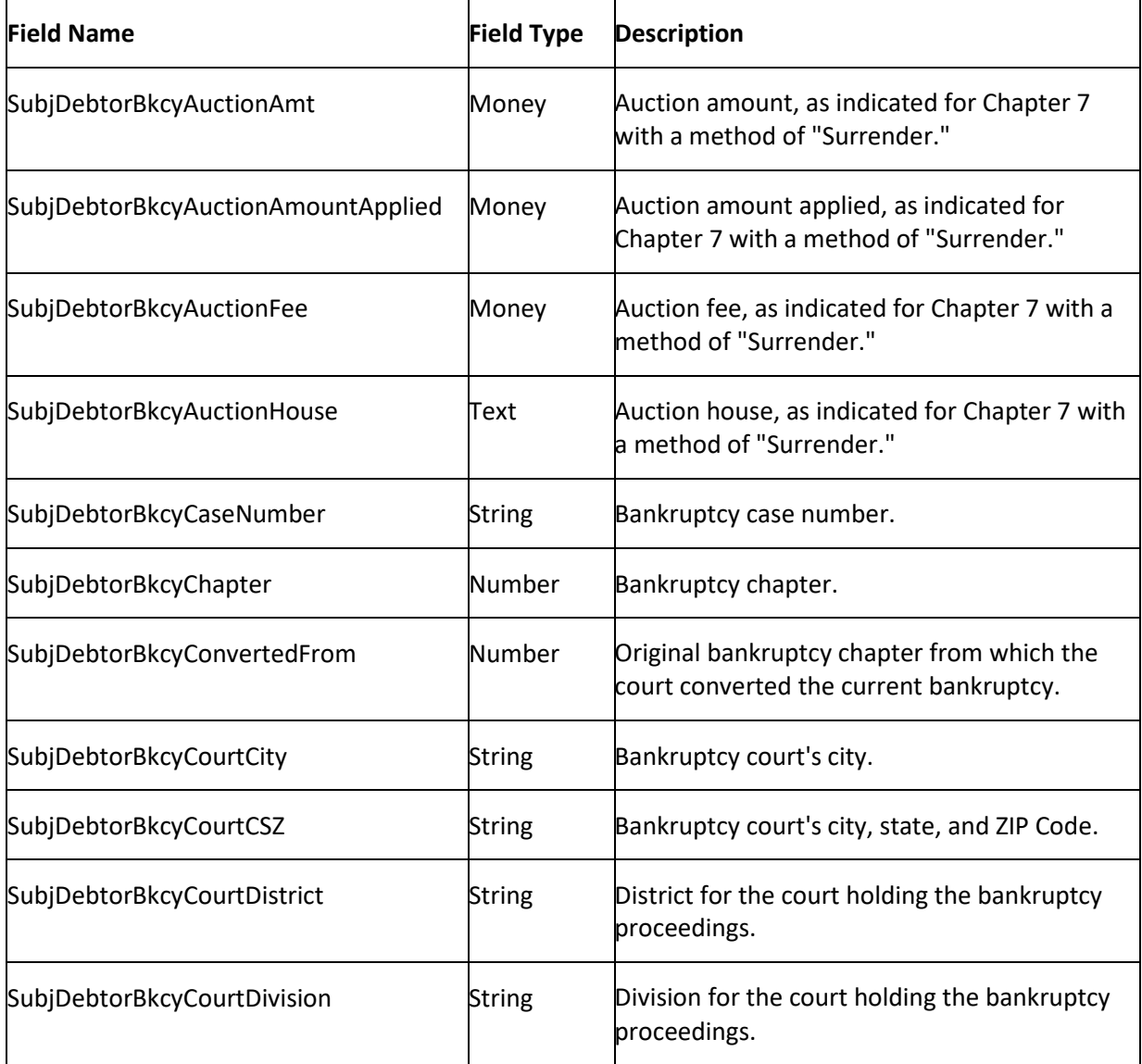

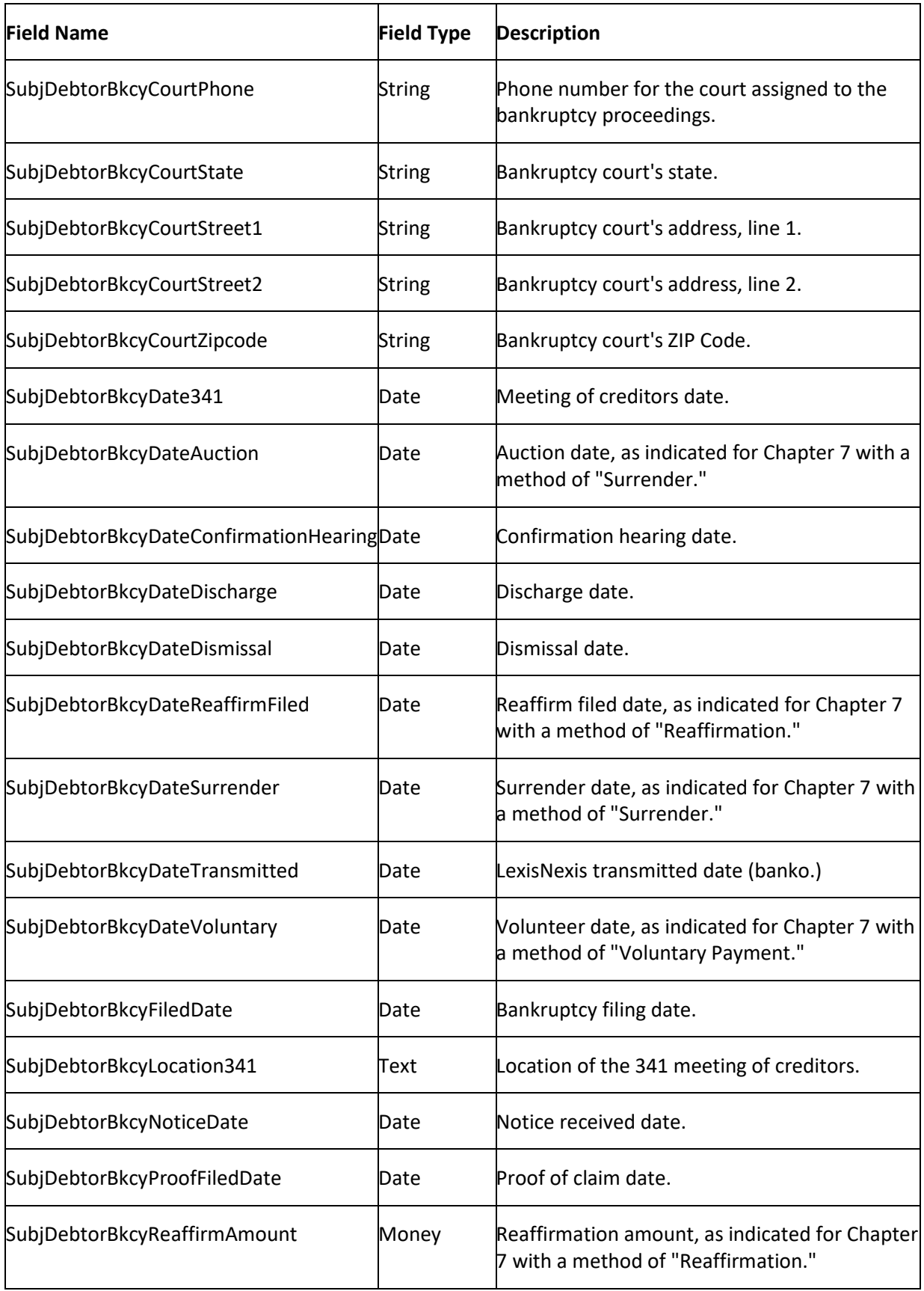

<span id="page-34-0"></span>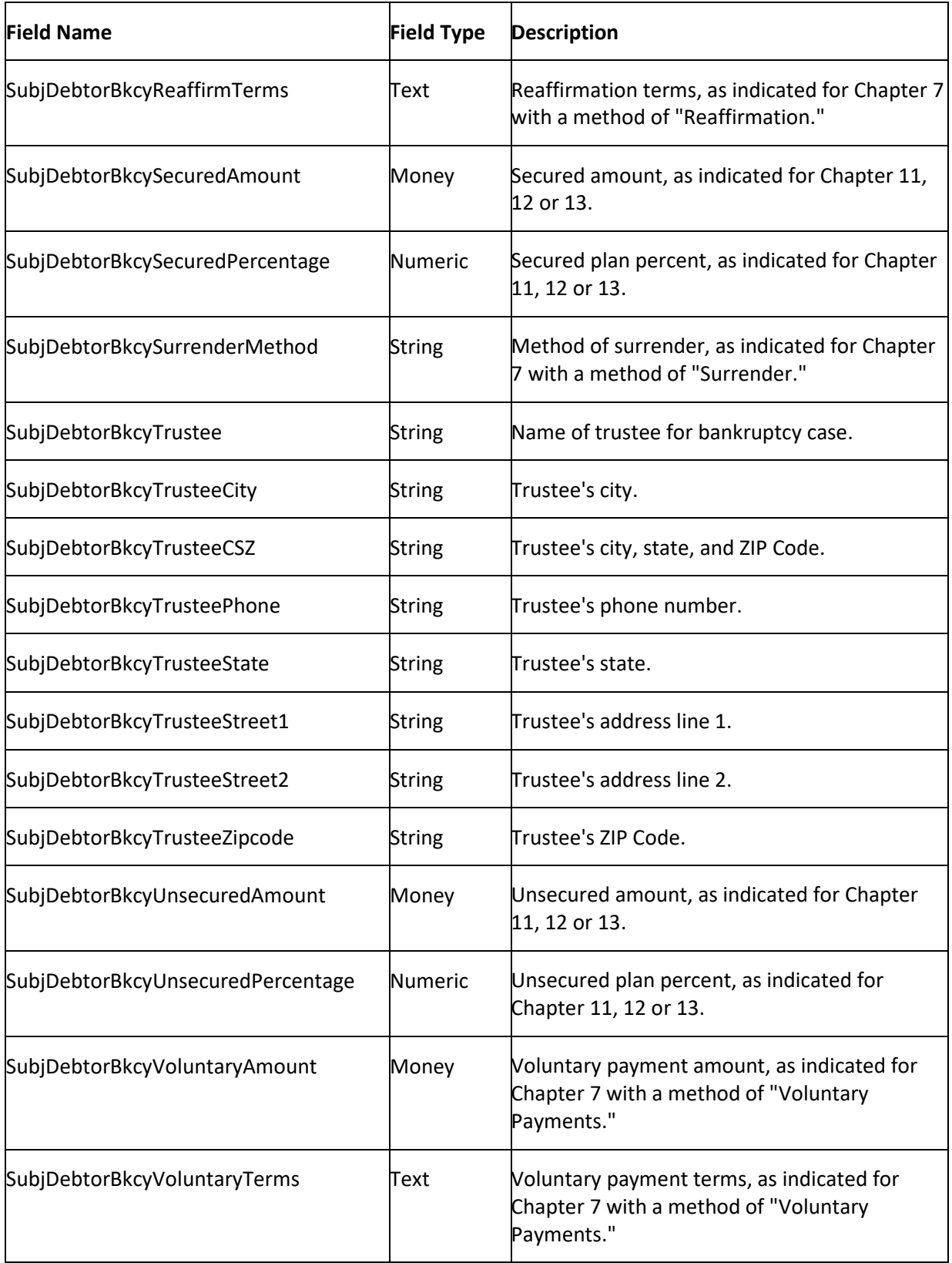

# **Basic Letter Merge Fields**

The following table lists the basic fields in the Latitude database that you can insert into letter templates.

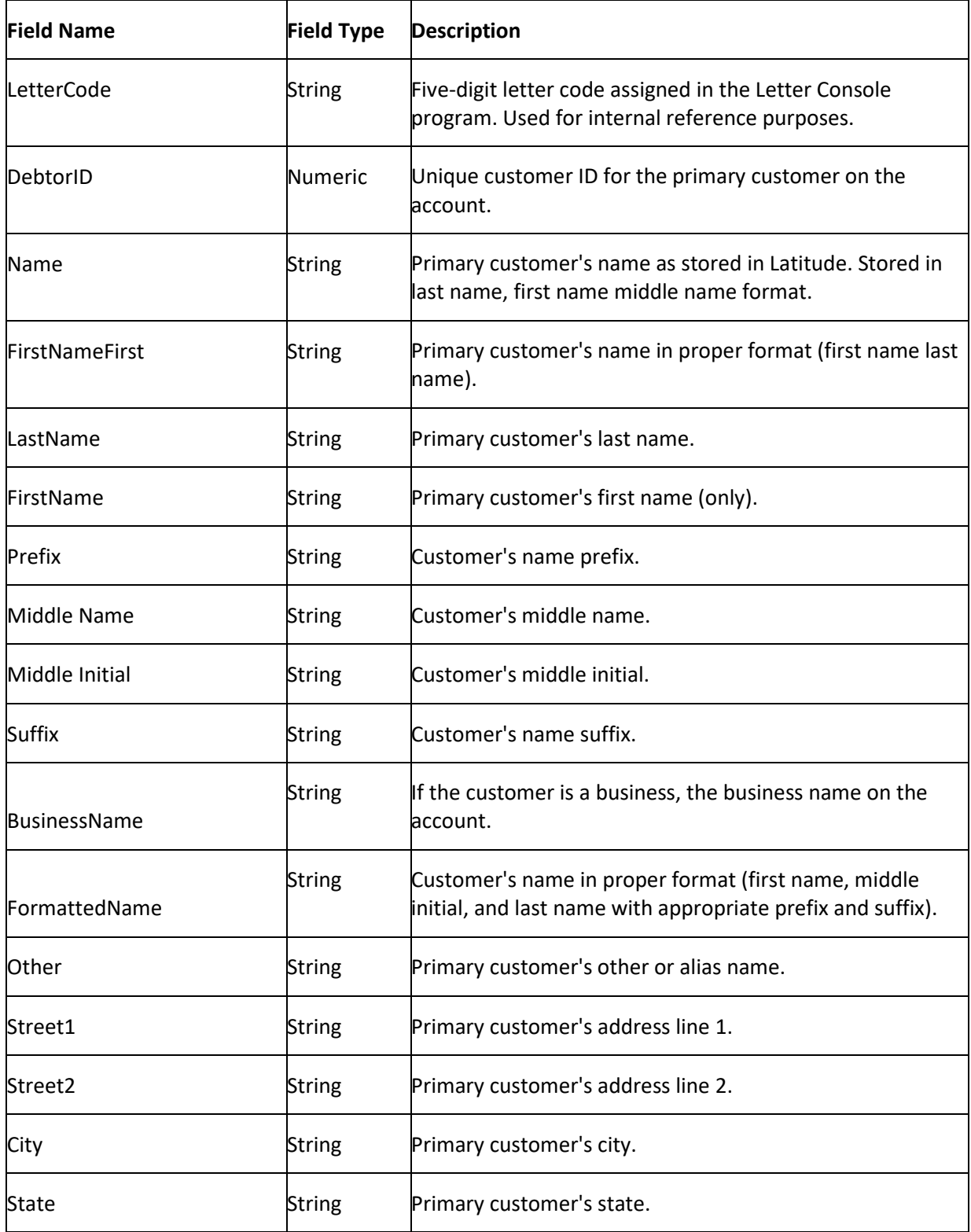
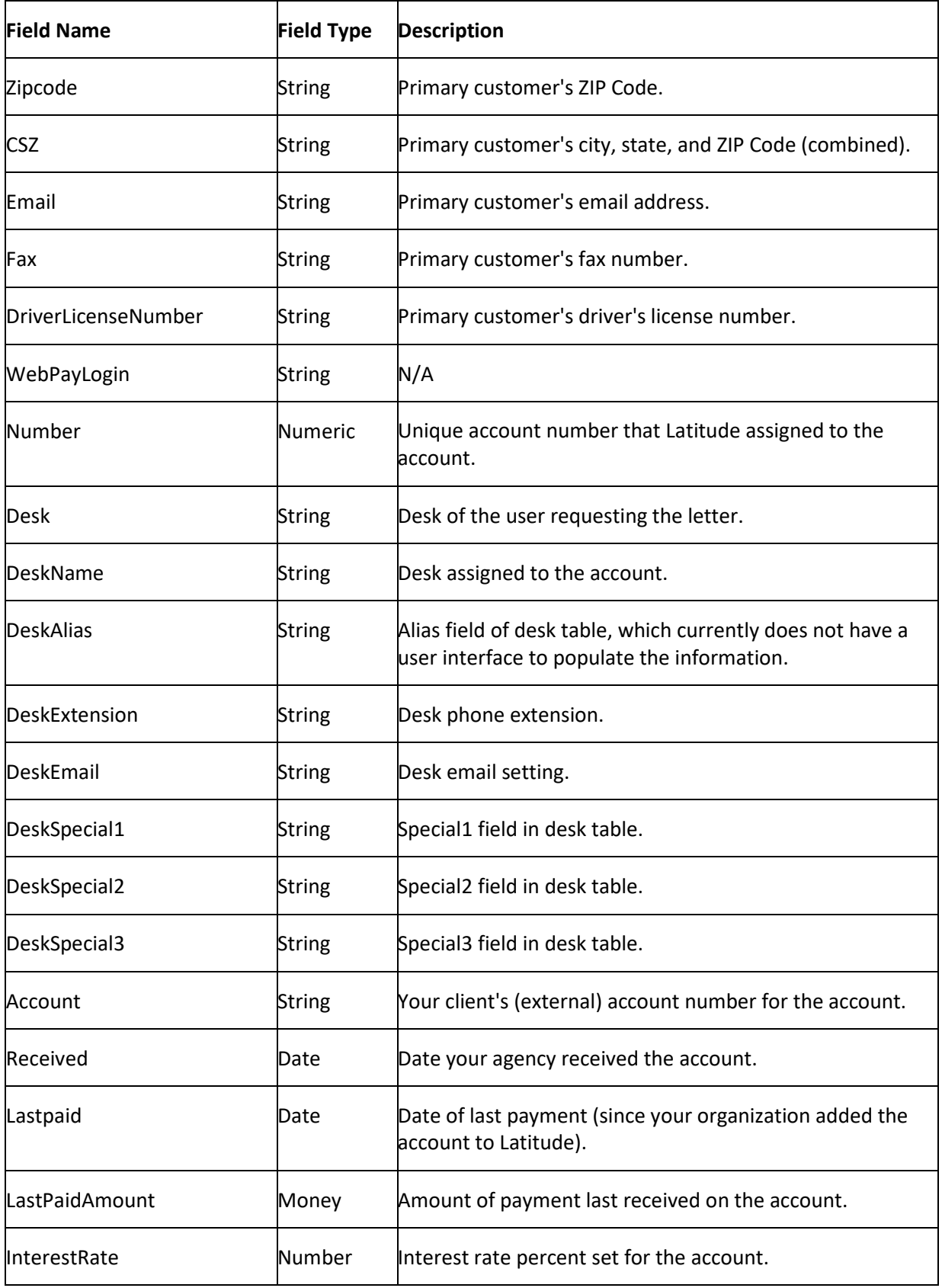

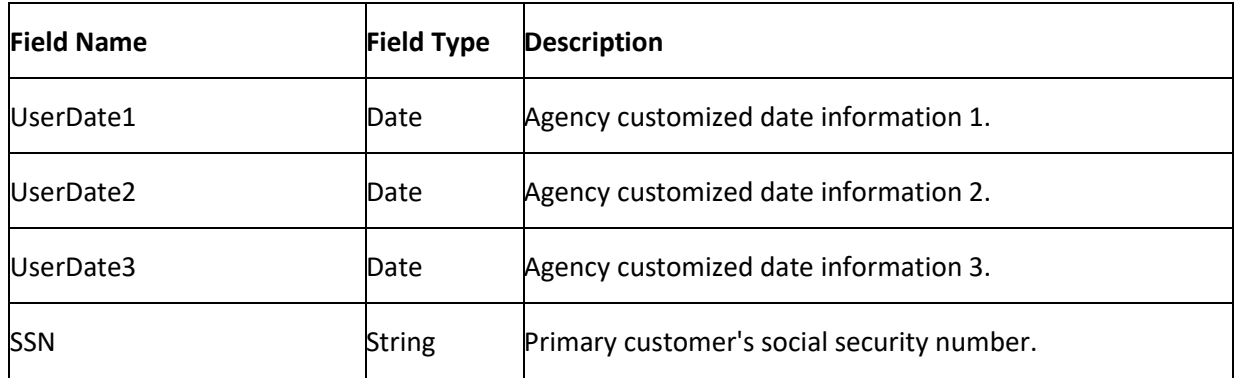

## **Branch Letter Merge Fields**

The following table lists the agency branch fields in the Latitude database that you can insert into letter templates.

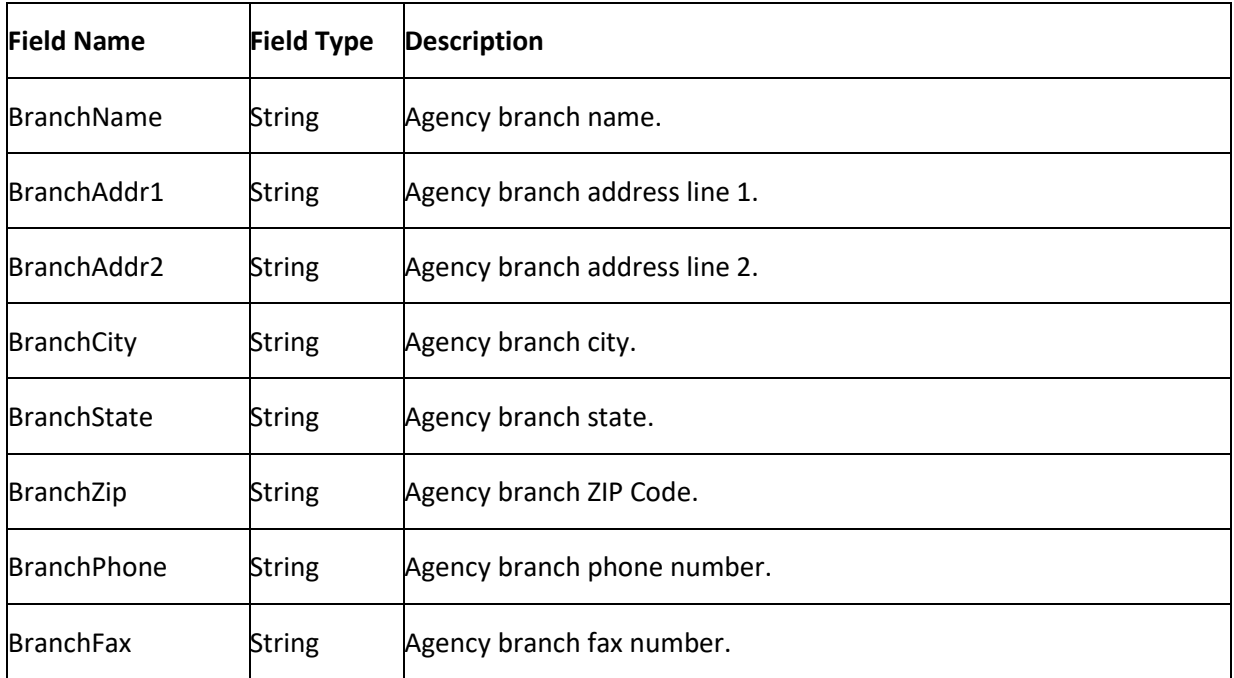

### **Charge-off Letter Merge Fields**

The following table lists the charge-off fields in the Latitude database that you can insert into letter templates.

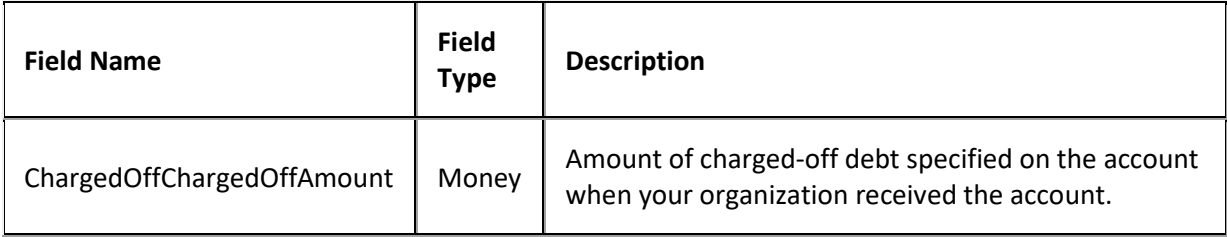

<span id="page-38-0"></span>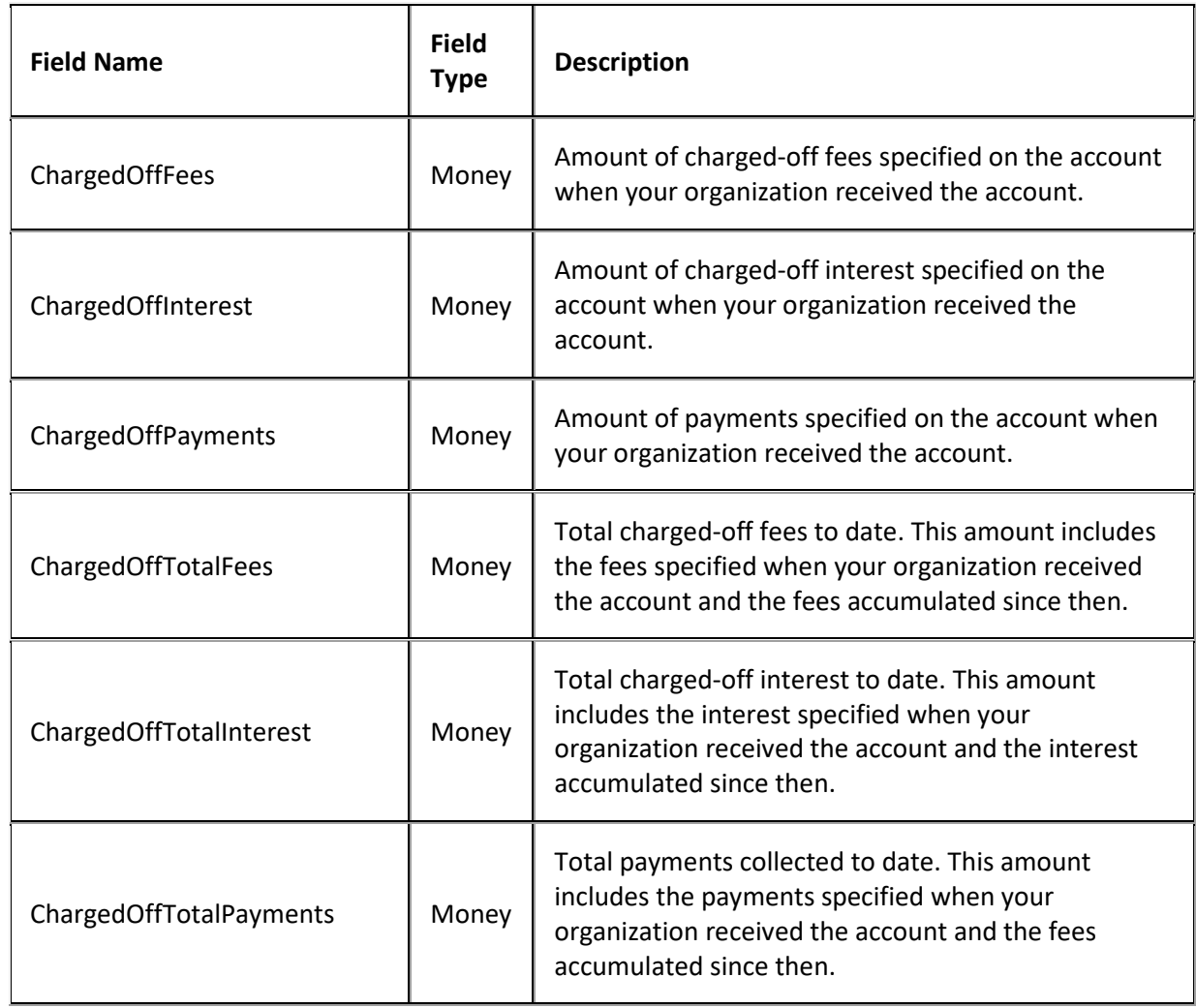

## **Client Letter Merge Fields**

The following table lists the client fields in the Latitude database that you can insert into letter templates.

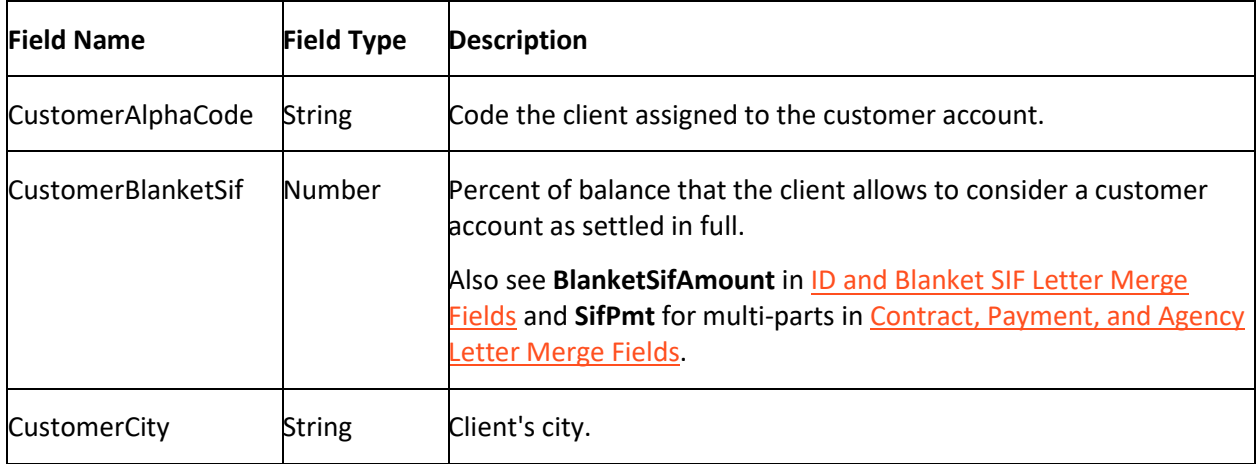

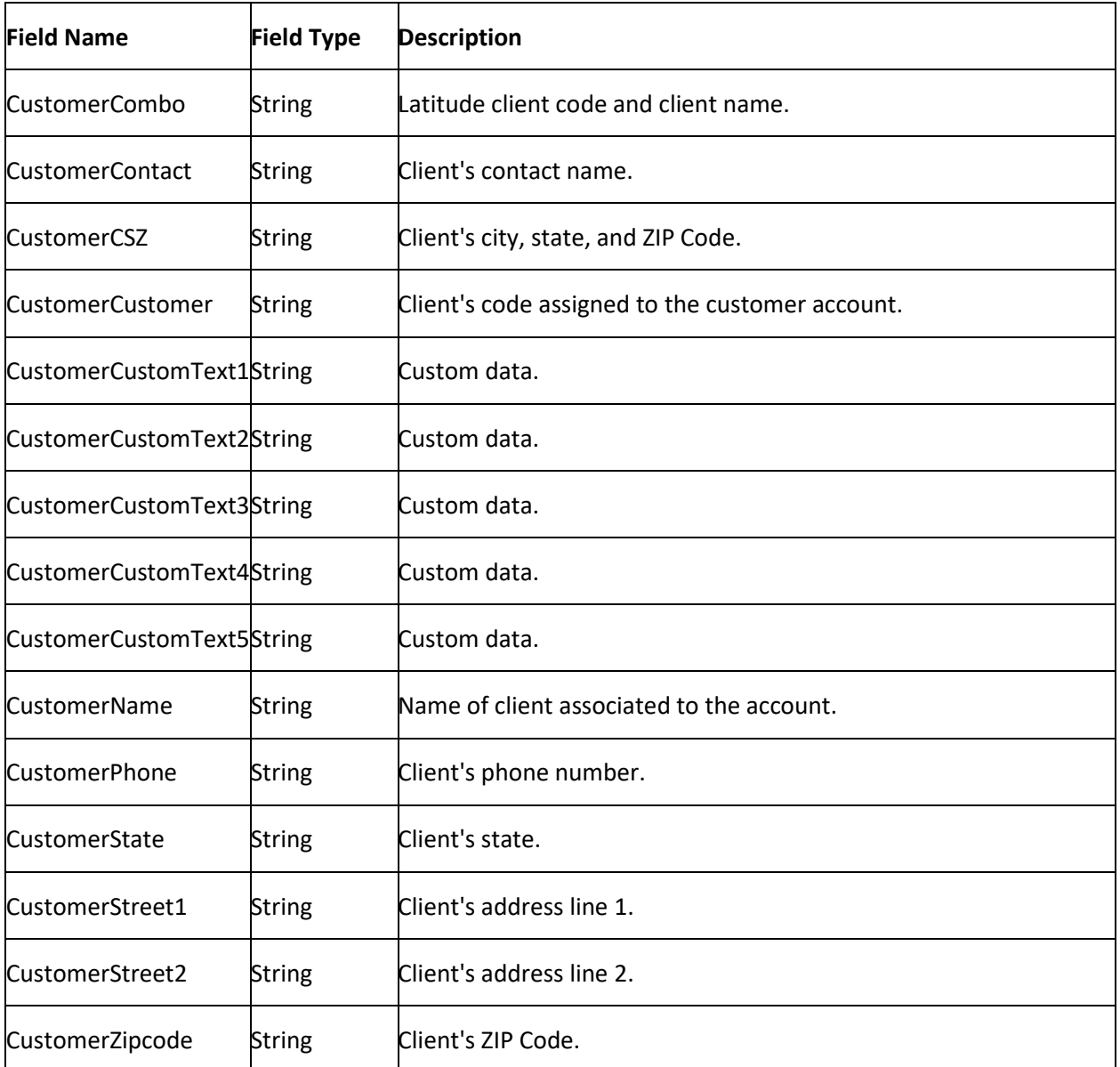

# **Consumer Credit Counseling Letter Merge Fields**

The following table lists the Consumer Credit Counseling fields in the Latitude database that you can insert into letter templates.

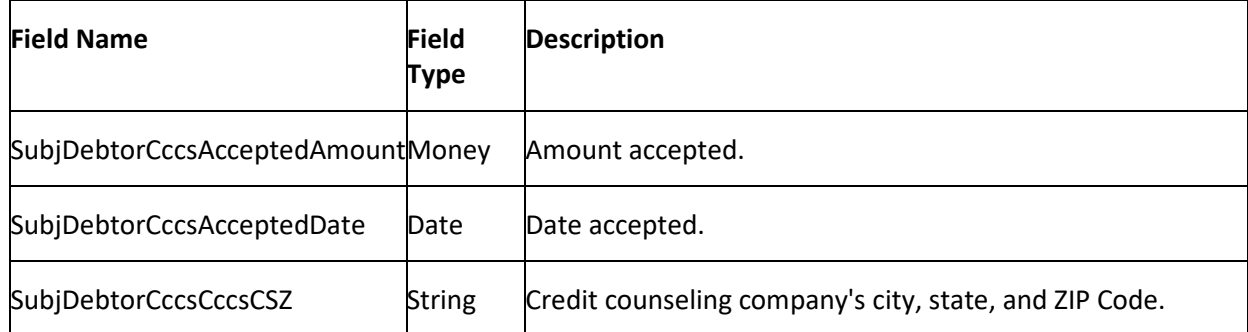

<span id="page-40-0"></span>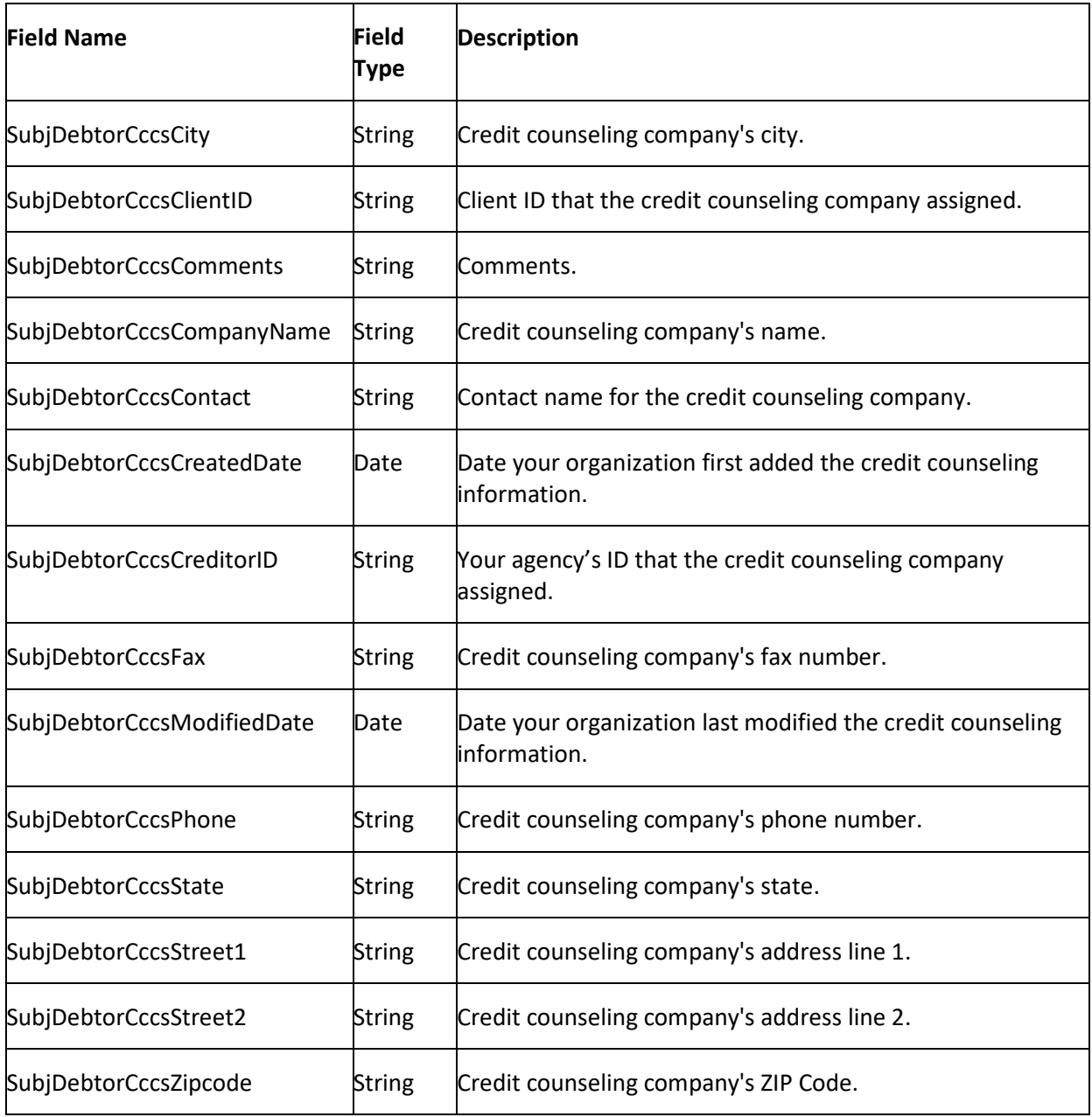

# **Contract, Payment, and Agency Letter Merge Fields**

The following table lists the contract, payment, and agency fields in the Latitude database that you can insert into letter templates.

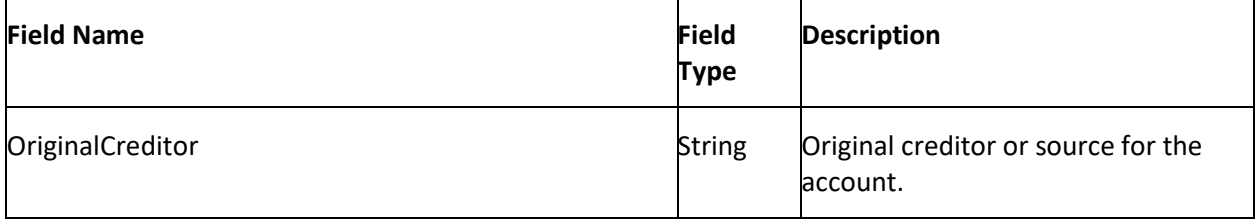

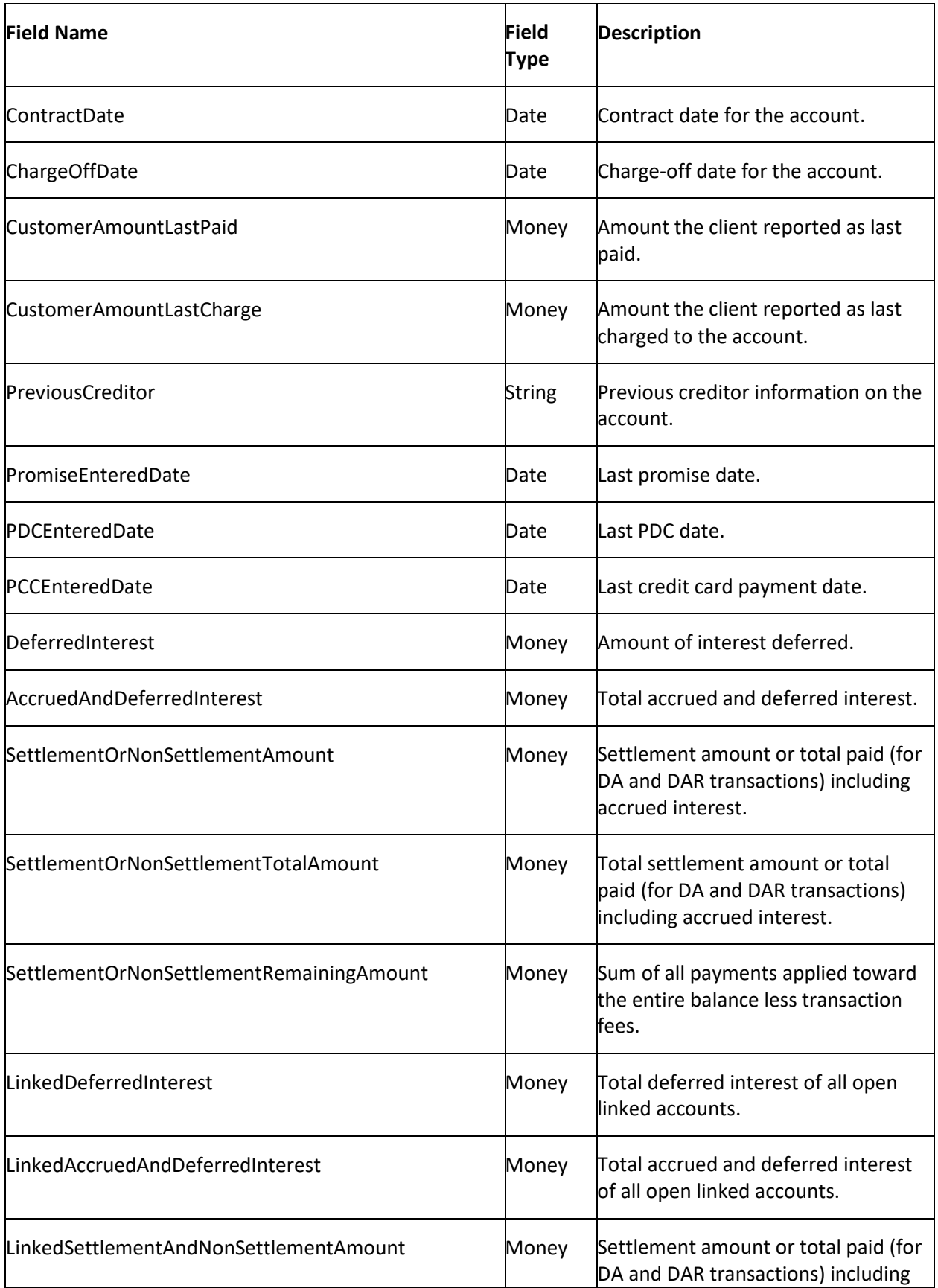

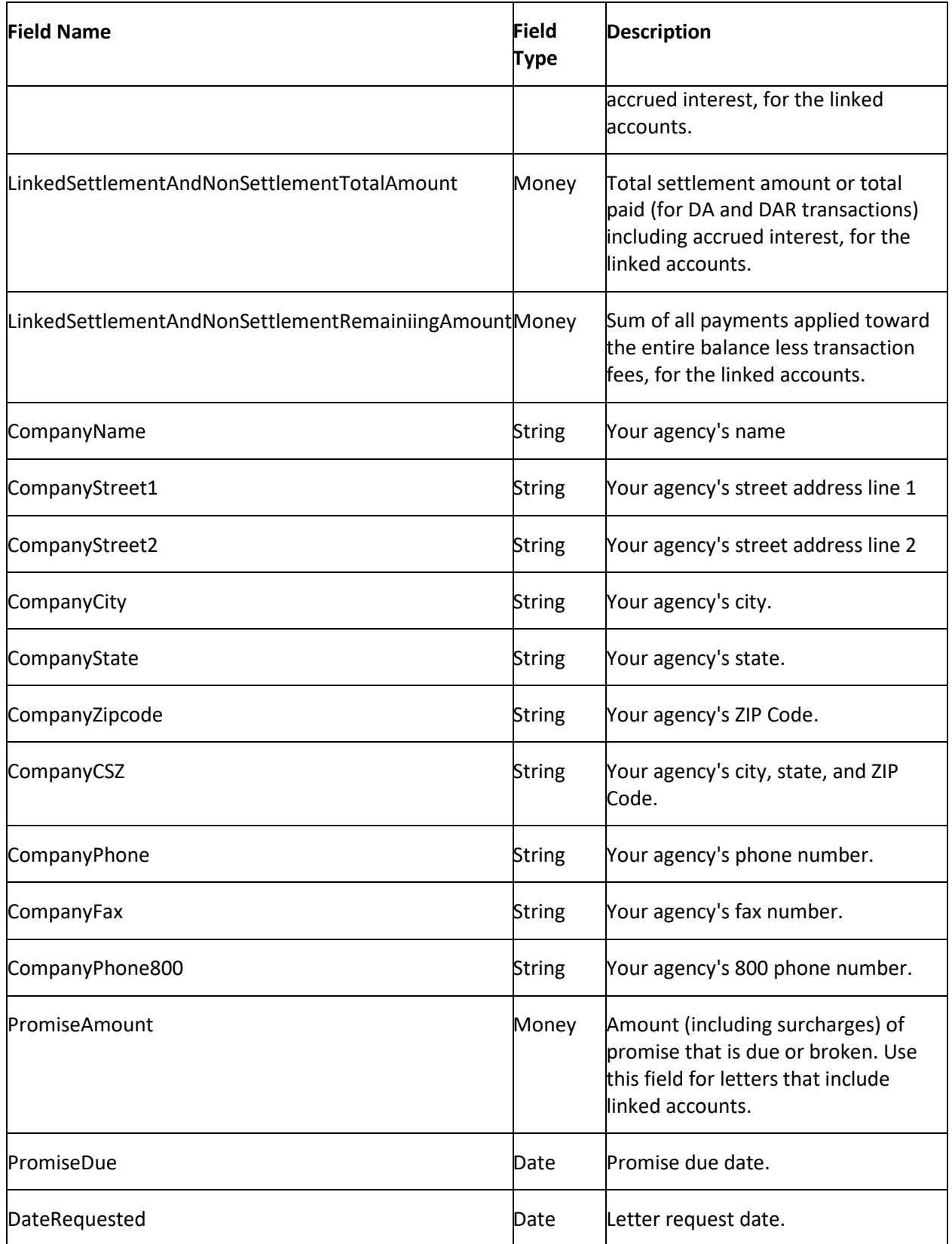

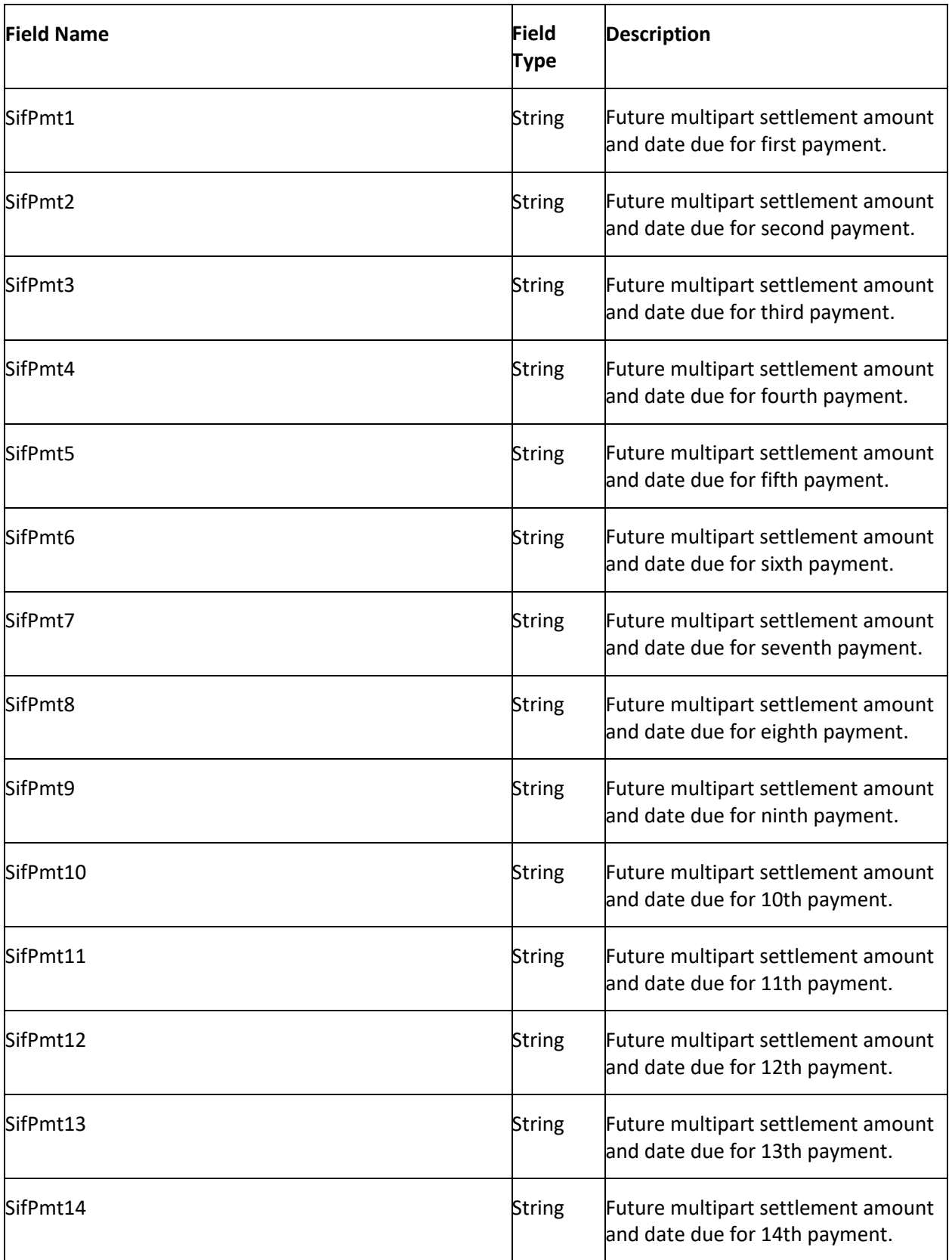

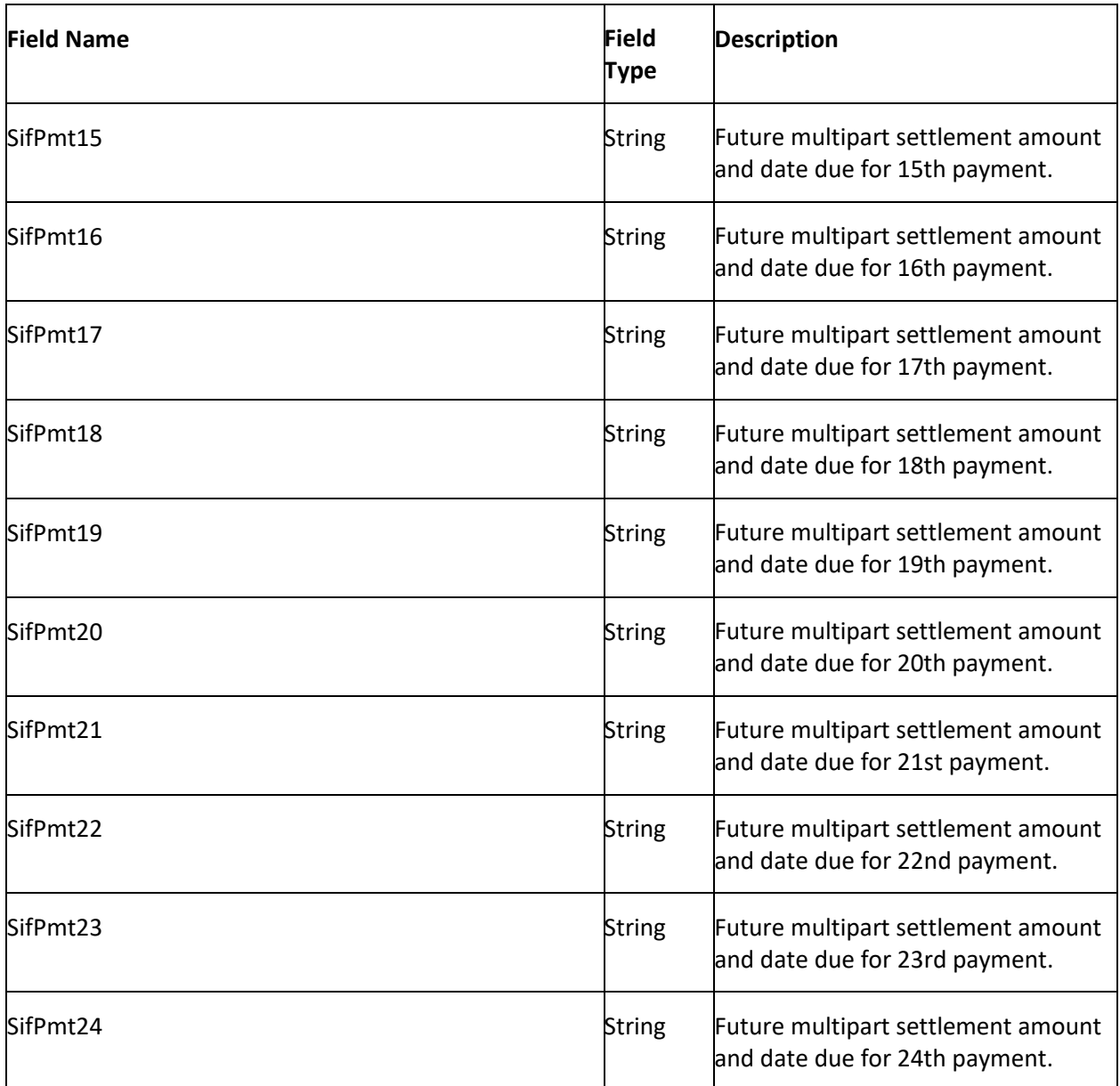

**Note**: For SifPmt1 through SifPmt24, also see **BlanketSifAmount** in [ID and Blanket SIF Letter Merge](#page-53-0)  [Fields](#page-53-0) and **CustomerBlanketSif** in [Client Letter Merge Fields.](#page-38-0)

# **Court Case Letter Merge Fields**

The following table lists the court case fields in the Latitude database that you can insert into letter templates.

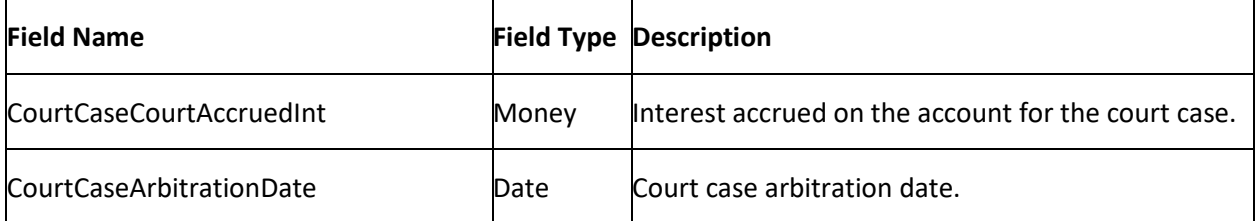

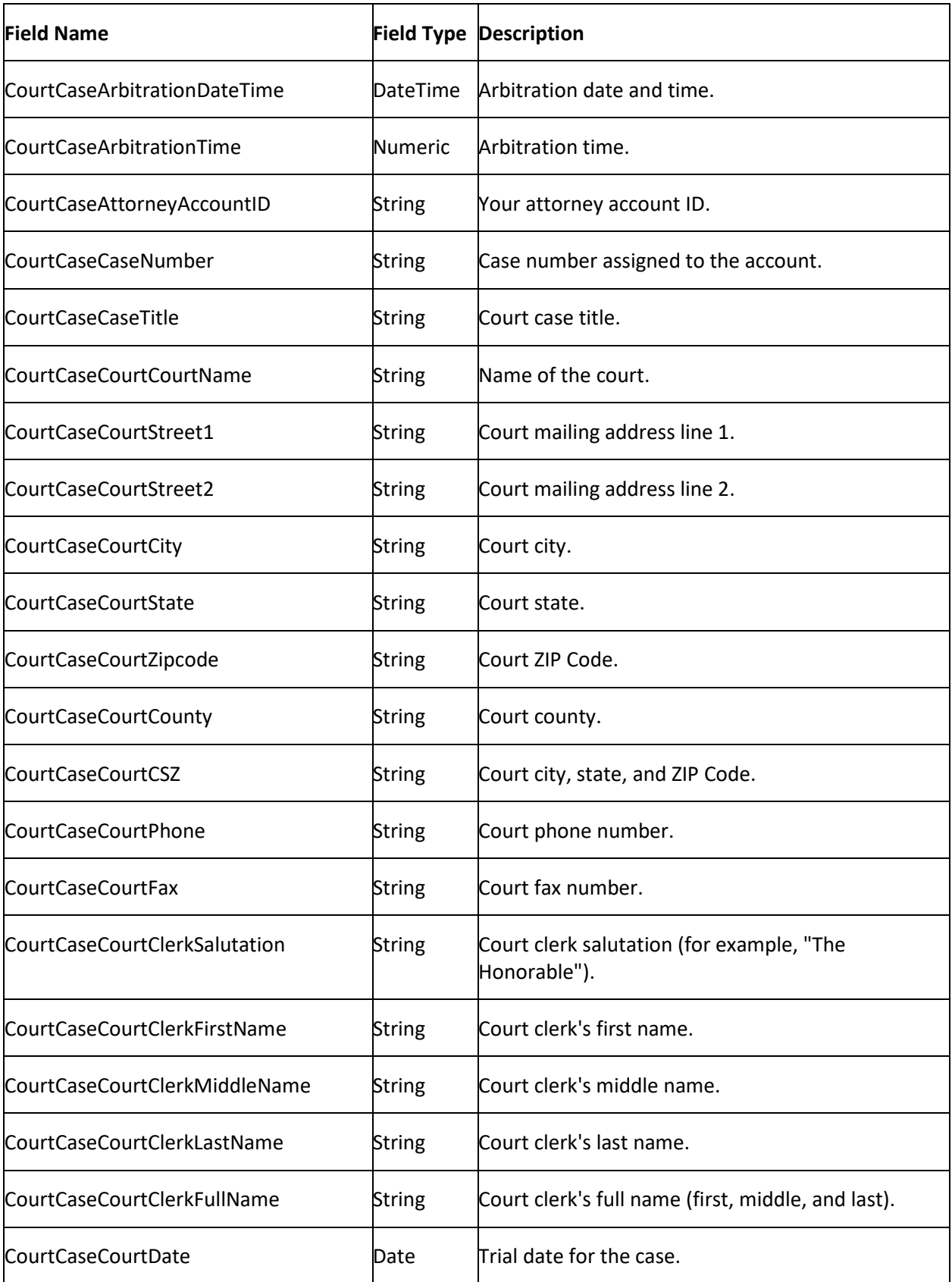

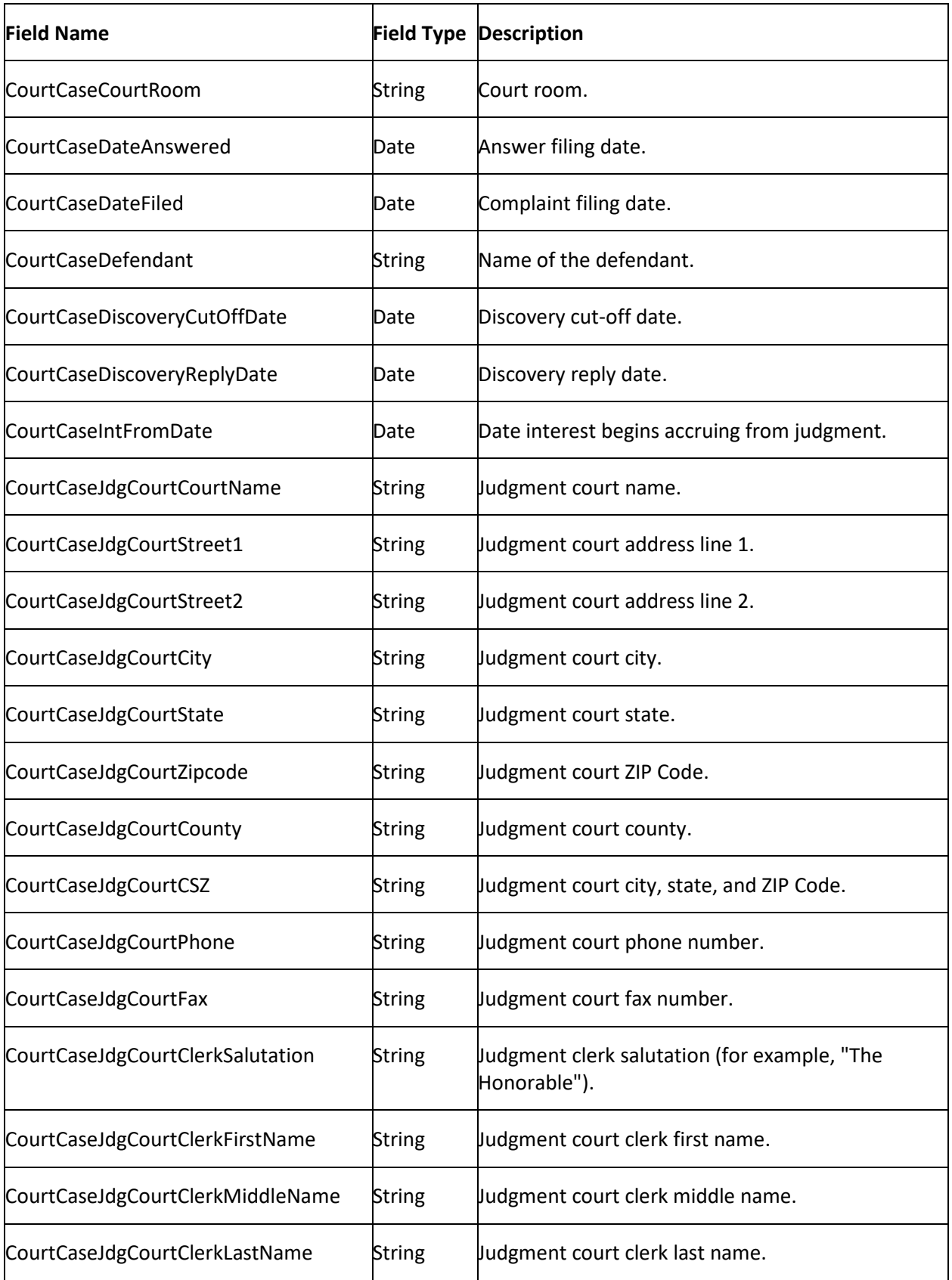

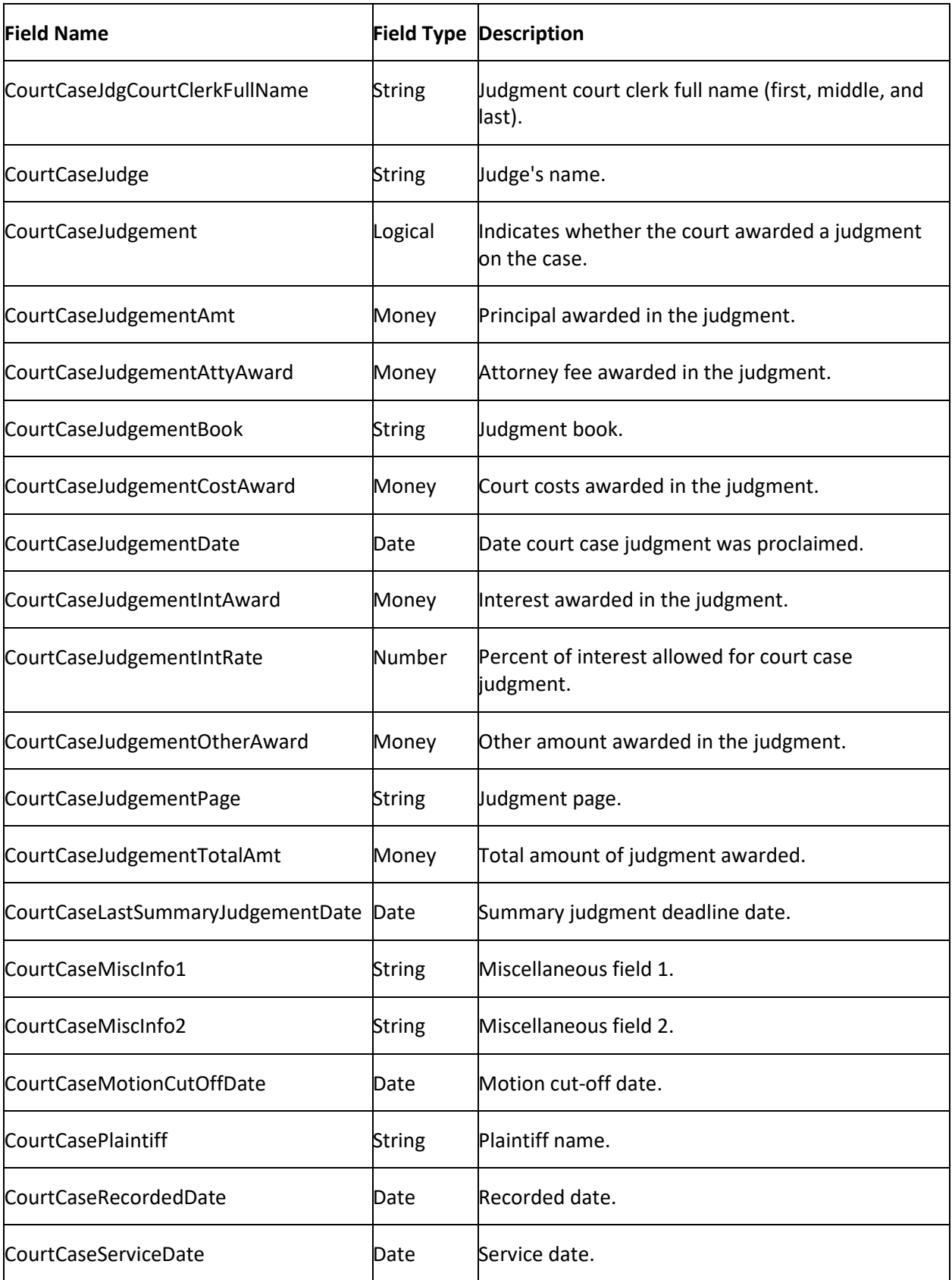

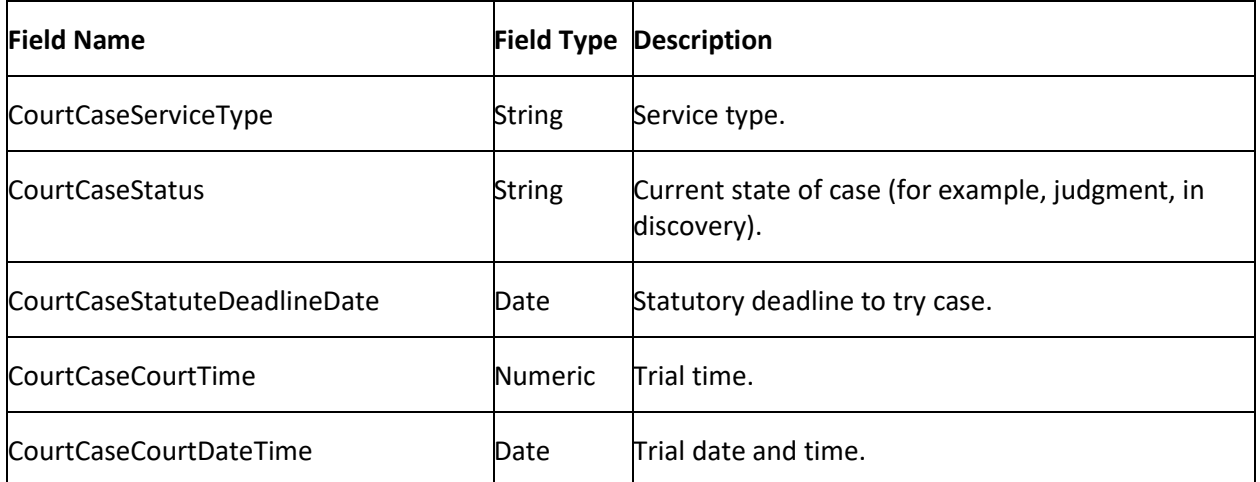

### **Customer Attorney Letter Merge Fields**

The following table lists the attorney fields in the Latitude database that you can insert into letter templates.

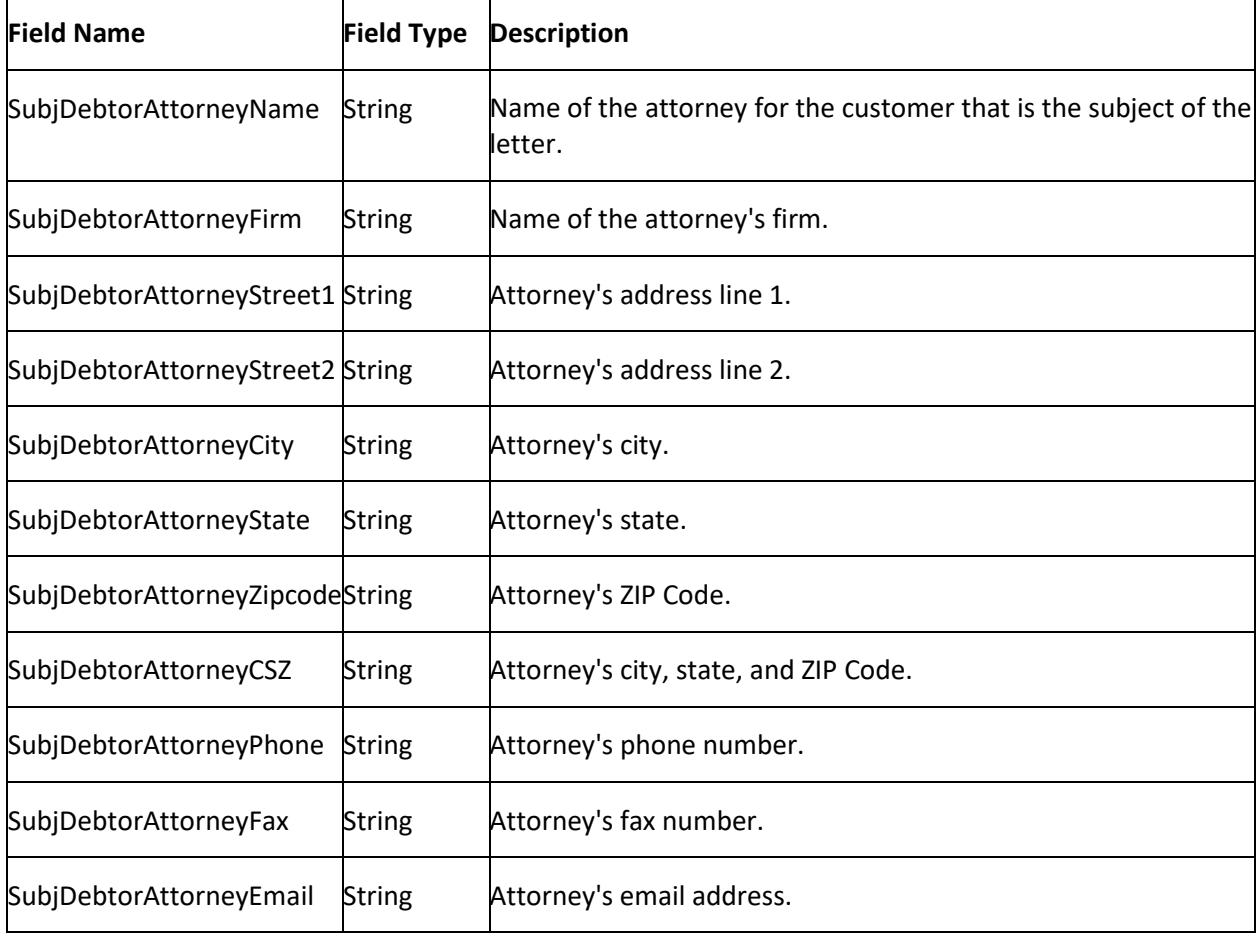

# **Deceased Customer Letter Merge Fields**

The following table lists the deceased customer fields in the Latitude database that you can insert into letter templates.

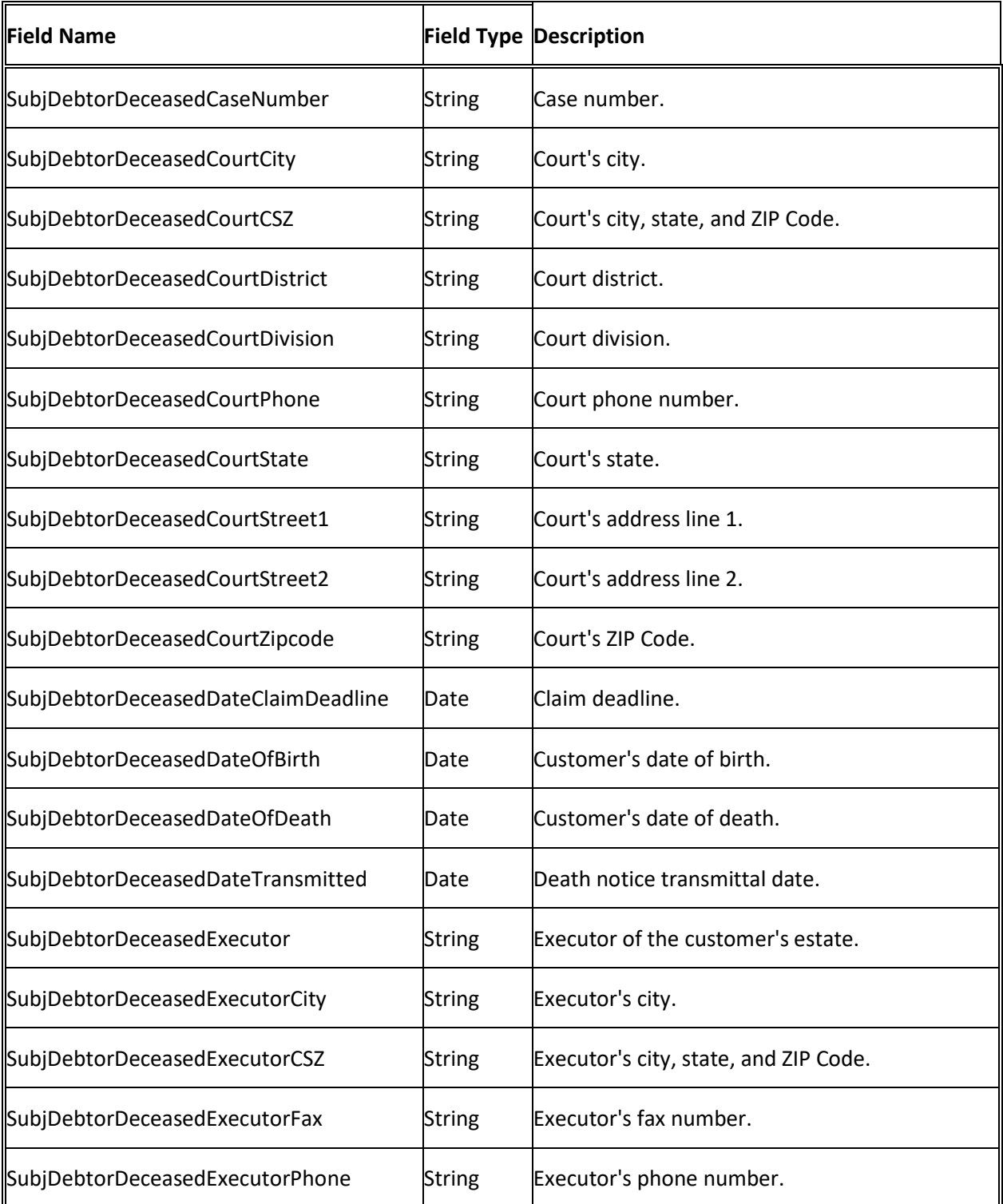

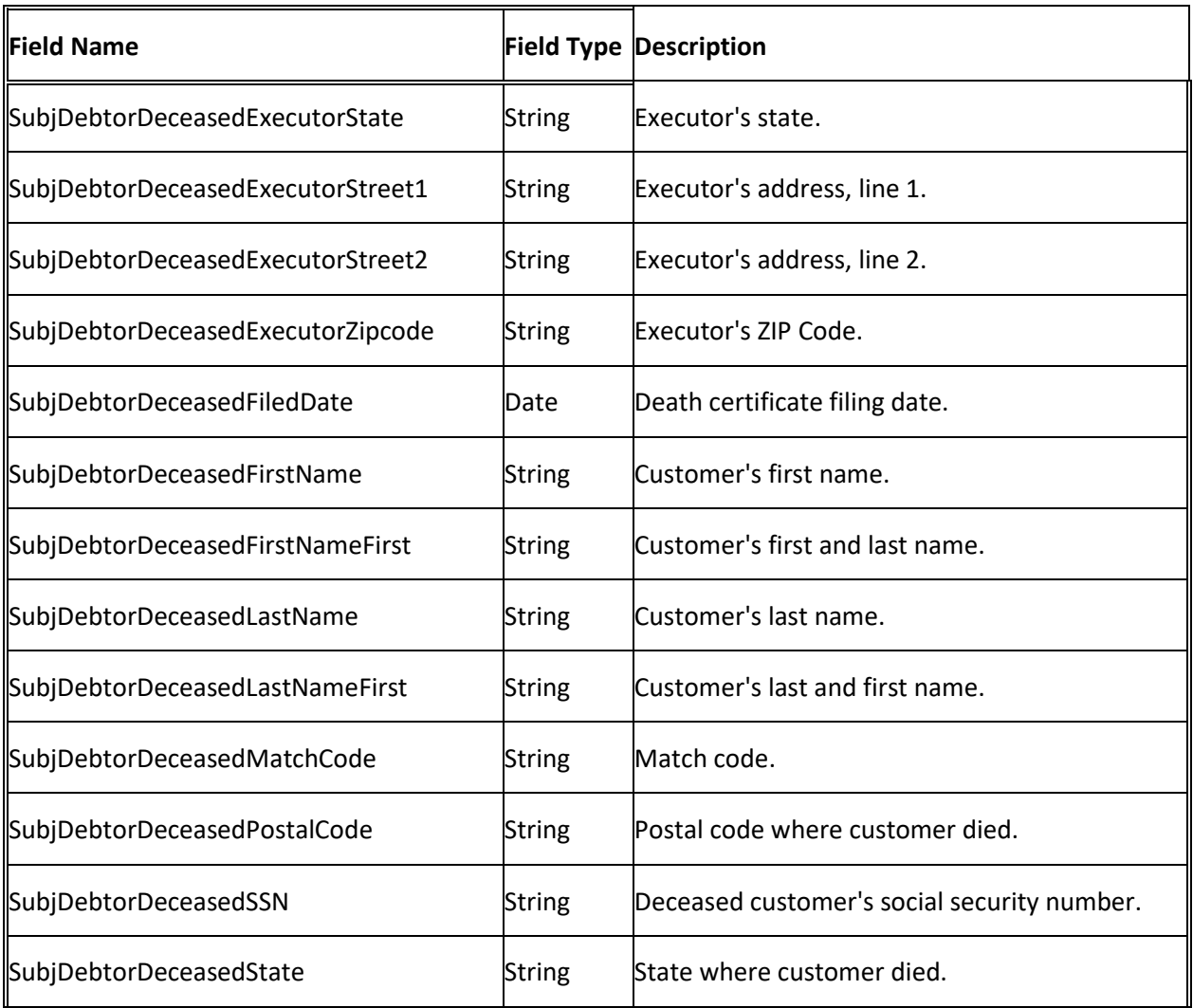

# **Early Stage Letter Merge Fields**

The following table lists the early state fields in the Latitude database that you can insert into letter templates.

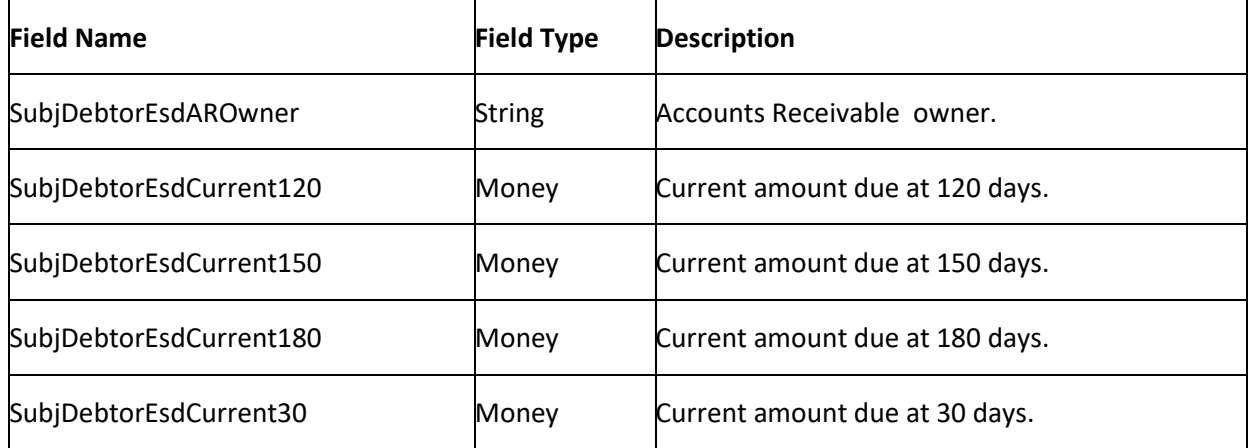

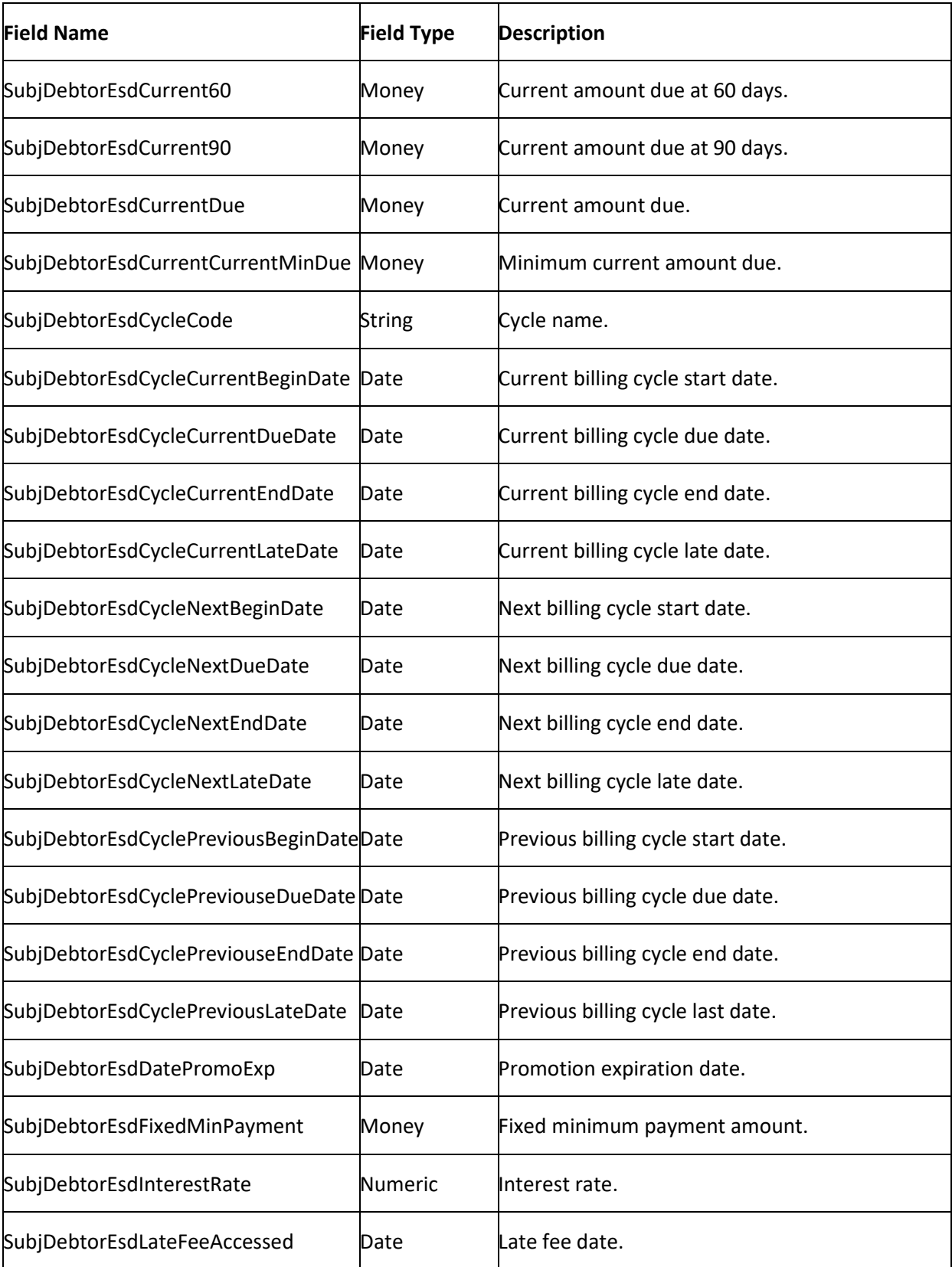

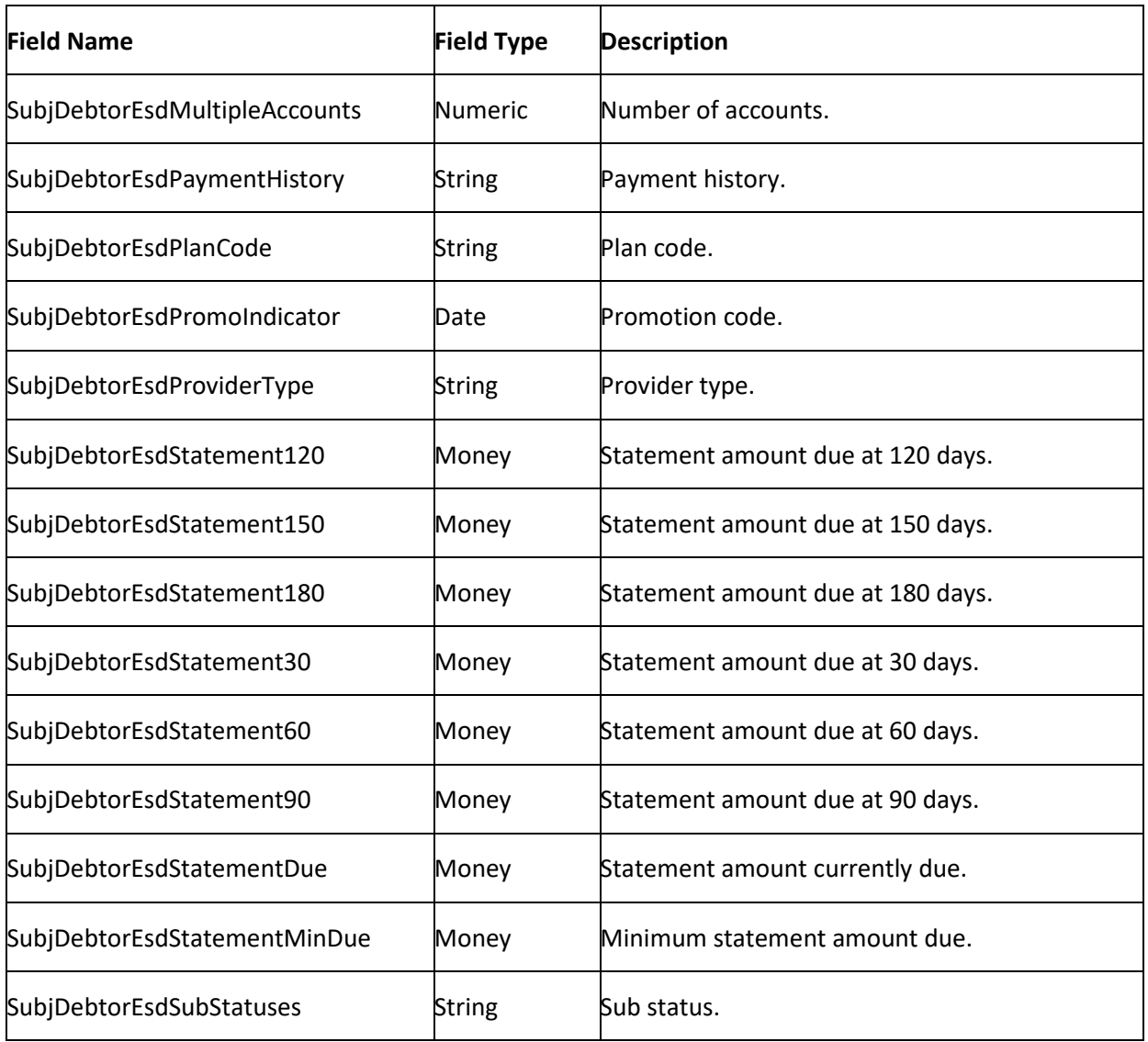

# **Garnishment Letter Merge Fields**

The following table lists the wage garnishment fields in the Latitude database that you can insert into letter templates.

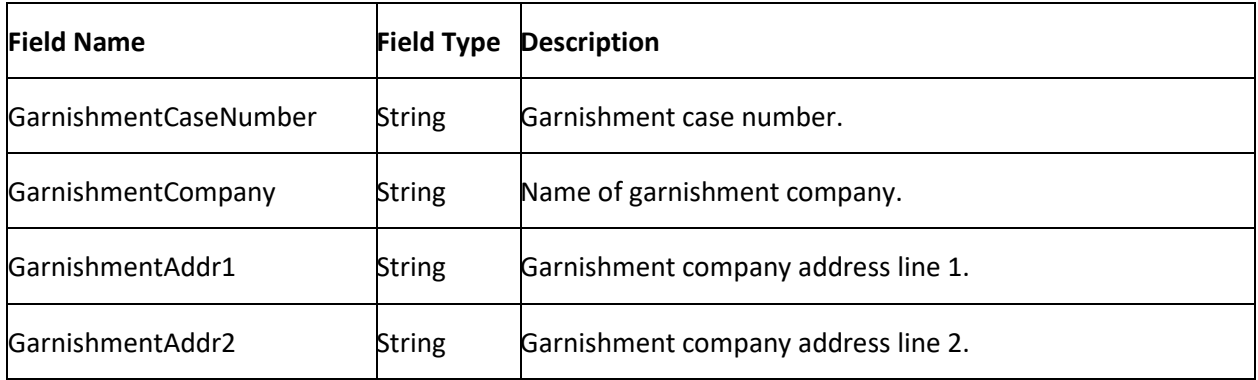

<span id="page-53-0"></span>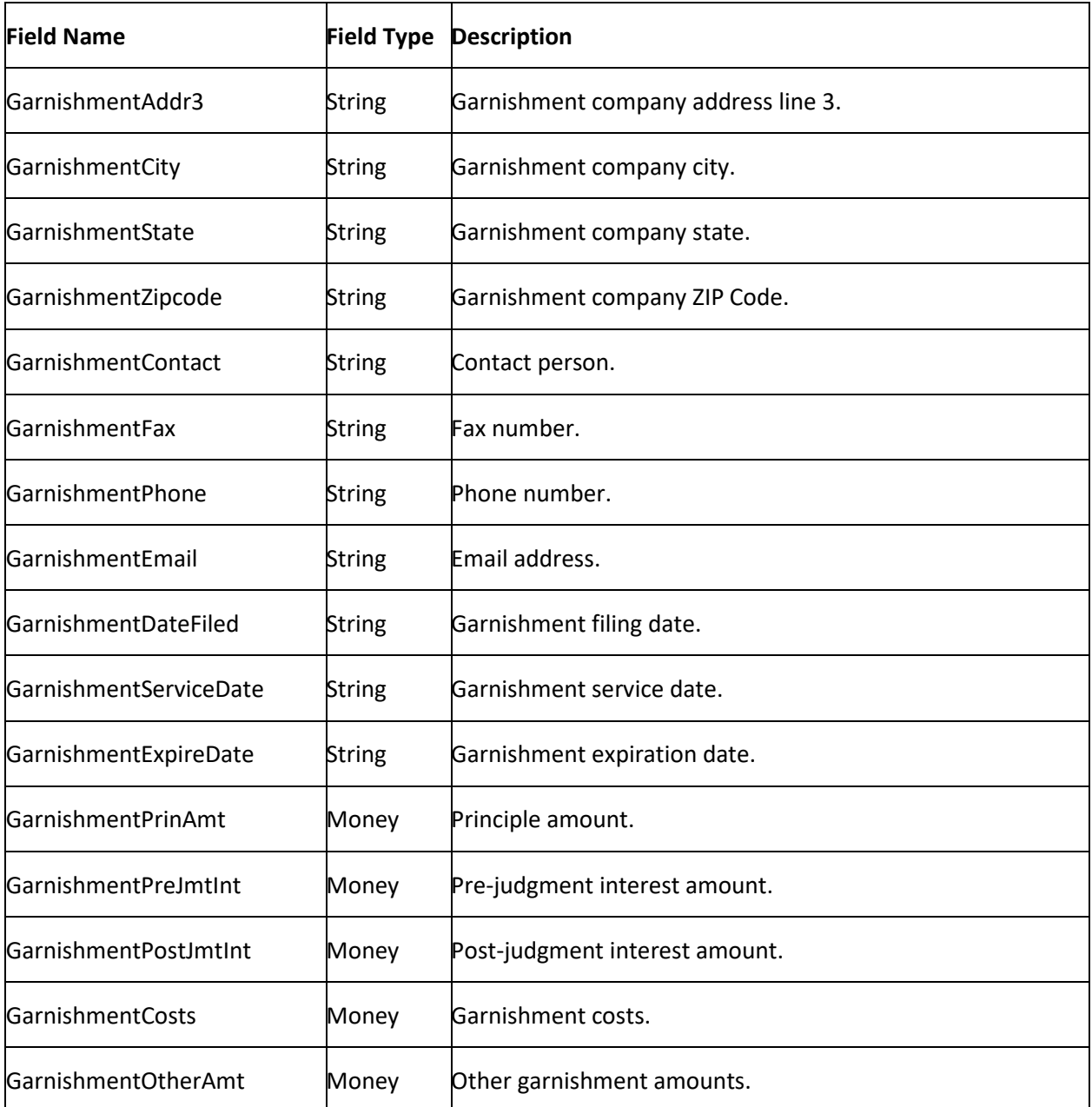

## **ID and Blanket SIF Letter Merge Fields**

The following table lists the ID and blanket SIF (settled in full) fields in the Latitude database that you can insert into letter templates.

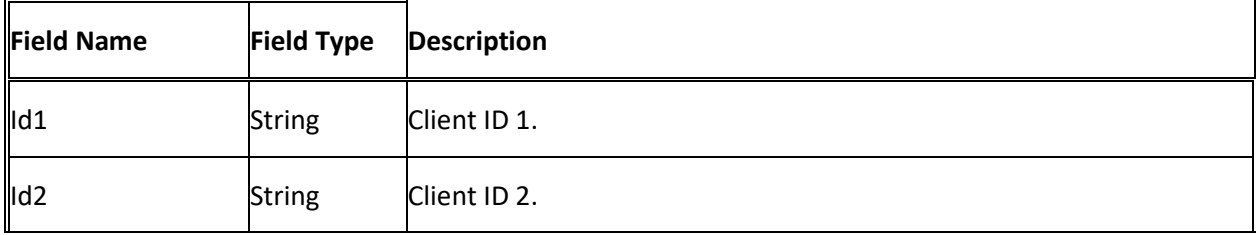

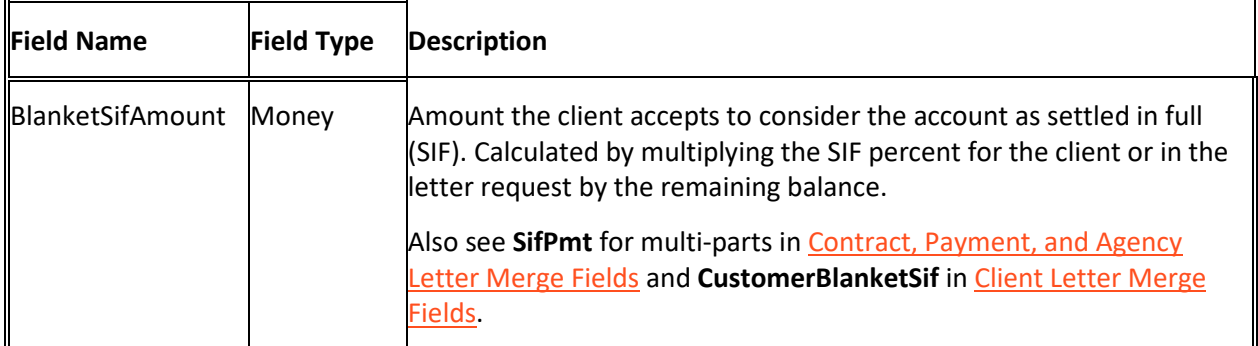

# **Linked Letter Merge Fields**

The following table lists the linked account fields in the Latitude database that you can insert into letter templates.

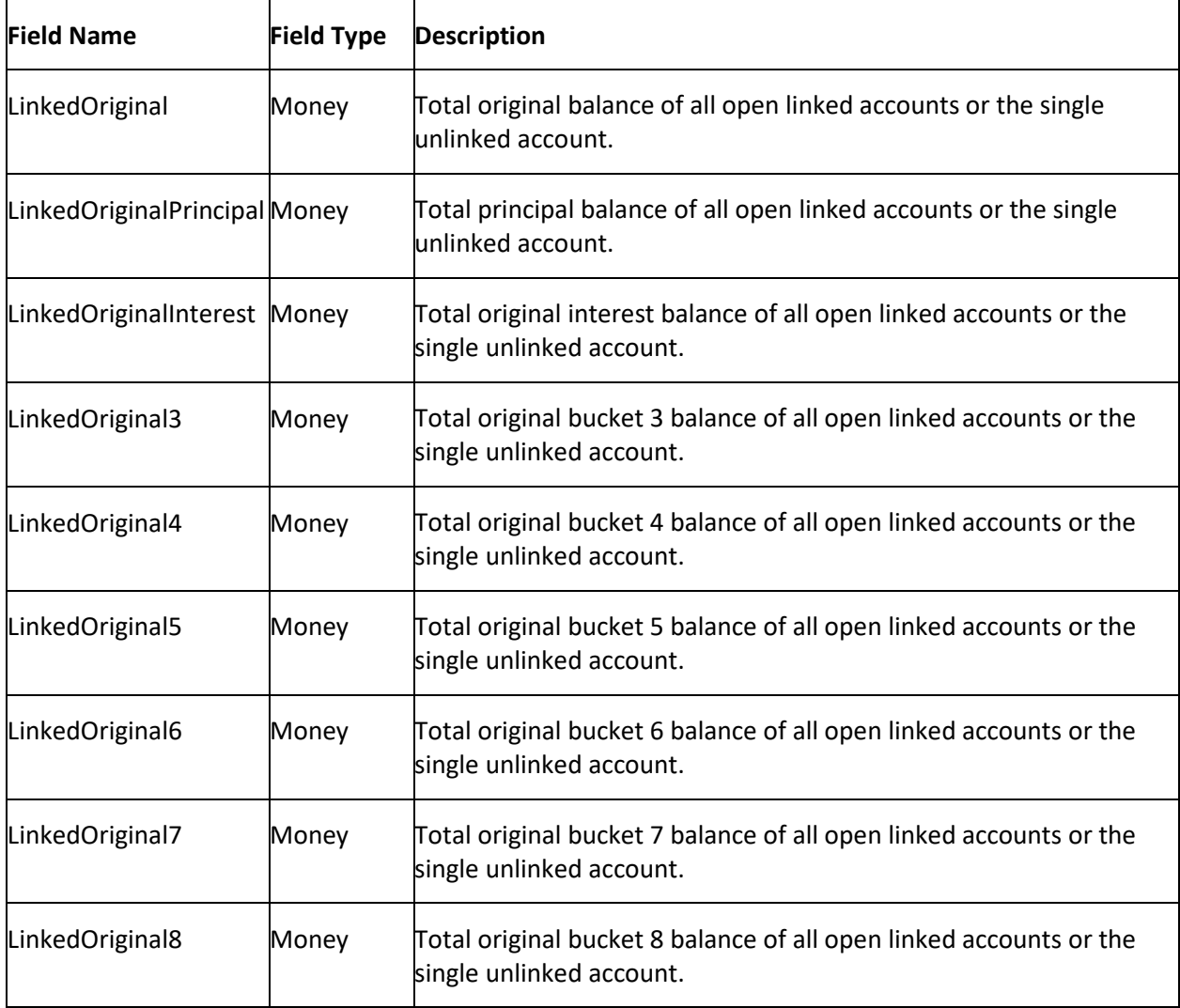

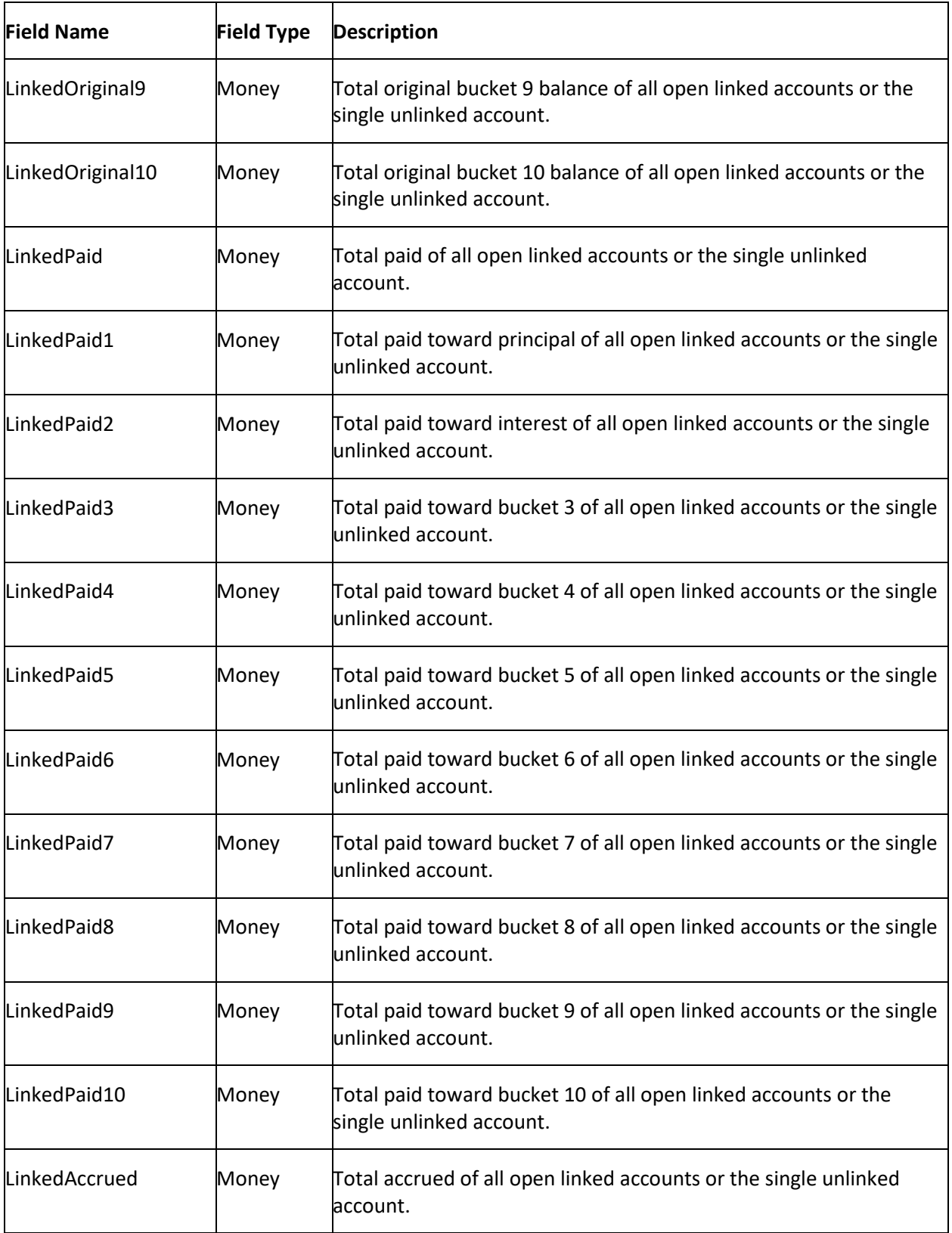

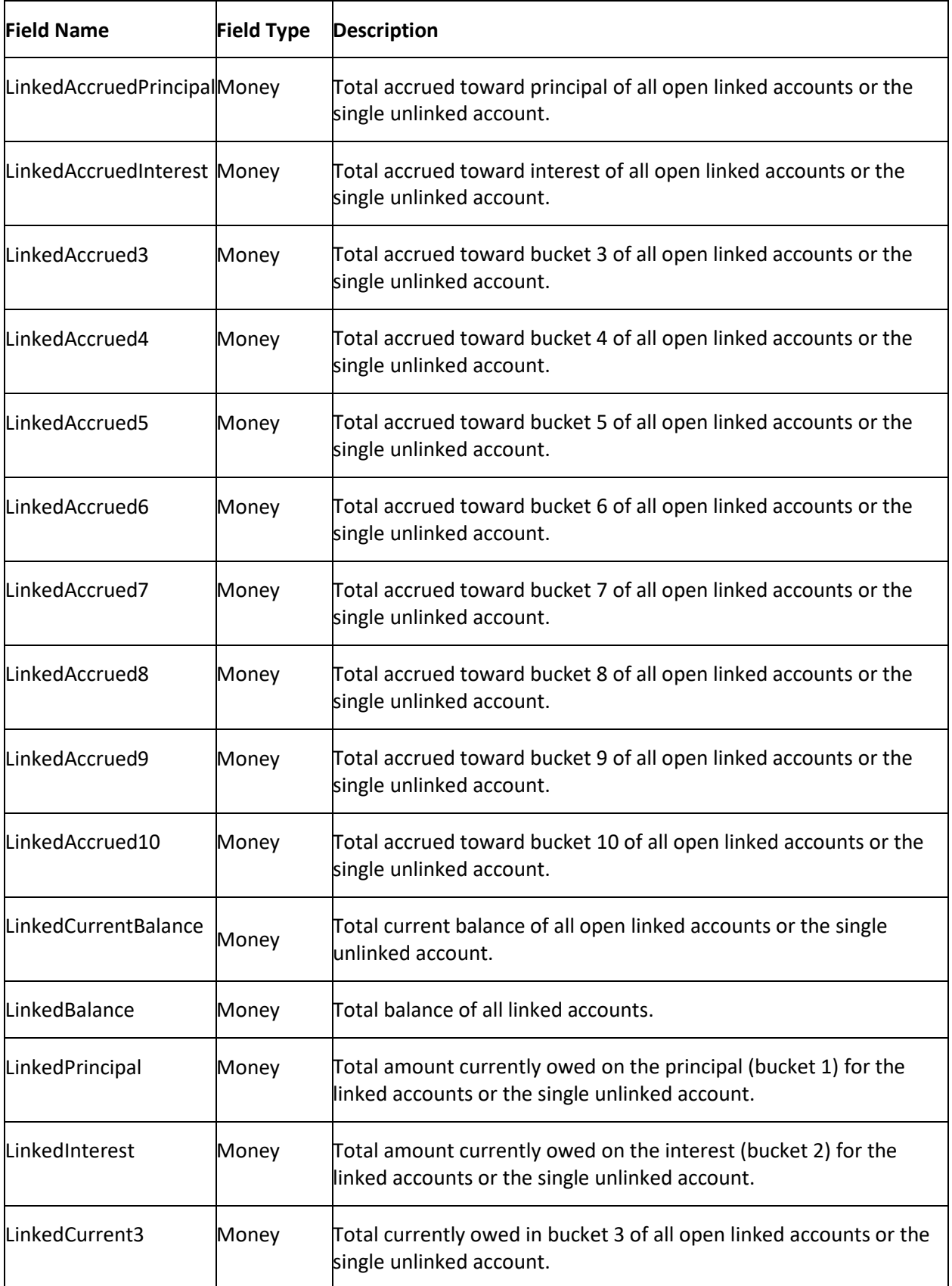

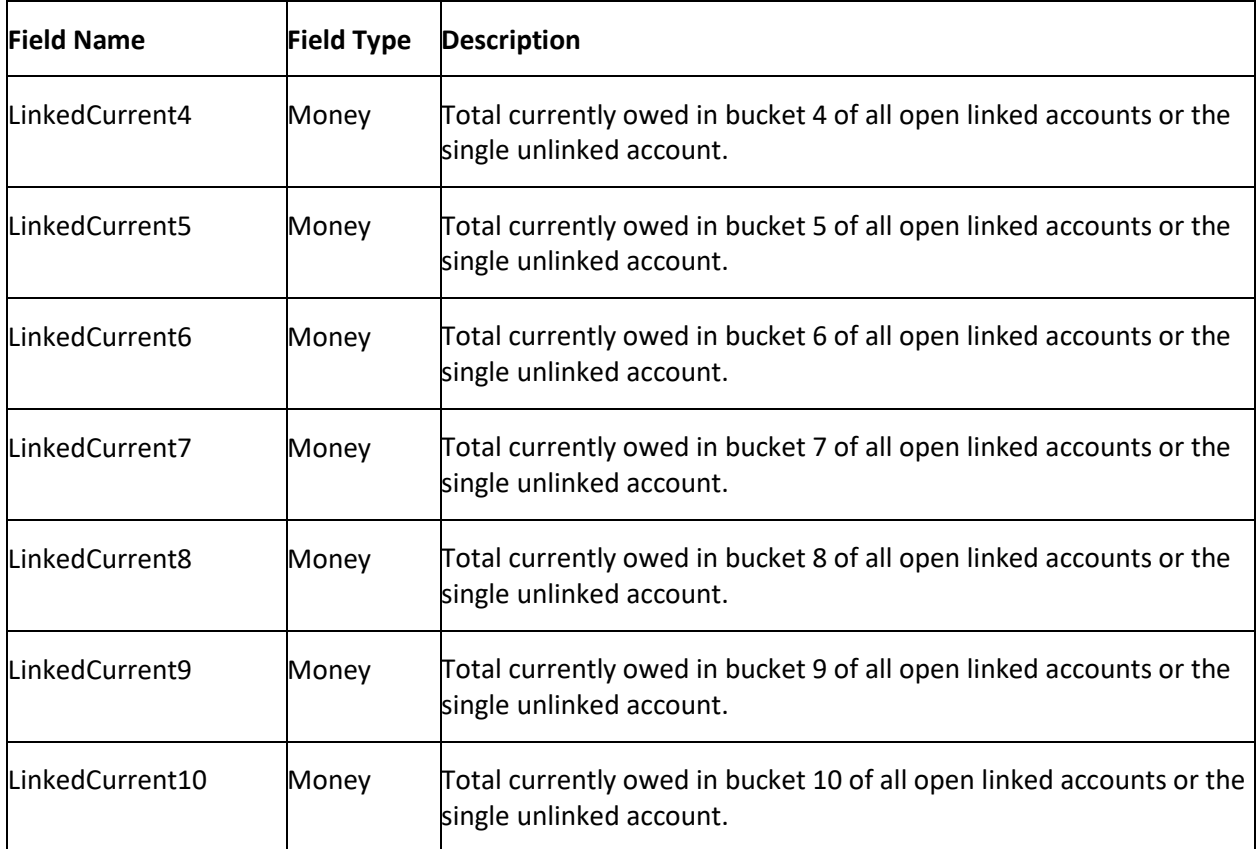

### **Miscellaneous Letter Merge Fields**

The following table lists the miscellaneous fields in the Latitude database that you can insert into letter templates.

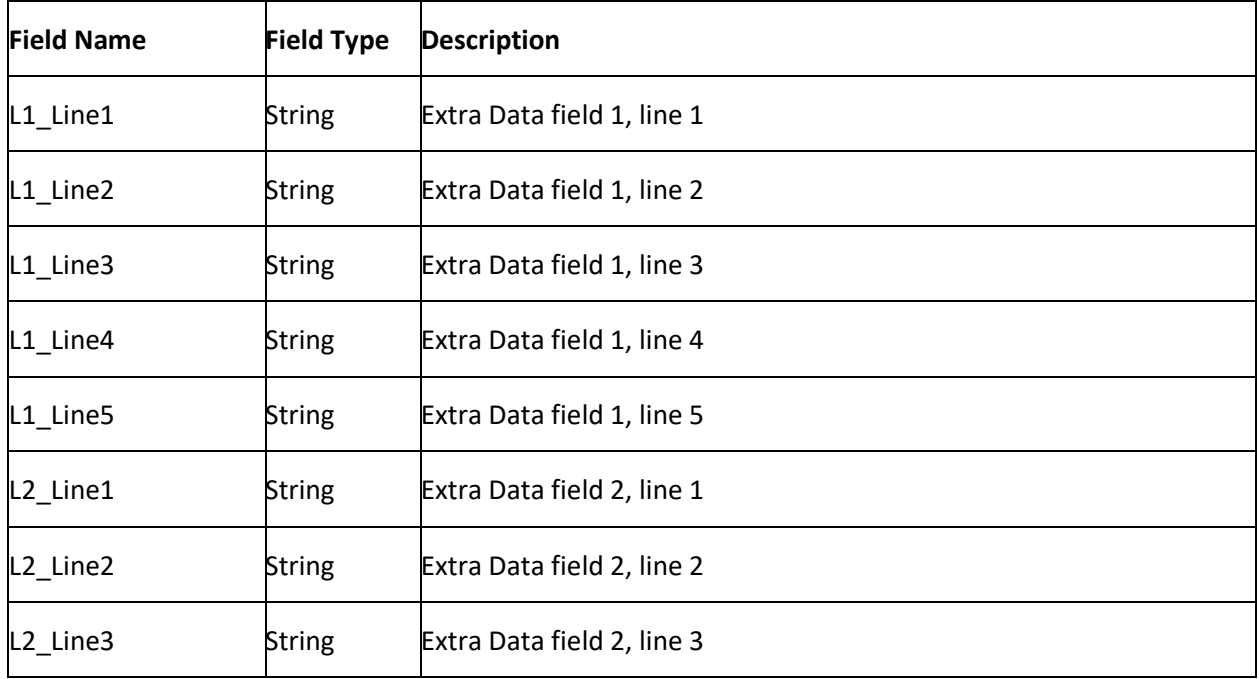

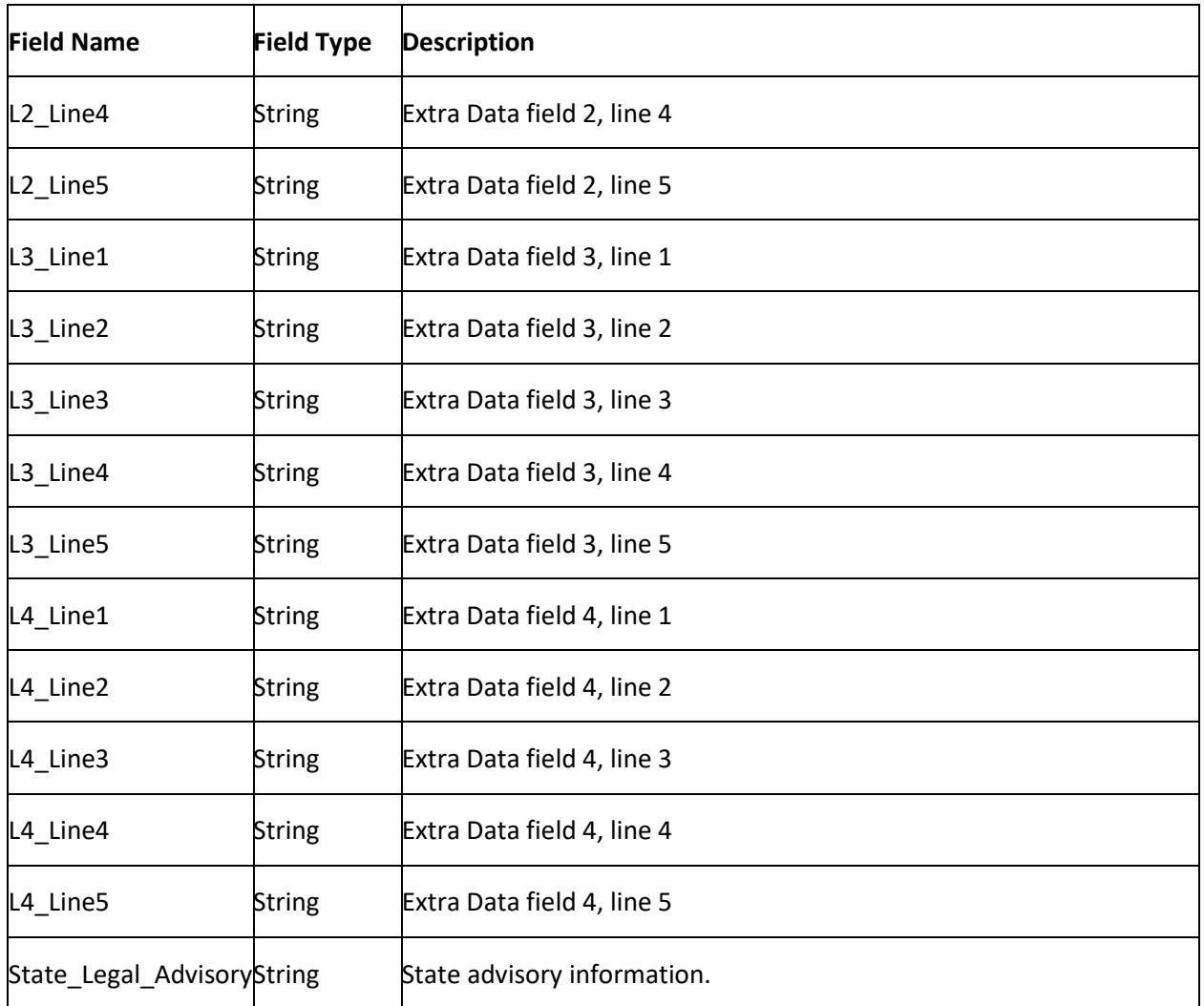

# **Patient Letter Merge Fields**

The following table lists the medical patient fields in the Latitude database that you can insert into letter templates.

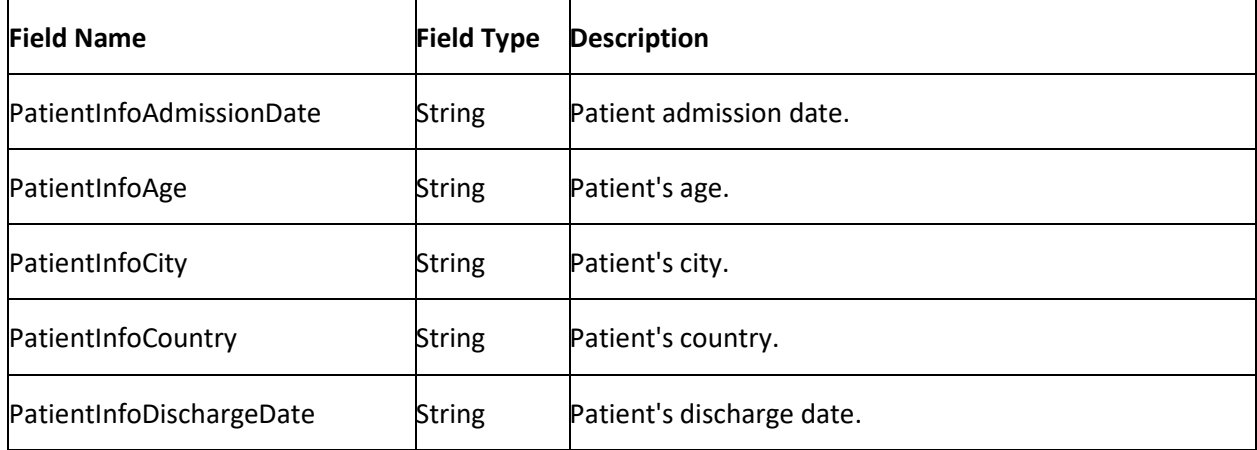

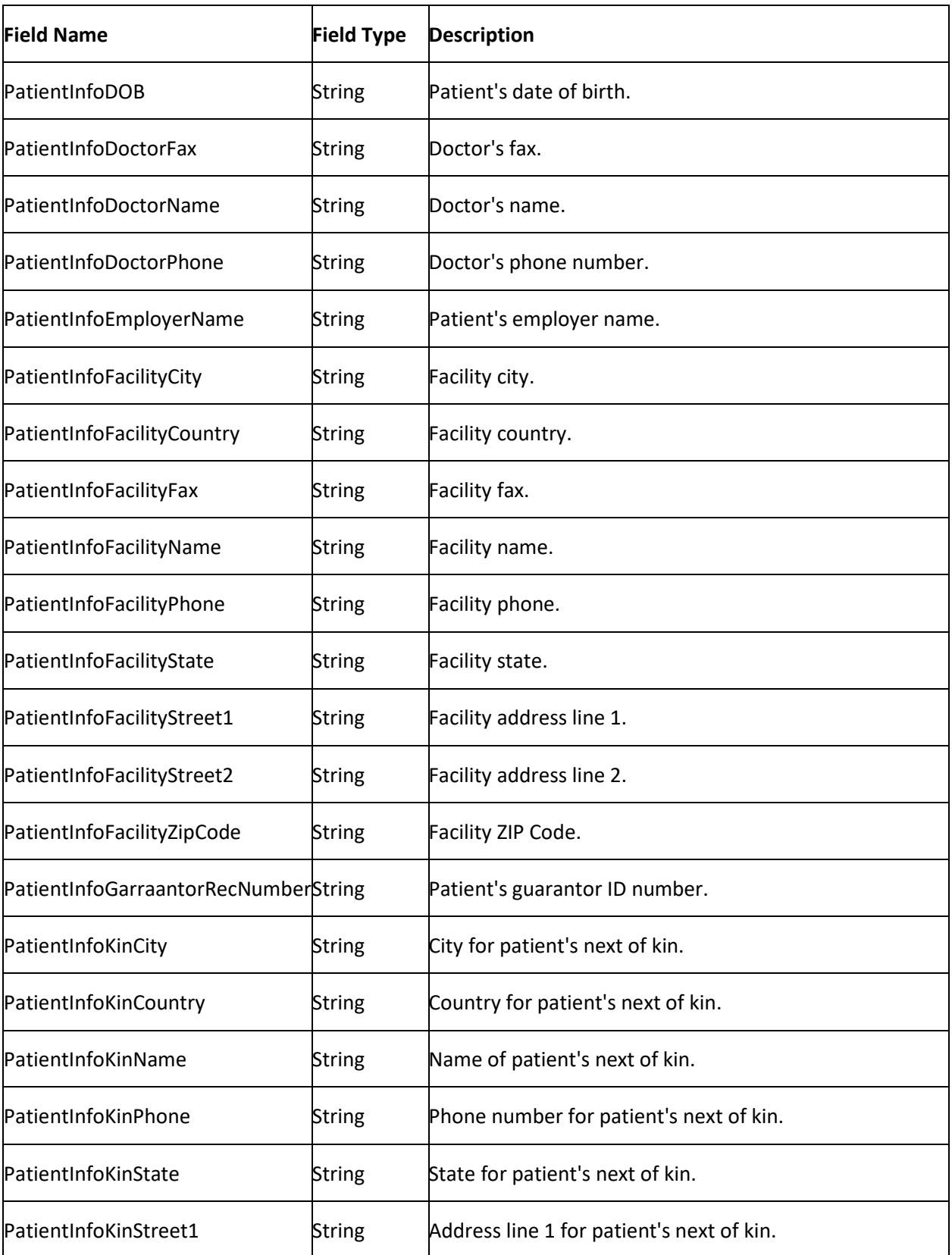

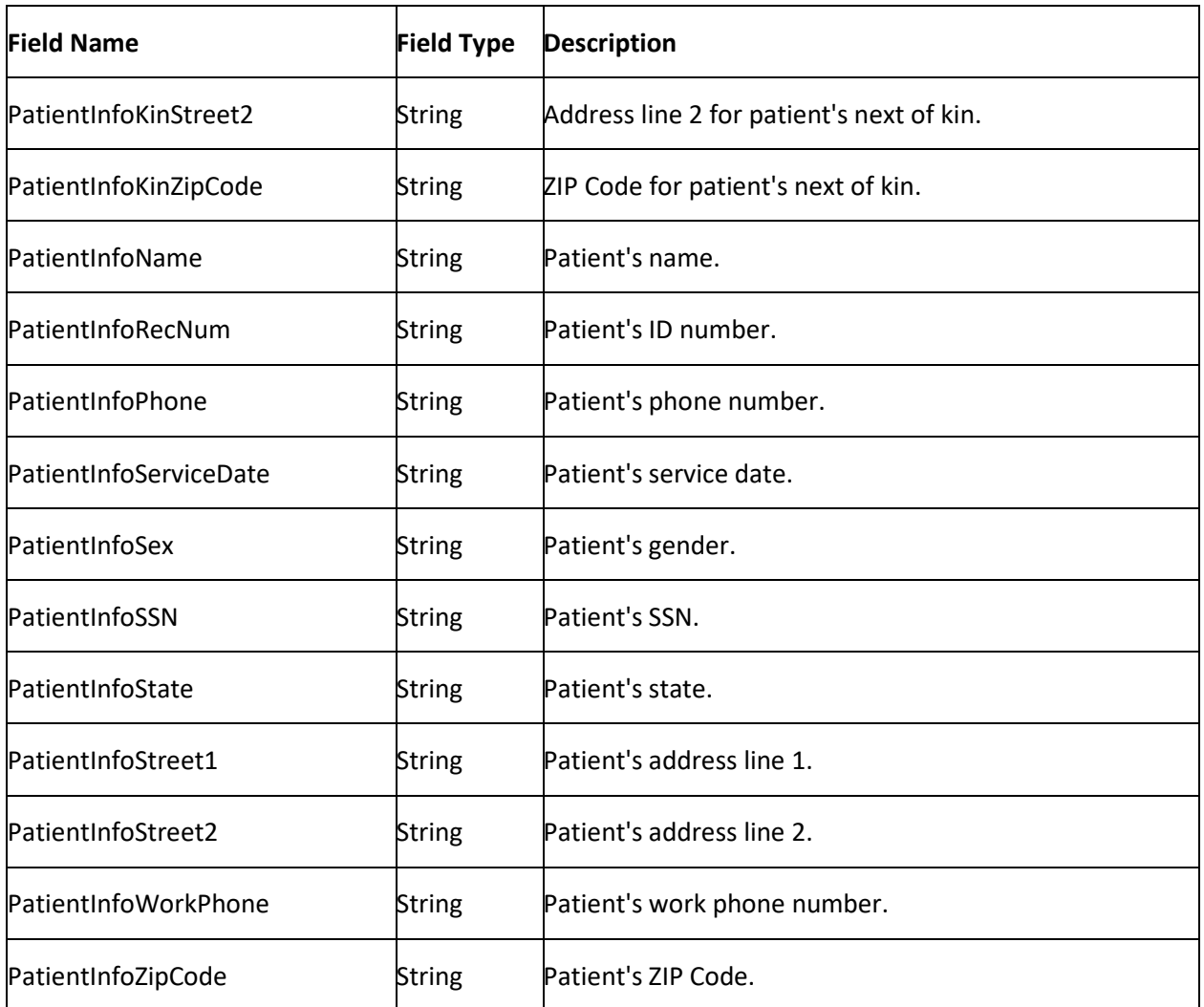

# **Subject Customer Letter Merge Fields**

The following table lists the customer fields in the Latitude database that you can insert into letter templates.

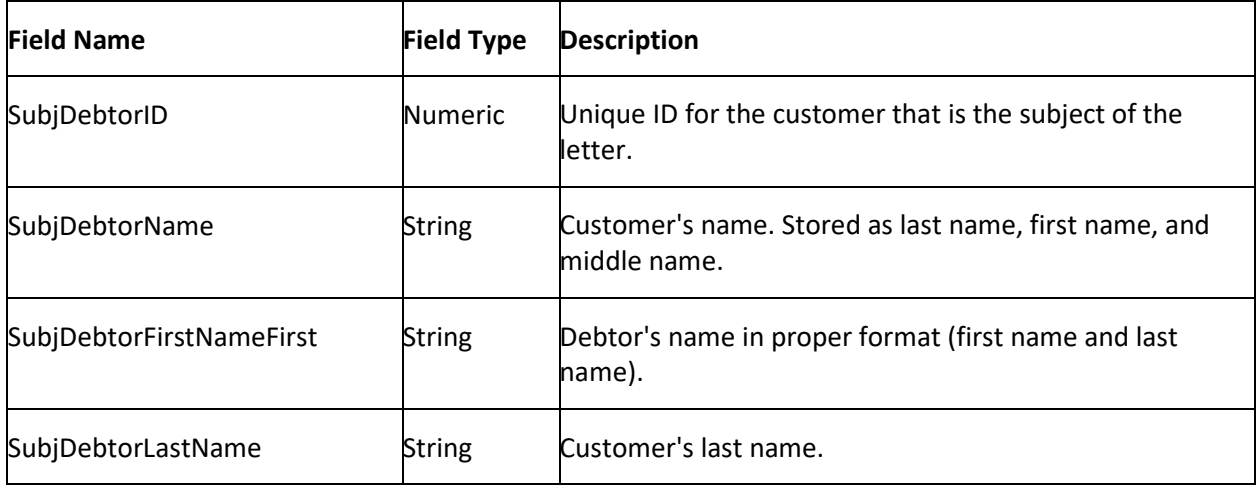

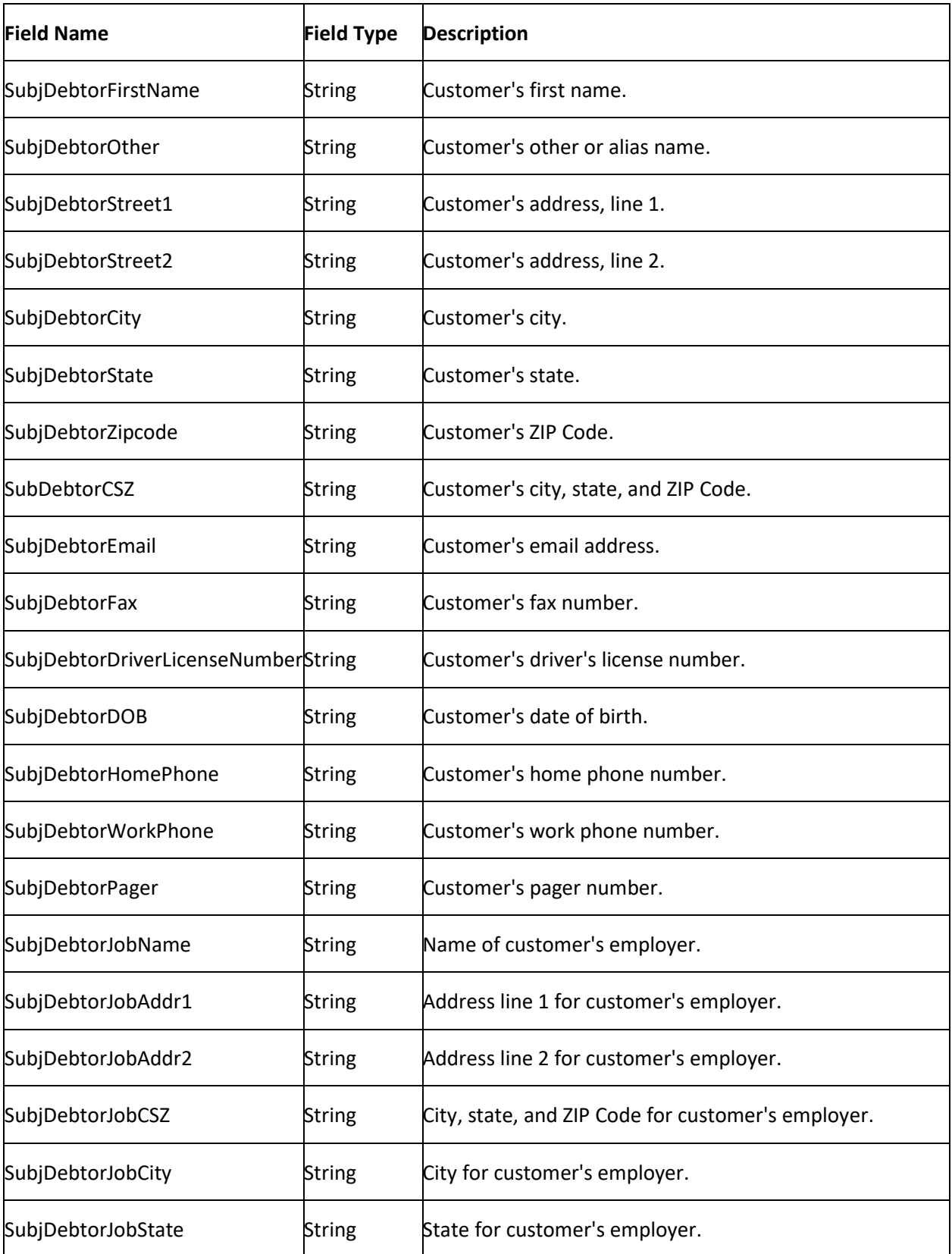

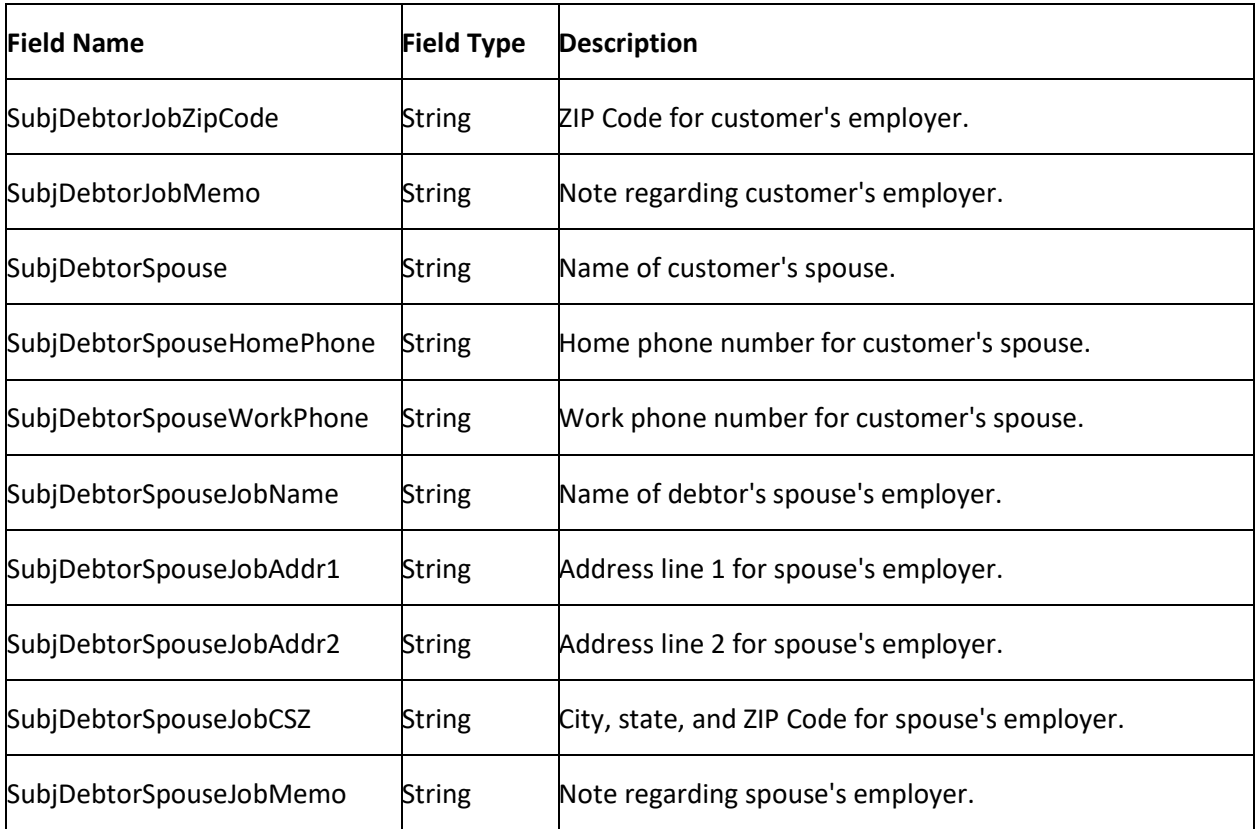

# **User Letter Merge Fields**

The following table lists the user fields in the Latitude database that you can insert into letter templates.

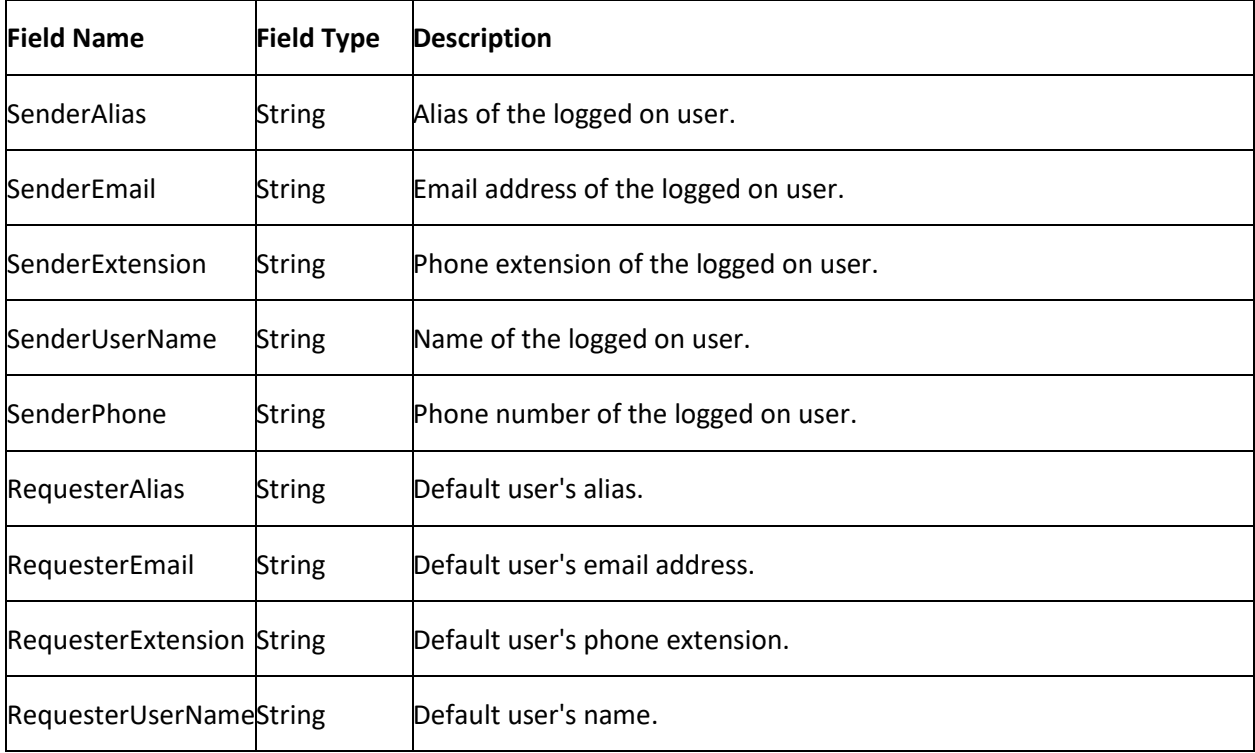

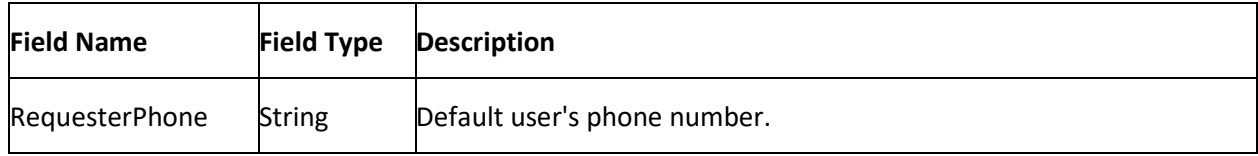

# **Letter Series**

### **Letter Series**

Use the **Letter Series** tab to define a series of letters to send to customers based on the date your organization received the account into Latitude. You schedule the letter series when you add new business to Latitude.

### **Create a Letter Series**

Use the **New Letter Series** dialog box to create a letter series. Set up the individual letters to send out at various benchmark dates before creating the letter series.

### **To create a letter series**

1. Click the **Letter Series** tab.

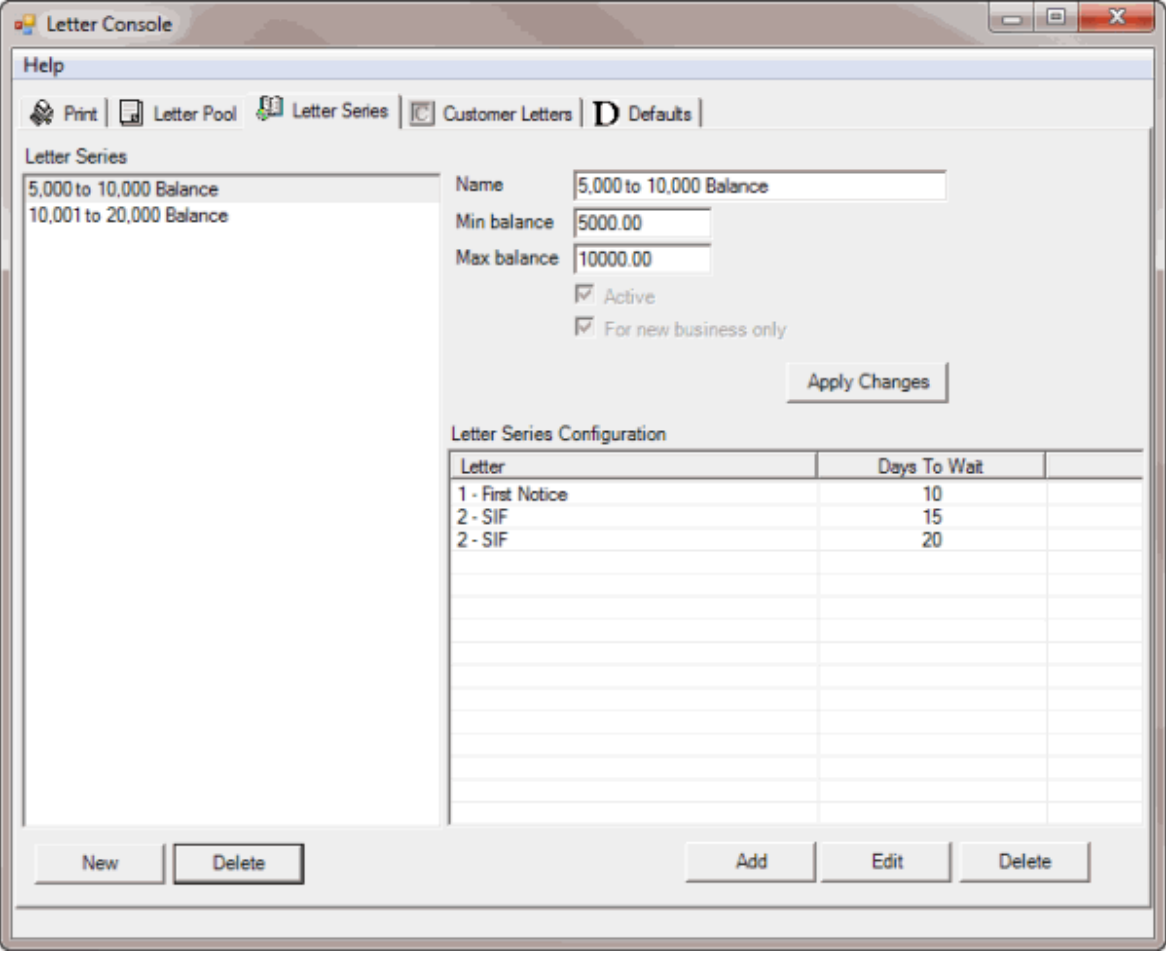

2. Click **New**. The **New Letter Series** dialog box appears.

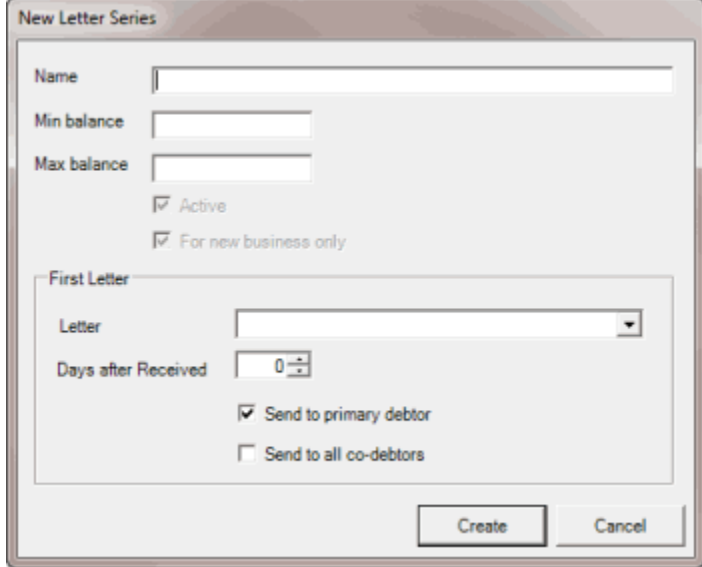

**Name:** Unique name for the letter series.

**Min balance:** Minimum balance required to include an account in the letter series.

**Max balance:** Maximum balance allowed to include an account in the letter series.

**Active:** If selected, Letter Console includes active accounts in the letter series.

**For new business only:** If selected, Letter Console includes new business in the letter series.

**Letter:** First letter to send to the customer.

**Days after Received:** Number of days after receiving the new business before Letter Console generates a letter request.

**Send to primary debtor:** If selected, Letter Console sends the first letter to the primary customer on the account.

**Send to all co-debtors**: If selected, Letter Console sends the first letter to all parties on the account.

3. Complete the information and then click **Create**. Letter Console adds the letter series name to the **Letter Series** section of the **Letter Series** tab. Letter Console lists the first letter you selected in the **Letter Series Configuration** section of the **Letter Series** tab.

### **Add a Letter to a Letter Series**

Use the **Add Letter Series Config** dialog box to add a letter to a letter series. You can add the same letter multiple times and specify a different waiting period for each instance.

#### **To add a letter to a letter series**

1. Click the **Letter Series** tab.

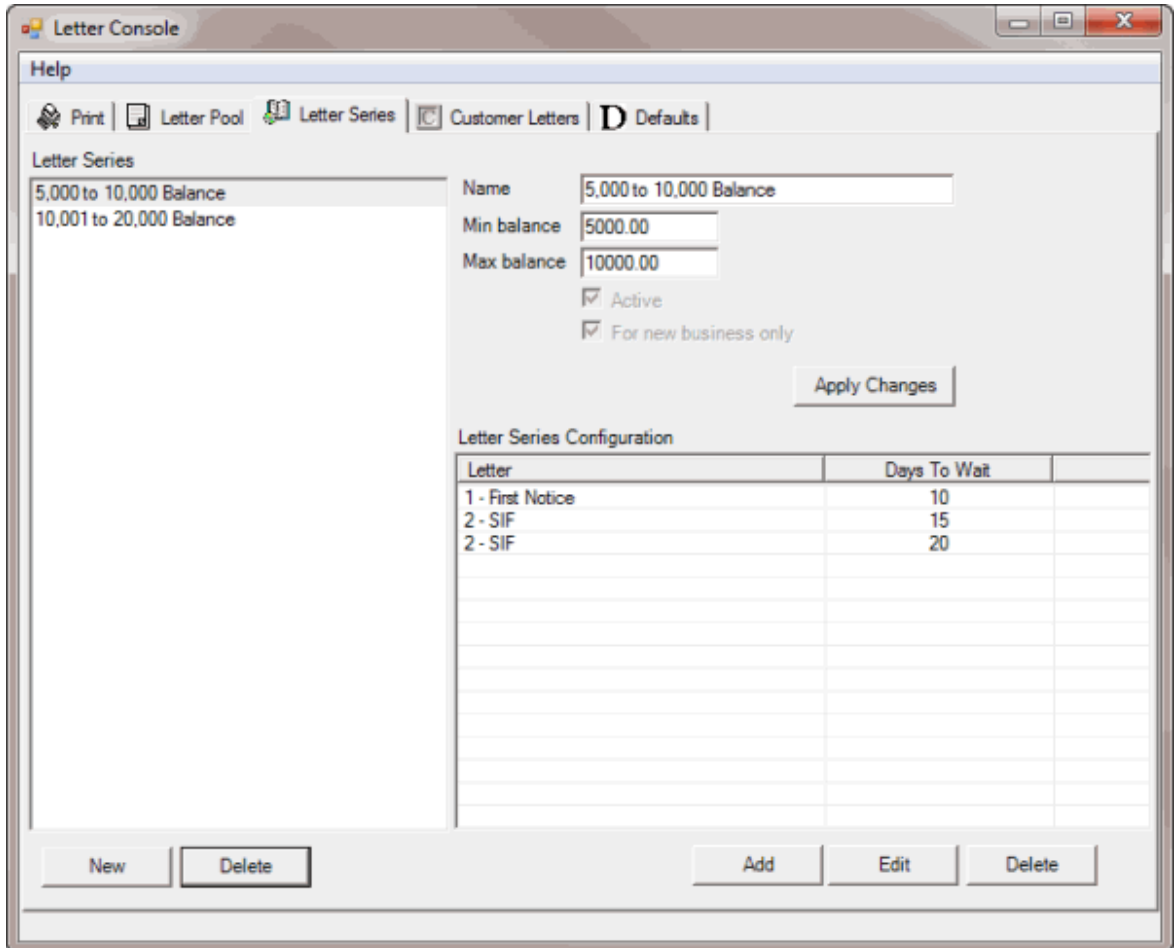

- 2. In the **Letter Series** section, click a letter series.
- 3. In the **Letter Series Configuration** section, click **Add**. The **Add Letter Series Config** dialog box appears.

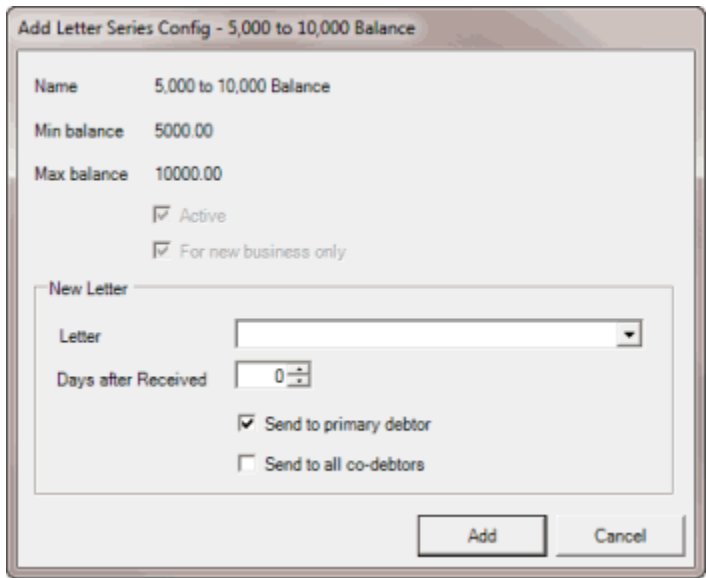

**Letter:** Letter to send to the customer.

**Days after Received:** Number of days after receiving the new business before Letter Console generates a letter request.

**Send to primary debtor:** If selected, Letter Console sends the first letter to the primary customer on the account.

**Send to all co-debtors**: If selected, Letter Console sends the first letter to all parties on the account.

4. Complete the information and then click **Add**. Letter Console adds the letter to the letter series and lists it in the **Letter Series Configuration** section of the **Letter Series** tab.

### **Delete a Letter Series**

Use the **Letter Series** tab to delete a letter series.

### **To delete a letter series**

1. Click the **Letter Series** tab.

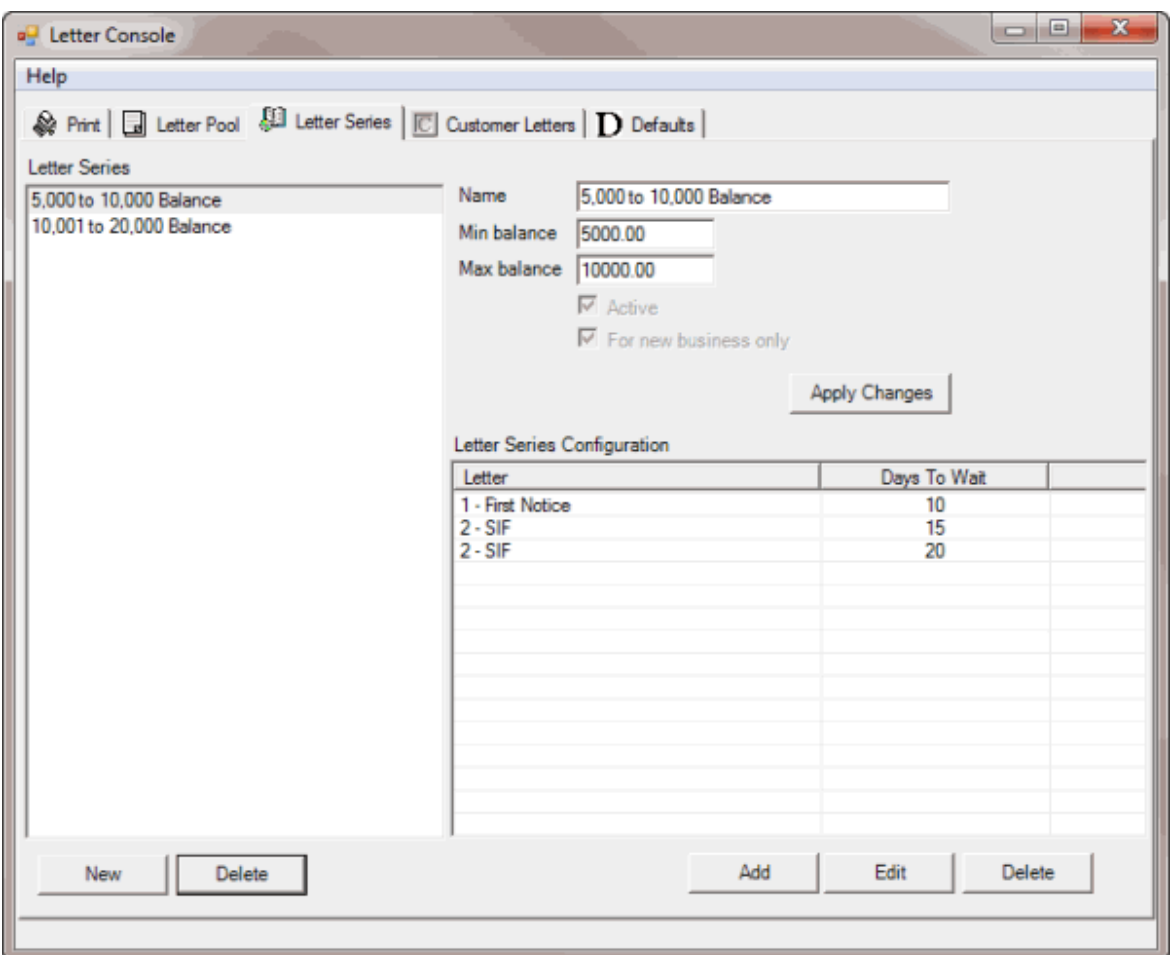

2. In the **Letter Series** section, click a letter series and then click **Delete**. A confirmation dialog box appears.

3. Click **Yes**.

### **Modify a Letter Series**

Use the **Letter Series** tab to modify a letter series. Changes do not carry over to letter groups. To have letter groups use the modified letter series, clear and select the letter series in the letter groups that use it. For more information, see [Specify the Letters a Client Can Request.](#page-72-0)

#### **To modify a letter series**

1. Click the **Letter Series** tab.

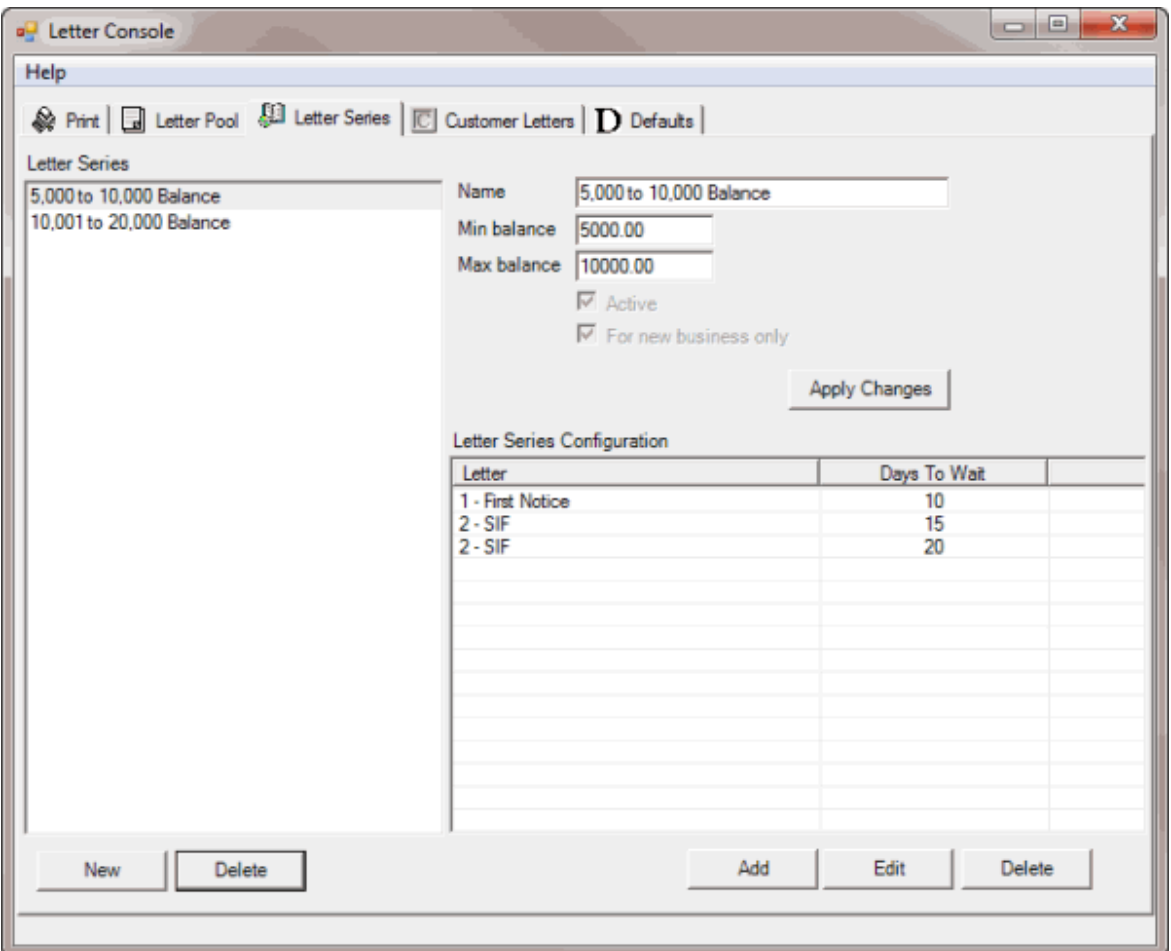

**Name:** Unique name for the letter series.

**Min balance:** Minimum balance required to include an account in the letter series.

**Max balance:** Maximum balance allowed to include an account in the letter series.

**Active:** If selected, Letter Console includes active accounts in the letter series.

**For new business only:** If selected, Letter Console includes new business in the letter series.

- 2. In the **Letter Series** section, click the letter series.
- 3. Modify the information and then click **Apply Changes**.

<span id="page-68-0"></span>4. To modify the letter series configuration, see [Modify a Letter Series Configuration.](#page-68-0)

### **Modify a Letter in a Letter Series**

Use the **Edit Letter Series Config** dialog box to modify a letter in a letter series.

### **To modify a letter in a letter series**

1. Click the **Letter Series** tab.

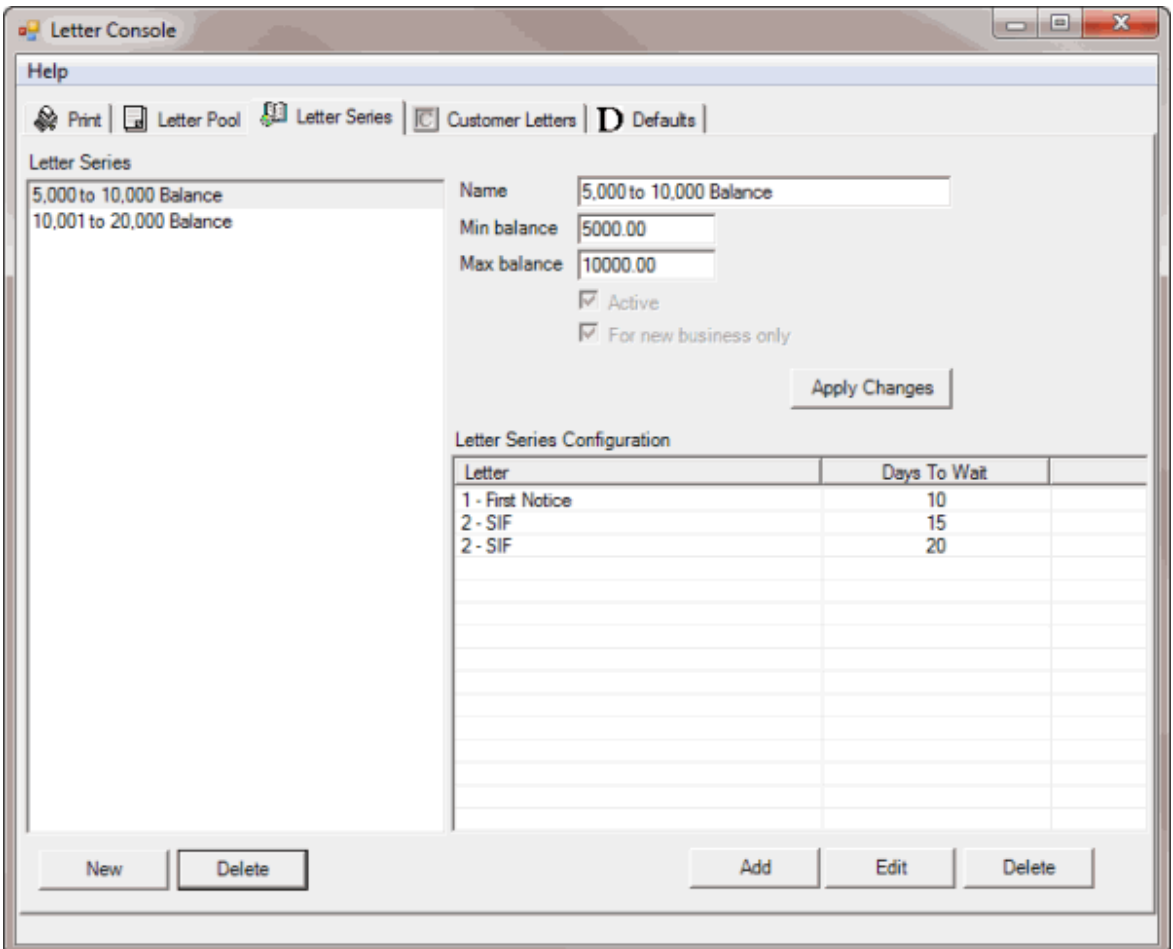

- 2. In the **Letter Series** section, click a letter series.
- 3. In the **Letter Series Configuration** section, click a letter and then click **Edit**. The **Edit Letter Series Config** dialog box appears.

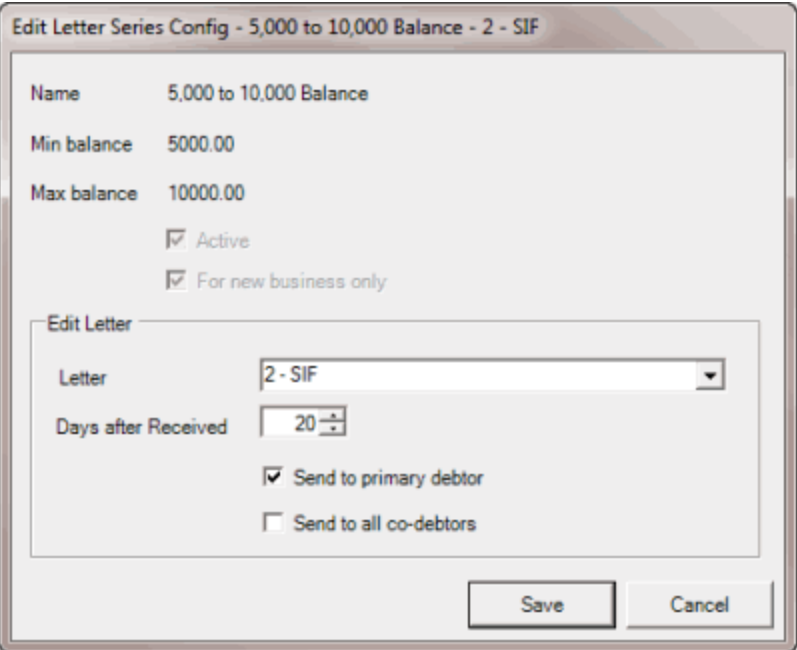

**Letter:** Letter to send to the customer.

**Days after Received:** Number of days after receiving the new business before Letter Console generates a letter request.

**Send to primary debtor:** If selected, Letter Console sends the first letter to the primary customer on the account.

**Send to all co-debtors**: If selected, Letter Console sends the first letter to all parties on the account.

4. Modify the information and then click **Save**. The modified letter appears in the **Letter Series Configuration** section of the **Letter Series** tab.

### **Delete a Letter From a Letter Series**

Use the **Letter Series** tab to delete a letter from a letter series.

**To delete a letter from a letter series**

1. Click the **Letter Series** tab.

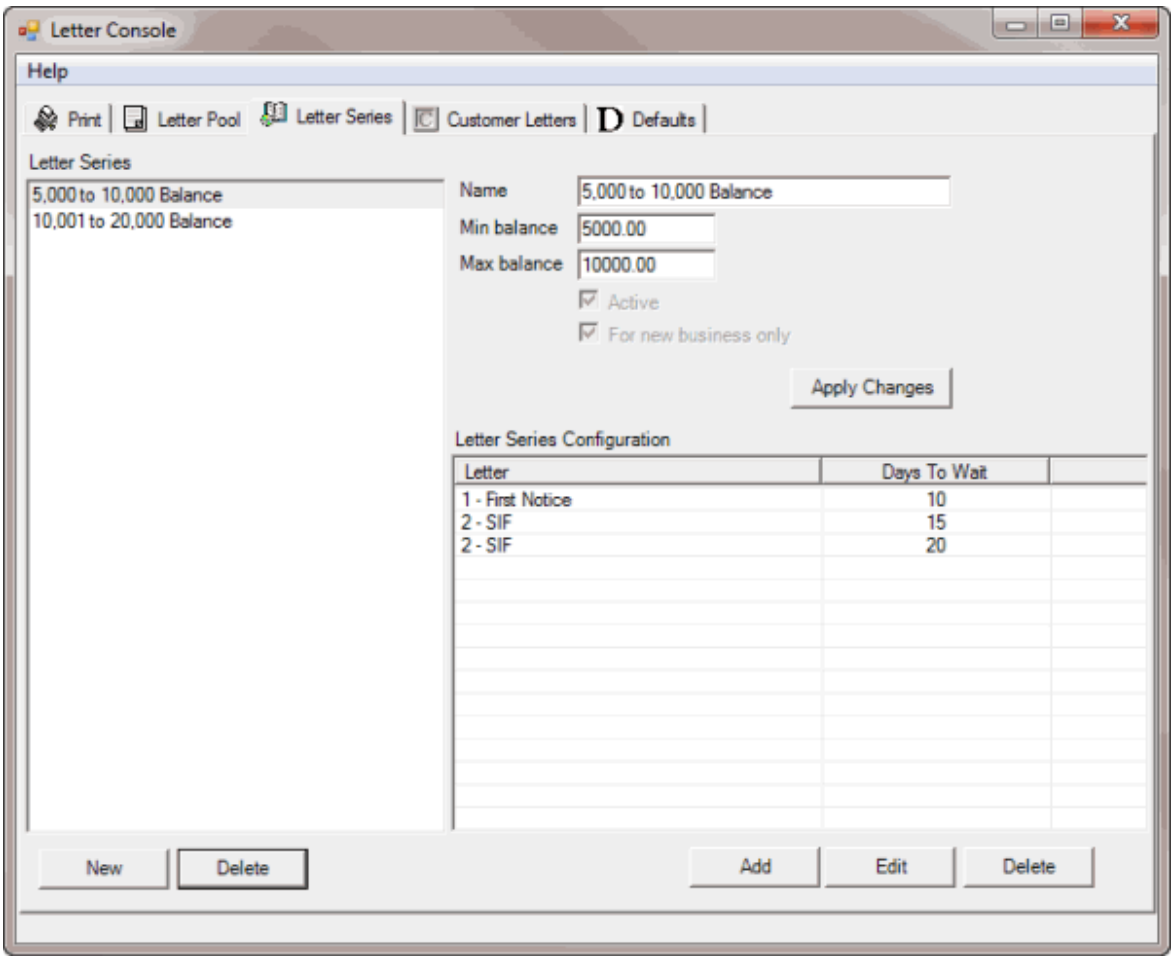

- 2. In the **Letter Series** section, click a letter series.
- 3. In the **Letter Series Configuration** section, click a letter and then click **Delete**. A confirmation dialog box appears.
- 4. Click **Yes**.

### **Letter Groups**

### **Letter Groups**

Use the **Customer Letters** tab to indicate which letters you can send to customers for specific clients. You can also create client groups and apply the same letter options to every client in the group.

#### **Create a Letter Group**

Use the **Letter Group** dialog box to create a letter group so that you can assign clients to it. Groups are useful when you want to apply the same letter options to every client in the group.

#### **To create a letter group**

1. Click the **Customer Letters** tab.

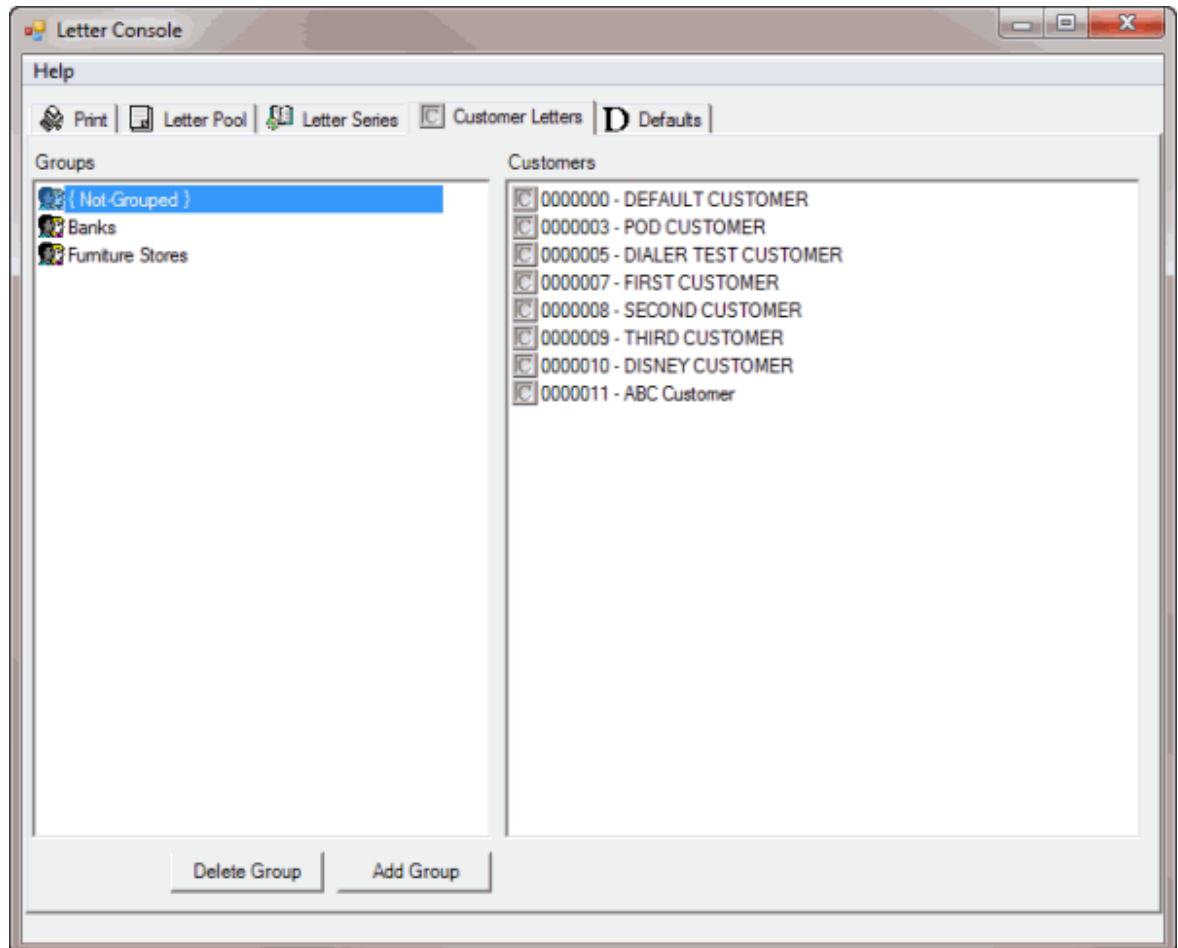

2. Click **Add Group**. The **Letter Group** dialog box appears.

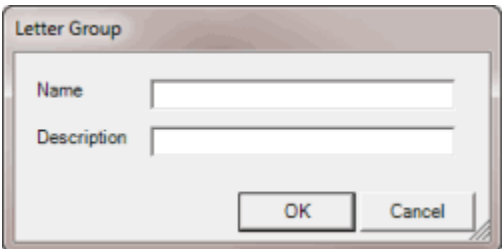

- 3. In the **Name** box, type a unique name for the group.
- 4. In the **Description** box, type a description of the group and then click **OK**. The letter group appears in the **Groups** pane on the **Customer Letters** tab.

### **Add Clients to a Letter Group**

Use the **Customer Letters** tab to add clients to a letter group.

### **To add clients to a letter group**

1. Click the **Customer Letters** tab.
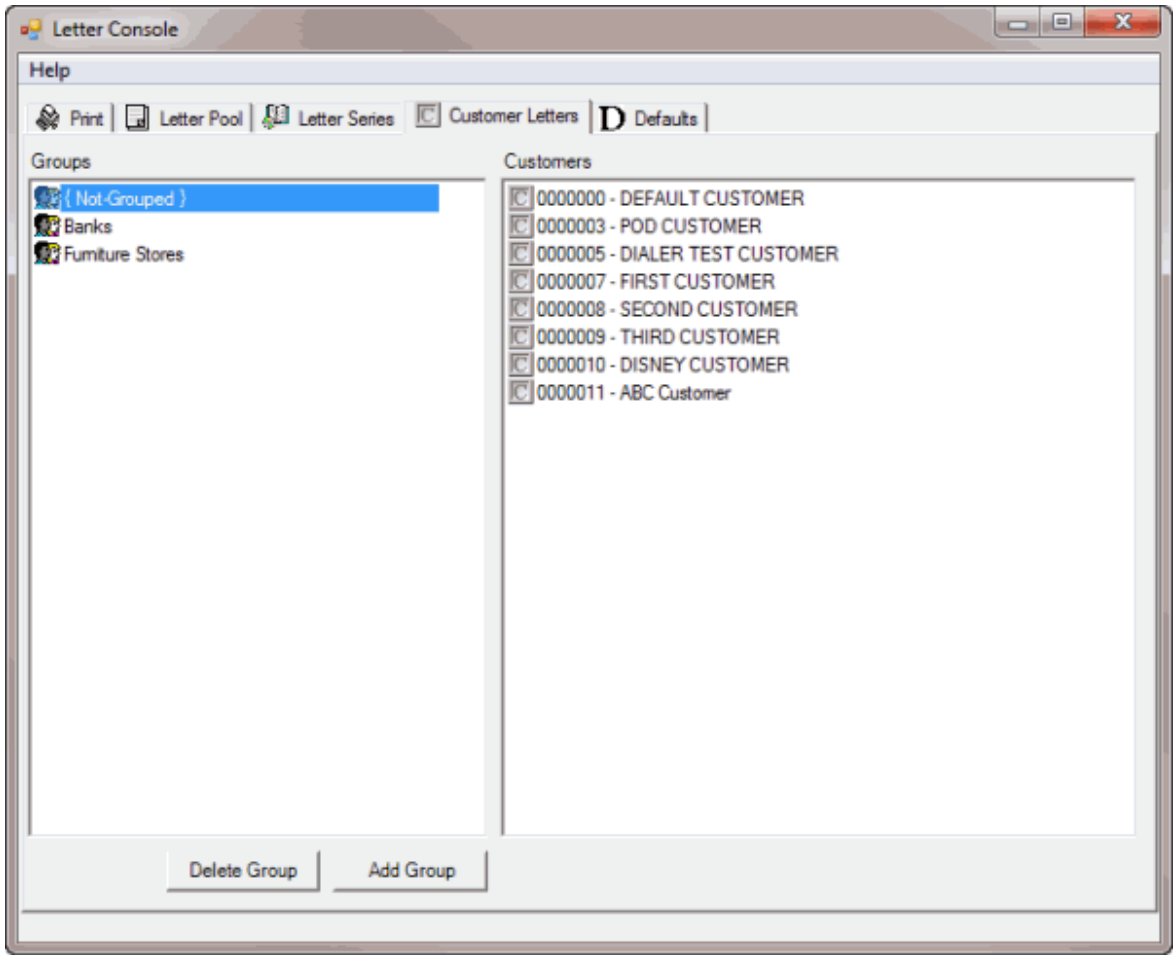

- 2. In the **Groups** pane, click **{Not Grouped}**. The clients not assigned to a group appear in the **Customers** pane.
- 3. In the **Customers** pane, click the client, hold down the mouse button, drag the client to the group to assign it to, and then release the mouse button.

# **Specify the Letters a Client Can Request**

Use the **Customer Group Letters** or **Customer Letters** dialog box to specify the letters a client can request. You can specify the letters allowed for a client group or an individual client. If you change a letter template or letter series, changes do not carry over to the client letter groups. To use the modified letter series or letter template, clear and elect the letter series or letter template in the client letter groups that use it.

### **To specify the letters a client can request**

1. Click the **Customer Letters** tab.

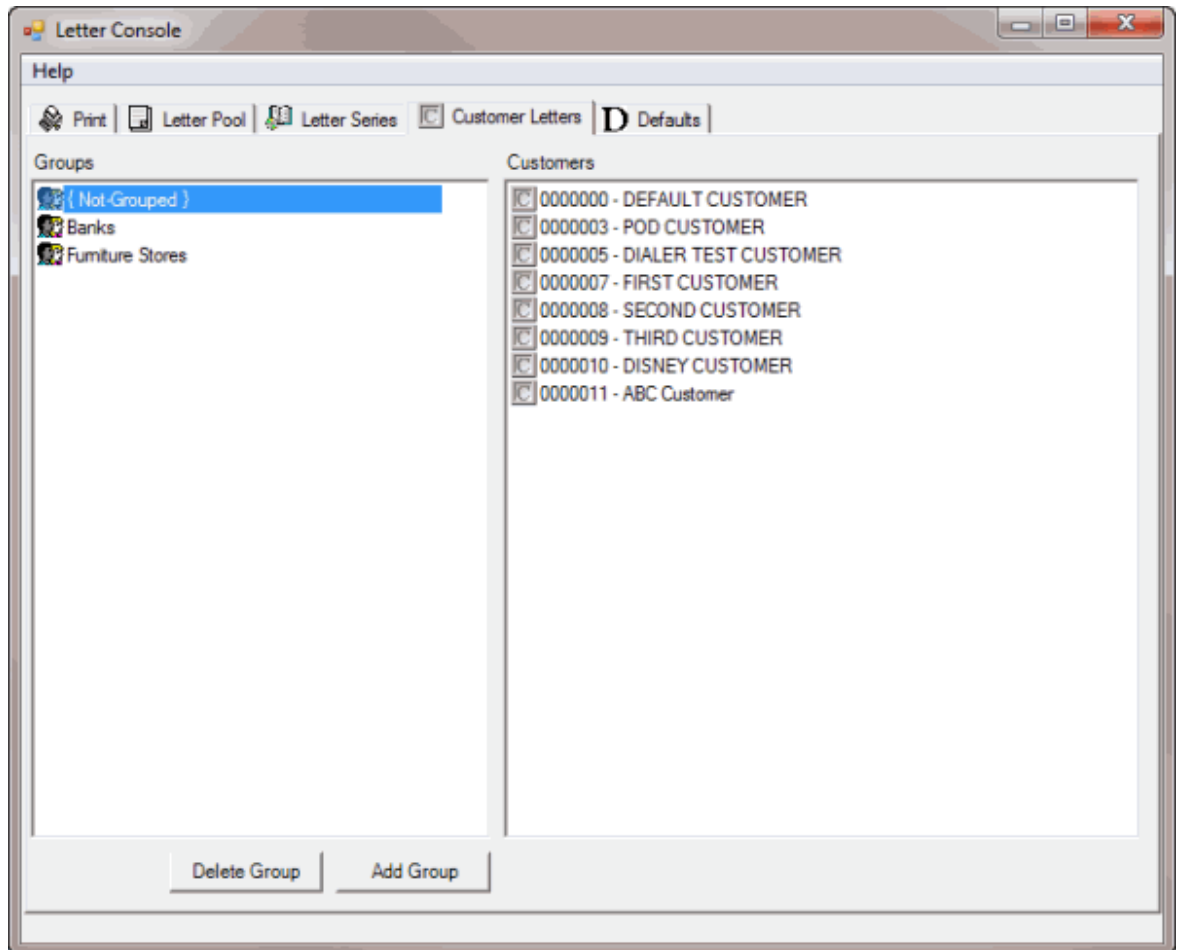

- 2. Do one of the following:
- To specify the letters for an ungrouped client, in the **Groups** pane, click **{Not Grouped}**. In the **Customers** pane, right-click the client and then click **Allowed Letters**. The **Customer Letters** dialog box appears.
- To specify the letters for a group of clients, in the **Groups** pane, right-click the group and then click **Allowed Letters**. The **Customer Group Letters** dialog box appears.

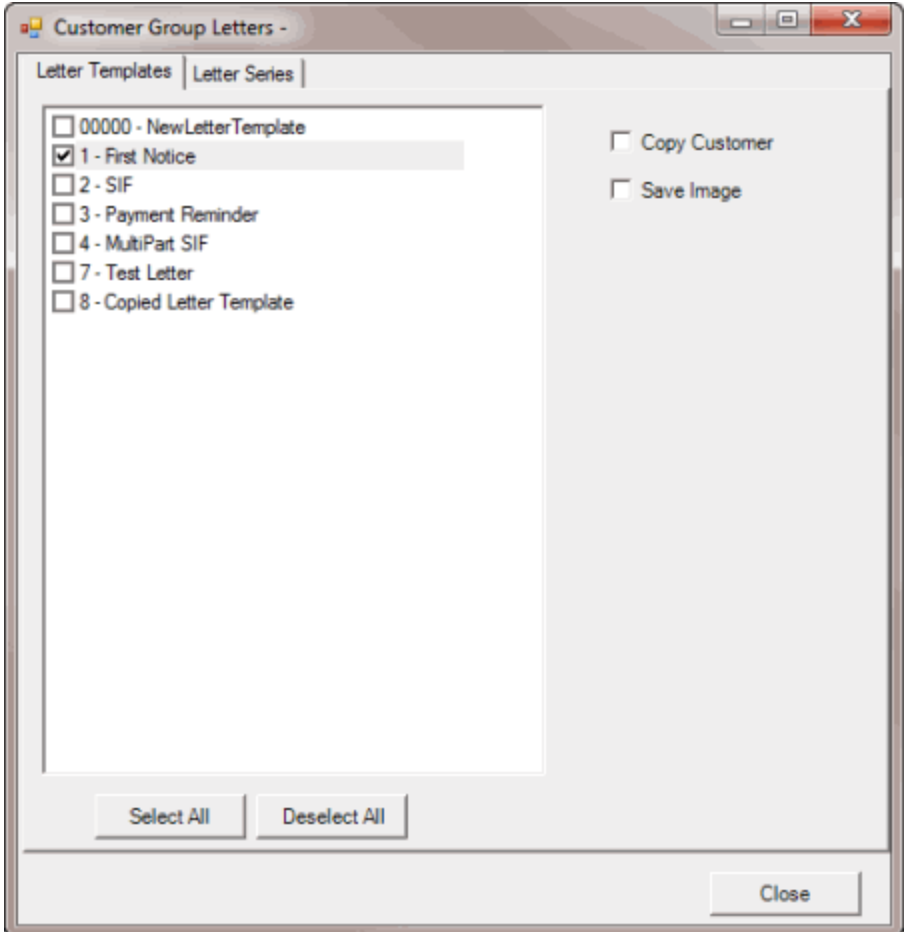

3. On the **Letter Templates** tab, click the letter templates the client or client group can request.

**Tip**: To select all letters, click **Select All**. To clear all letter selections, click **Deselect All**.

- 4. To send a copy of a letter to the client when Letter Console generates the letter, click the letter and then click **Copy Customer**.
- 5. To save a digital image of a letter in the Latitude database, click the letter and then click **Save Image**.
- 6. Click the **Letter Series** tab.

Ш

#### Letter Console Printable Help

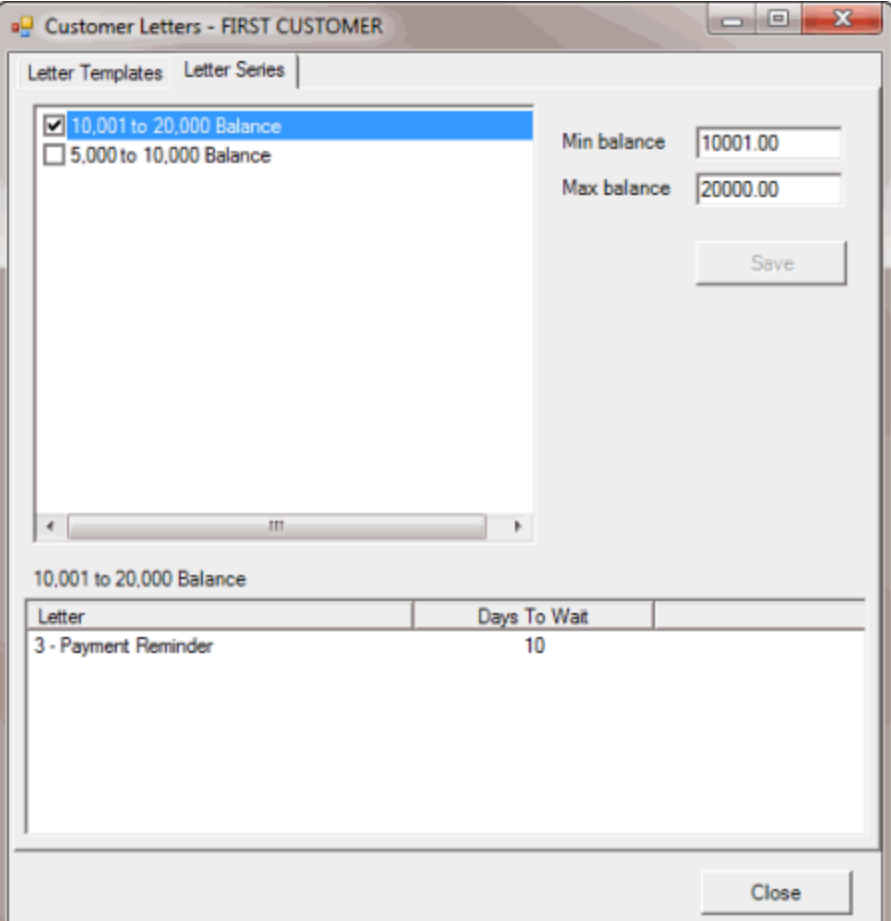

**Min balance:** Minimum balance required to include in the letter series.

**Max balance:** Maximum balance allowed to include an account in the letter series.

7. Click the letter series the client or client group can request.

**Tip**: To select all letters, click **Select All**. To clear all letter selections, click **Deselect All**.

**Note**: Ensure that you selected the letter templates within a letter series for the client or client group.

- 8. Modify the minimum and maximum balance as needed.
- 9. When finished, click **Close**.

# **Specify the Letter Delivery Method**

Use the **Customer Letters** tab to specify the delivery method for letters you send to a client. You can specify the delivery method at the individual client level only.

**To specify the letter delivery method**

1. Click the **Customer Letters** tab.

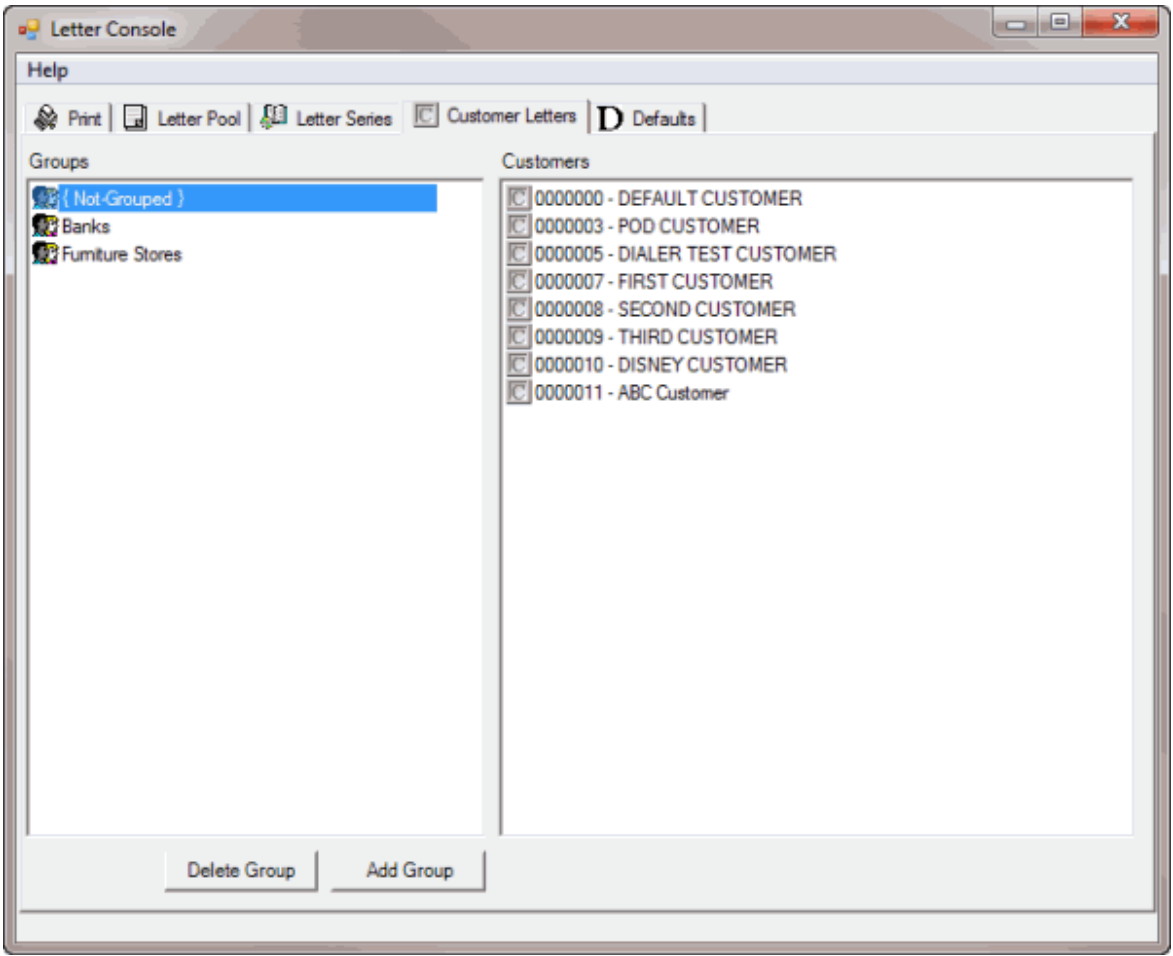

- 2. In the **Groups** pane, click **{Not Grouped}** or a group name to display the associated clients in the **Customers** pane.
- 3. In the **Customers** pane, right-click the client, click **Delivery Method**, and then click **Print**, **Email**, or **Fax**. If you select email, Letter Console sends letters as an attachment to the email address indicated in Latitude.

# **Specify the Default Letters**

Use the **Defaults** tab to specify the default letter to use when a specify activity occurs on an account.

## **To specify the default letters**

1. Click the **Defaults** tab.

## Letter Console Printable Help

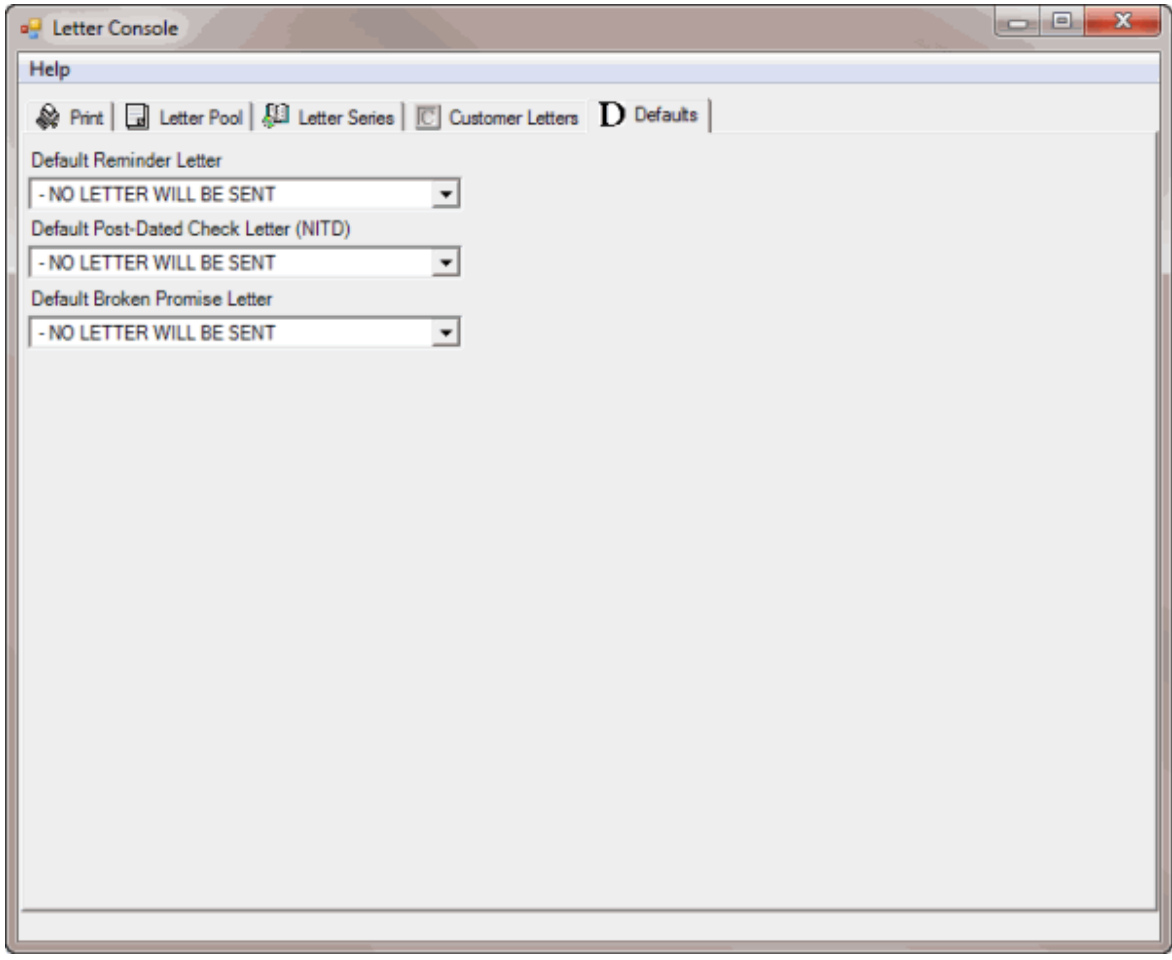

- 2. In the **Default Reminder Letter** list box, click the default reminder letter to use.
- 3. In the **Default Post-Dated Check Letter (NITD)** list box, click the default post-dated check letter to use.
- 4. In the **Default Broken Promise Letter** list box, click the default broken promise letter to use.